# Quest

### Where Next Meets Now.

**Binary Tree Directory Sync Pro/ Migrator Pro for Active Directory クイック・インストールガイド①**

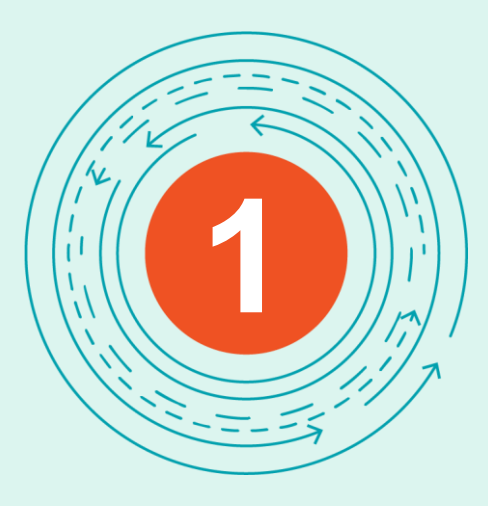

# 事前準備

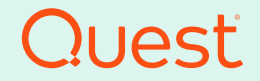

Where Next Meets Now.

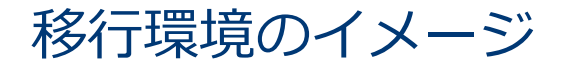

3

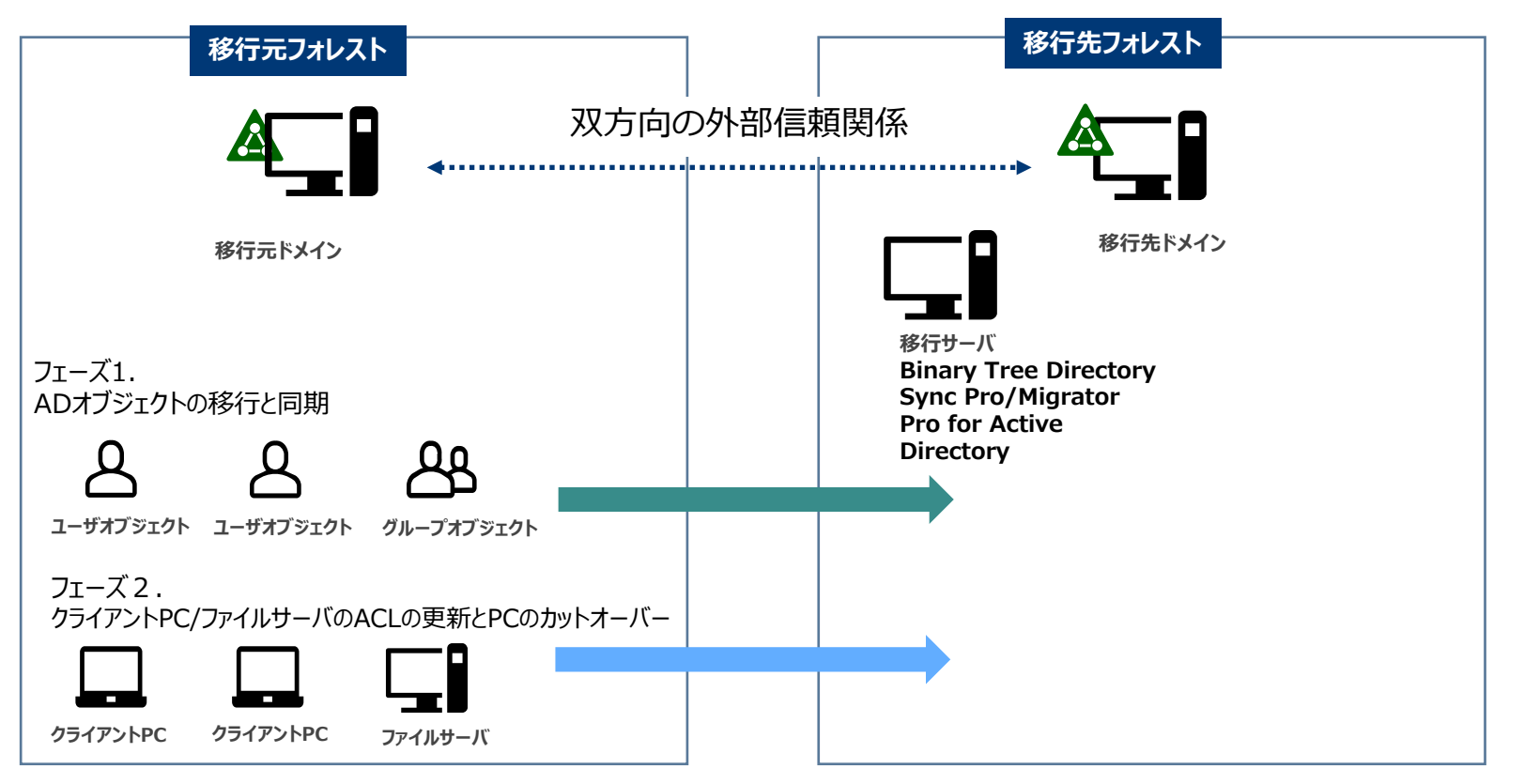

移行先ドメインに移行サーバを構築します。

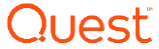

### 移行サーバのシステム要件(評価環境)

### Binary Tree Directory Sync Pro/Migrator Pro for Active Directory x 1台

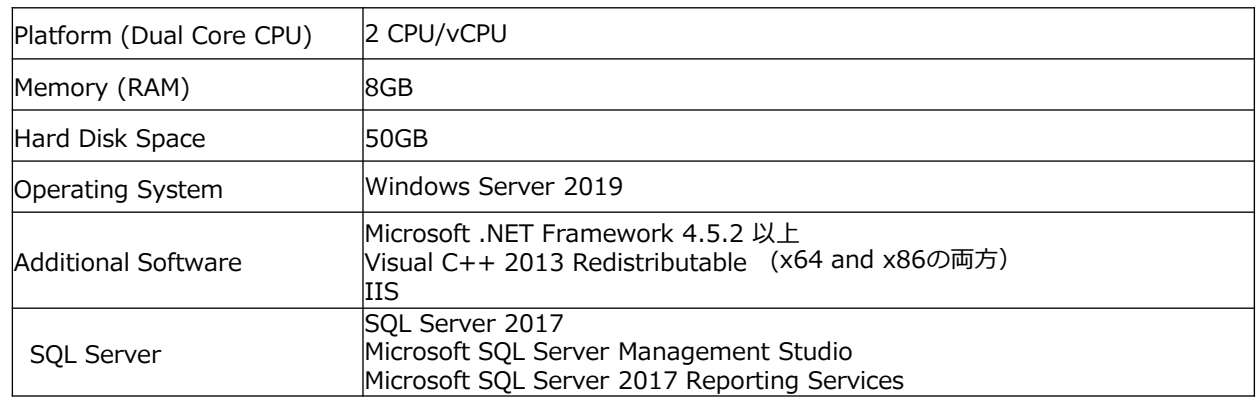

このクイックインストールガイドでは、下記コンポーネントのインストール手順をご紹介します。

- SQL Server 2017,

4

- Management Studio
- SQL Server Reporting Service
- Binary Tree Directory Sync Pro/Migration Pro for Active Directory

注) Microsoft .NET Framework, Visual C++ 2013 Redistributable, IISは事前インストールを行って下さい。

システム要件の詳細については、下記のマニュアルをご参照下さい。 Migrator Pro for Active Directory 20.11.1 - [Requirements and Installation Guide \(quest.com\)](https://support.quest.com/ja-jp/technical-documents/migrator-pro-for-active-directory/20.11.1/requirements-and-installation-guide/2#TOPIC-2033633)

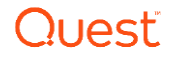

### 移行サーバをインストールする前の事前設定について

- 移行元ドメインを移行先ドメインにおいて、双方向の外部信頼を設定します。 最低でも片方向(移行元から移行先)の信頼関係を設定してください。
- ⚫移行元ドメインと移行先ドメインのDNSに条件付きフォワーダーを追加
- ⚫移行元へ接続するアカウトと移行先に接続するアカウントを準備します。 これらのアカウントにDomain Adminsの権限を追加します。
- ●移行アカウントは、ローカルのAdministratorと移行元または移行先のドメインDomain Adminsの権限を付与する必要があります。
- ⚫移行元ドメインおよび移行先ドメインにおいて、SID historyを有効化します。

例:

ソースとターゲット間の信頼が外部信頼関係の場合:

移行元ドメインからの設定:

netdom trust SourceDomain /domain: TargetDomain /quarantine:No /user: domainadministratorAcct /password: domainadminpwd

移行先ドメインからの設定: netdom trust TargetDomain /domain: SourceDomain /quarantine:No /user: domainadministratorAcct /password: domainadminpwd

●移行元ドメイン、移行先ドメイン、移行サーバ、クライアントPCのOSにおいて、ファイヤーウォールを無効化(検証用)

権限の設定およびインストールについては、下記のマニュアルをご参照下さい。

[Installation Guide \(quest.com\)](https://support.quest.com/ja-jp/technical-documents/binary-tree-migrator-pro-for-active-directory/20.11/requirements-and-installation-guide#TOPIC-1707194) [Binary Tree Migrator Pro for Active Directory 20.11 -](https://support.quest.com/ja-jp/technical-documents/binary-tree-migrator-pro-for-active-directory/20.11/requirements-and-installation-guide#TOPIC-1707194) Requirements and

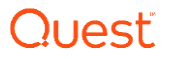

### 移行先ドメインの追加設定(オプション)

2回目以降の同期を速くするため、移行先ドメインにおいて下記の設定 が必要です。

1. スキーマ管理スナップインを使用するために、管理者権限でコマンドプ ロンプトを起動し、以下のコマンドを実行してスナップインの ダイナミック・リンク・ライブラリ(DLL)ファイルを登録します。

regsvr32.exe schmmgmt.dll

- 2. [ファイル名を指定して実行]から[MMC]を実行します。
- 3. [ファイル]/[スナップインの追加と削除]を選択し、[Active Directory スキーマ]を追加します。
- 4. [属性]/[AdminDescription]を選択し、 [この属性のインデックス を作成する]と[グローバルカタログにこの属性をリプリケートする]に チェックを入れます。
- 5. 同様に、 [属性]/[AdminDisplayName]を選択し、 [この属性 のインデックスを作成する]と[グローバルカタログにこの属性をリプリケ ートする]にチェックを入れます。

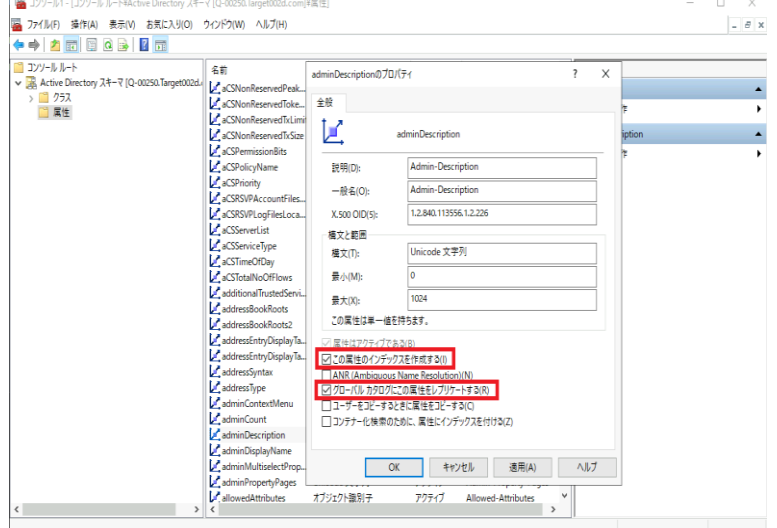

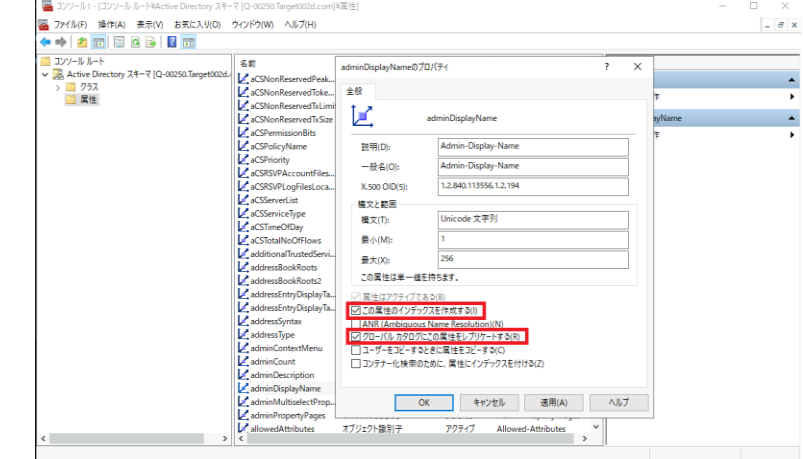

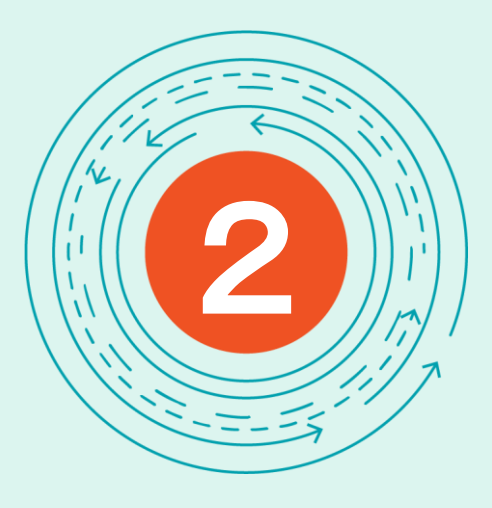

# **SQL Serverのインストール**

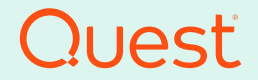

Where Next Meets Now.

SQL Serverのインストール

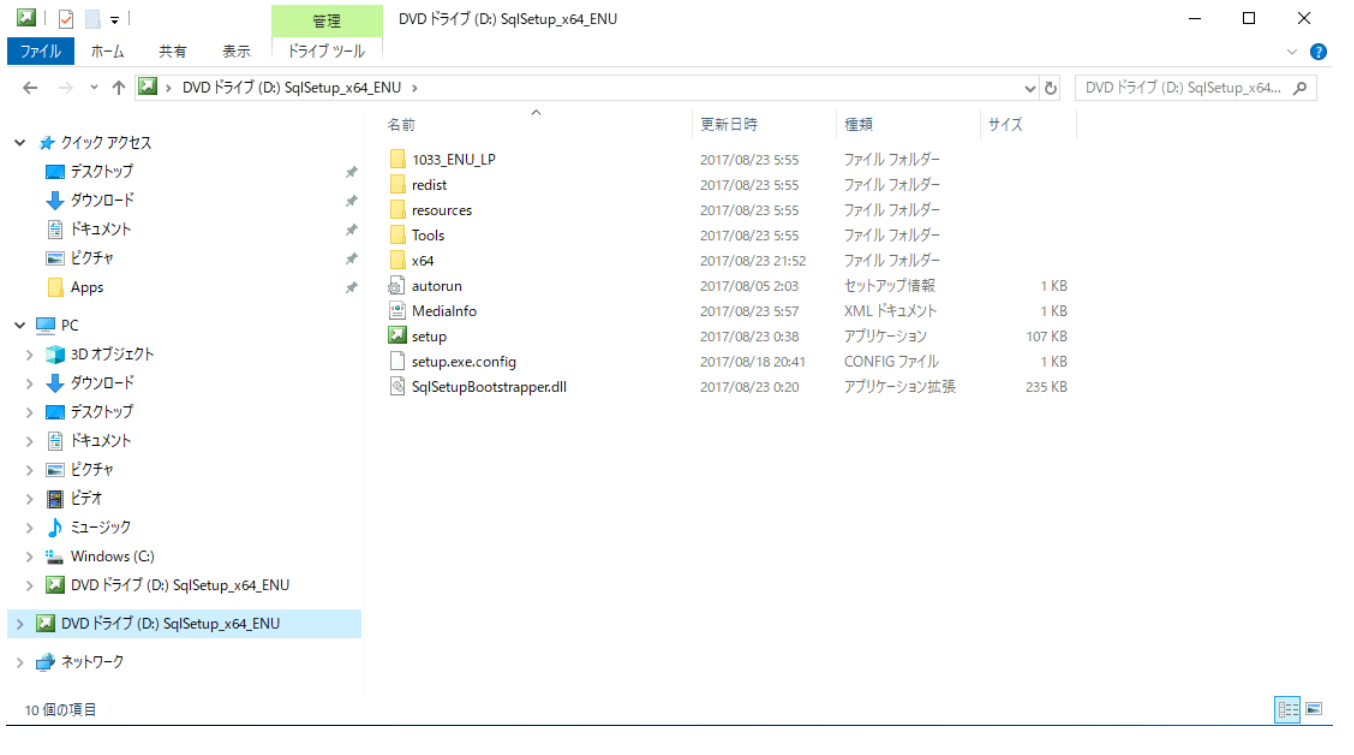

移行サーバにおいて、SQL ServerのメディアからSetupを実行します。

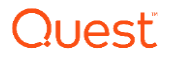

SQL Serverのインストール

12

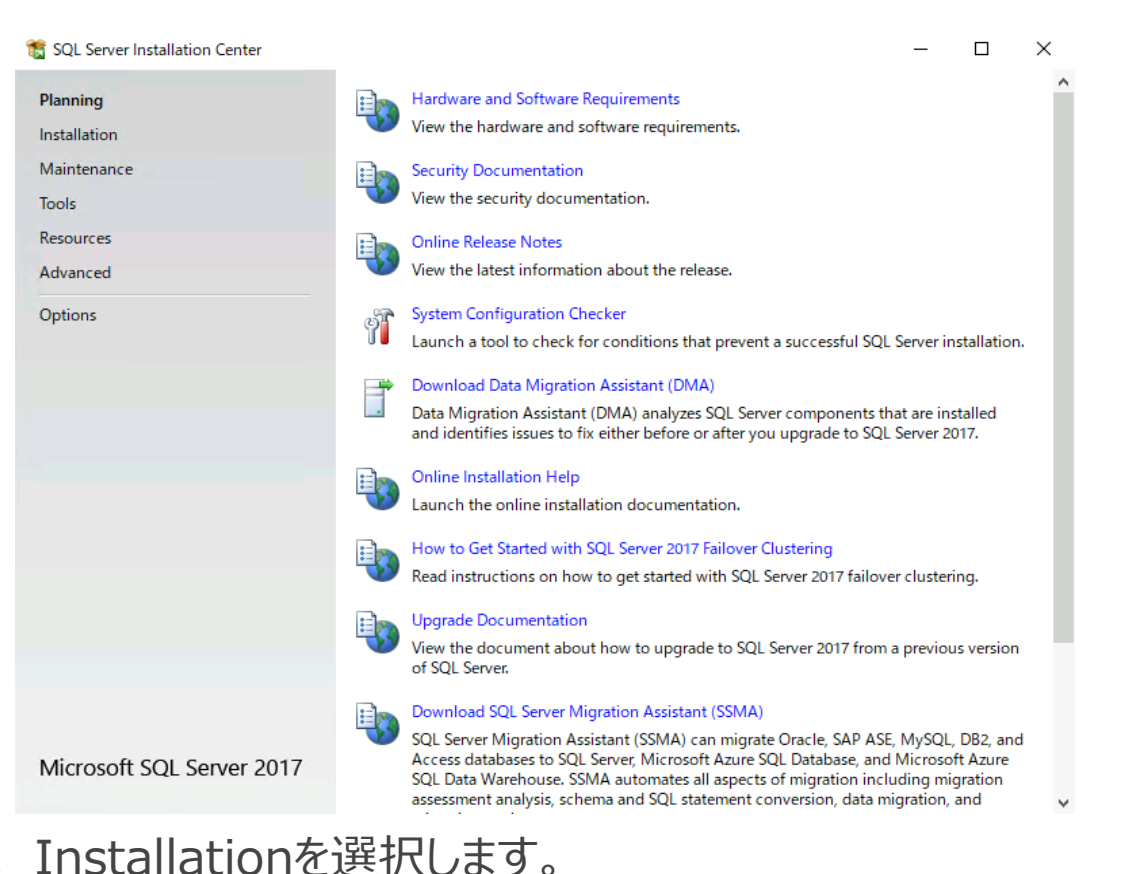

רו ומכי

### SQL Serverのインストール

#### SQL Server Installation Center Planning New SQL Server stand-alone installation or add features to an existing installation H Launch a wizard to install SQL Server 2017 in a non-clustered environment or to add Installation features to an existing SQL Server 2017 instance. Maintenance Install SQL Server Reporting Services 誧 Tools Launch a download page that provides a link to install SQL Server Reporting Services. Resources An internet connection is required to install SSRS. Advanced Install SQL Server Management Tools  $\rightarrow$ Launch a download page that provides a link to install SQL Server Management Options Studio, SQL Server command-line utilities (SQLCMD and BCP), SQL Server PowerShell provider, SQL Server Profiler and Database Tuning Advisor. An internet connection is required to install these tools. Install SQL Server Data Tools Launch a download page that provides a link to install SQL Server Data Tools (SSDT). SSDT provides Visual Studio integration including project system support for Azure SQL Database, the SQL Server Database Engine, Reporting Services, Analysis Services and Integration Services. An internet connection is required to install SSDT. New SQL Server failover cluster installation Launch a wizard to install a single-node SQL Server 2017 failover cluster. Add node to a SQL Server failover cluster Launch a wizard to add a node to an existing SQL Server 2017 failover cluster. Upgrade from a previous version of SQL Server Launch a wizard to upgrade a previous version of SQL Server to SQL Server 2017. New Machine Learning Server (Standalone) installation Microsoft SQL Server 2017

Launch a wizard to install Machine Learning Server (Standalone) on a Windows machine. This is typically used by data scientists as a standalone analysis server or as a

 $\Box$ 

 $\times$ 

Install SQL Server Data toolsを選択します。

SQL Serverのインストール

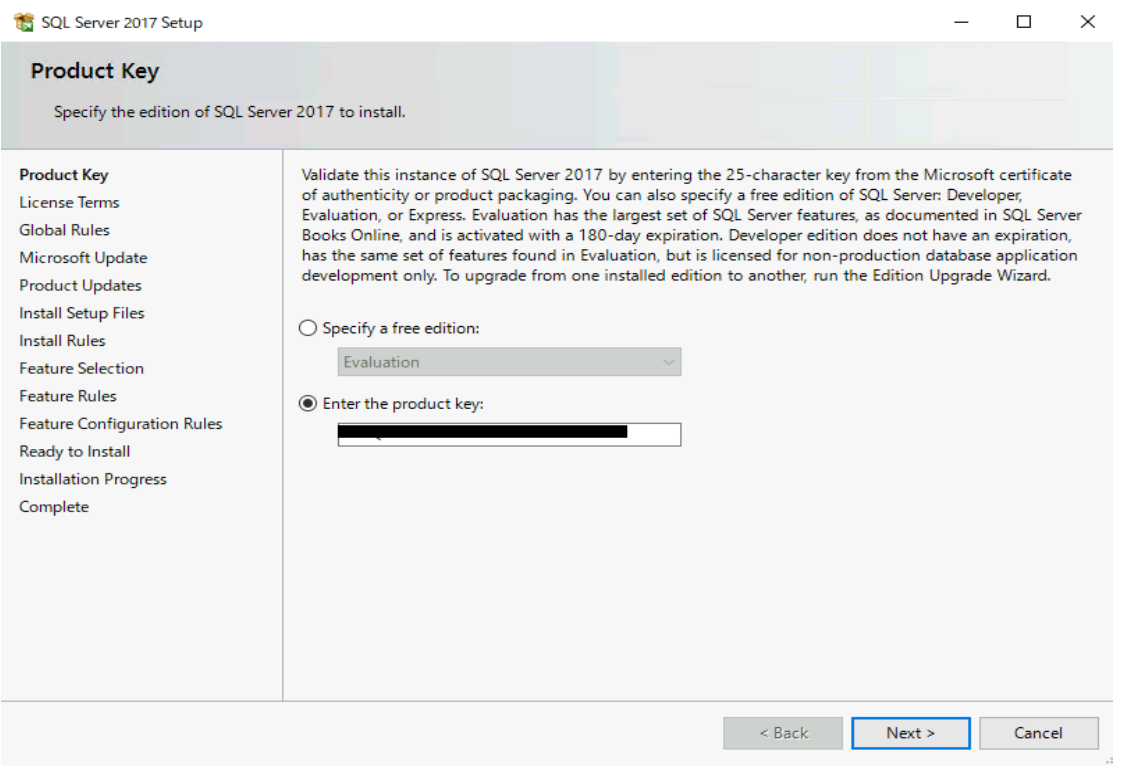

ライセンスを入力し、Nextを選択します。

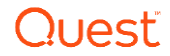

SQL Serverのインストール

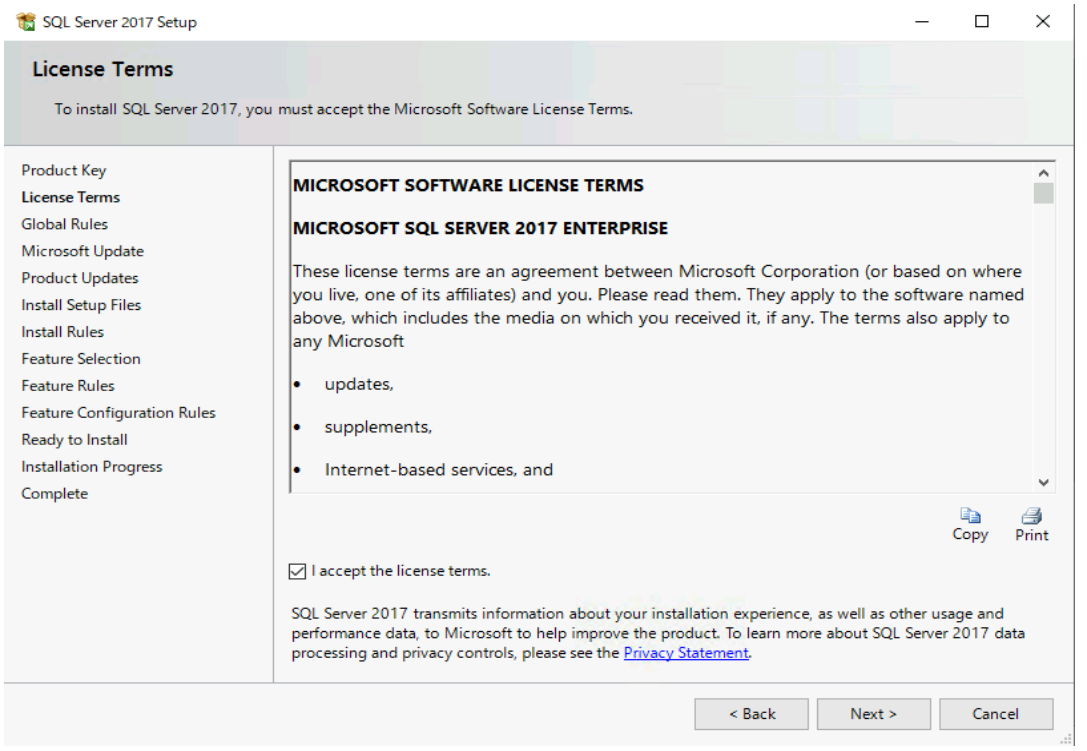

チェックボックスにチエックを入れ、Nextを選択します。

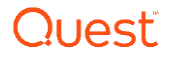

SQL Serverのインストール

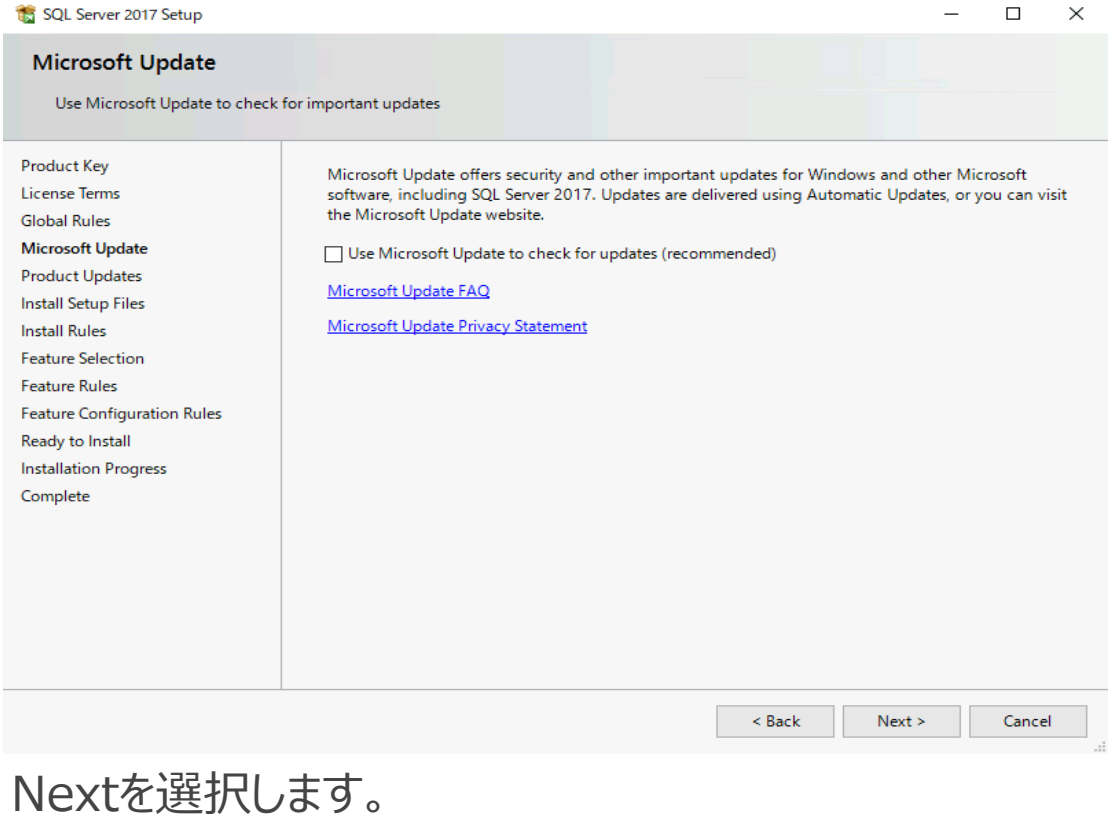

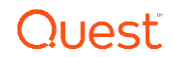

16

SQL Serverのインストール

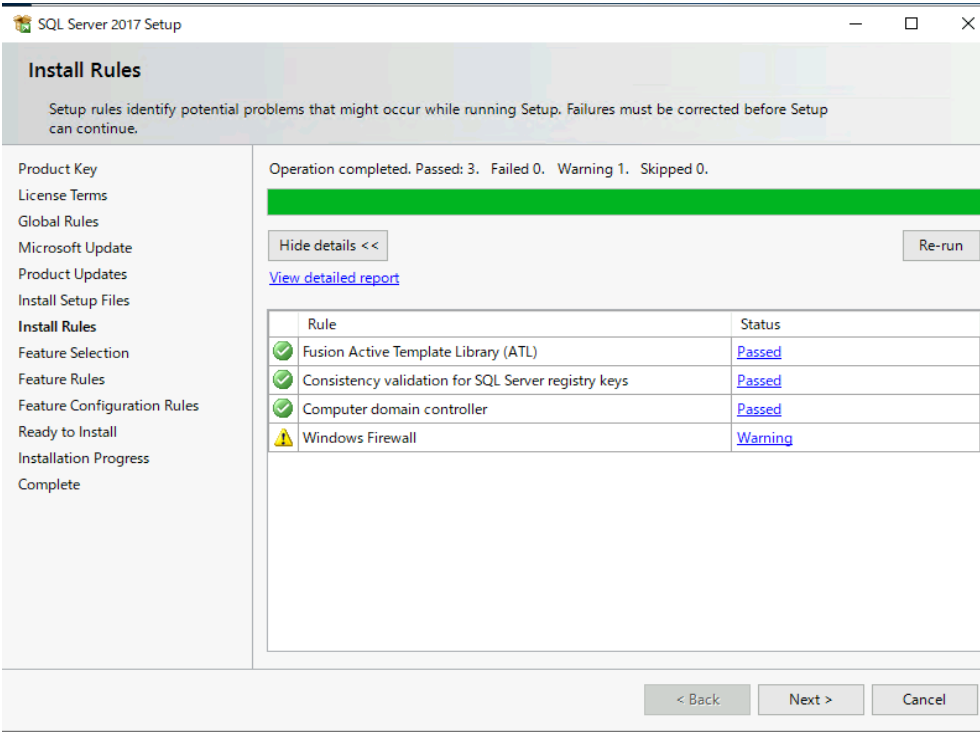

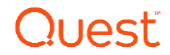

Nextを選択します。

SQL Serverのインストール

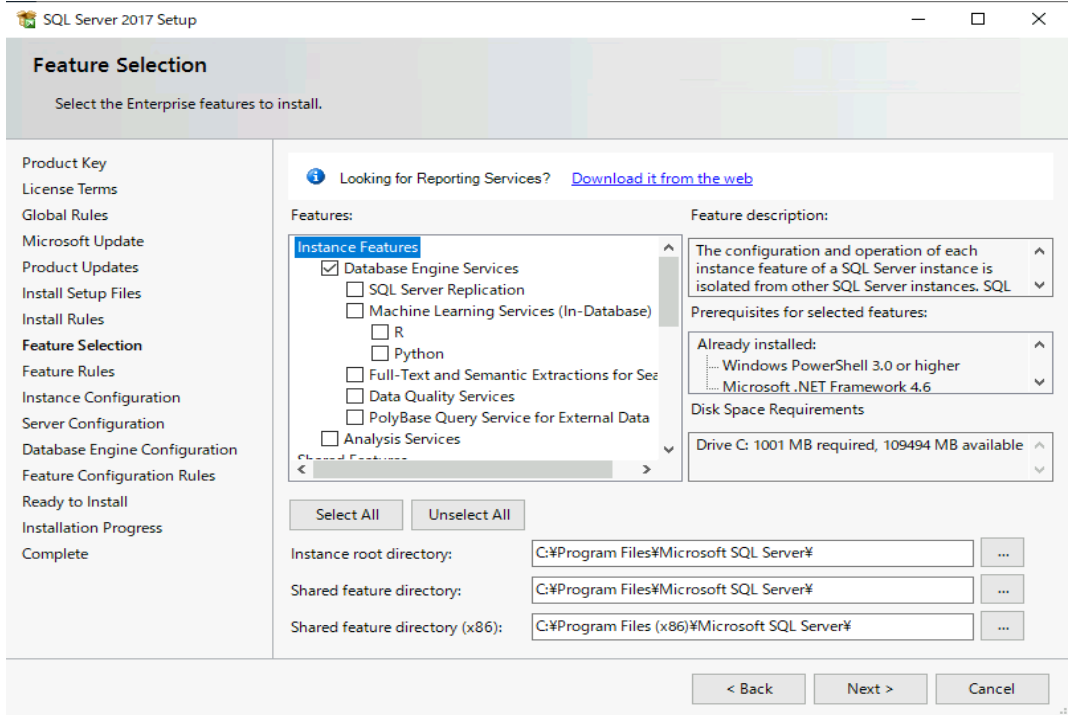

Database Engine Servicesにチェックを入れ、Nextを選択します。

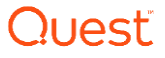

SQL Serverのインストール

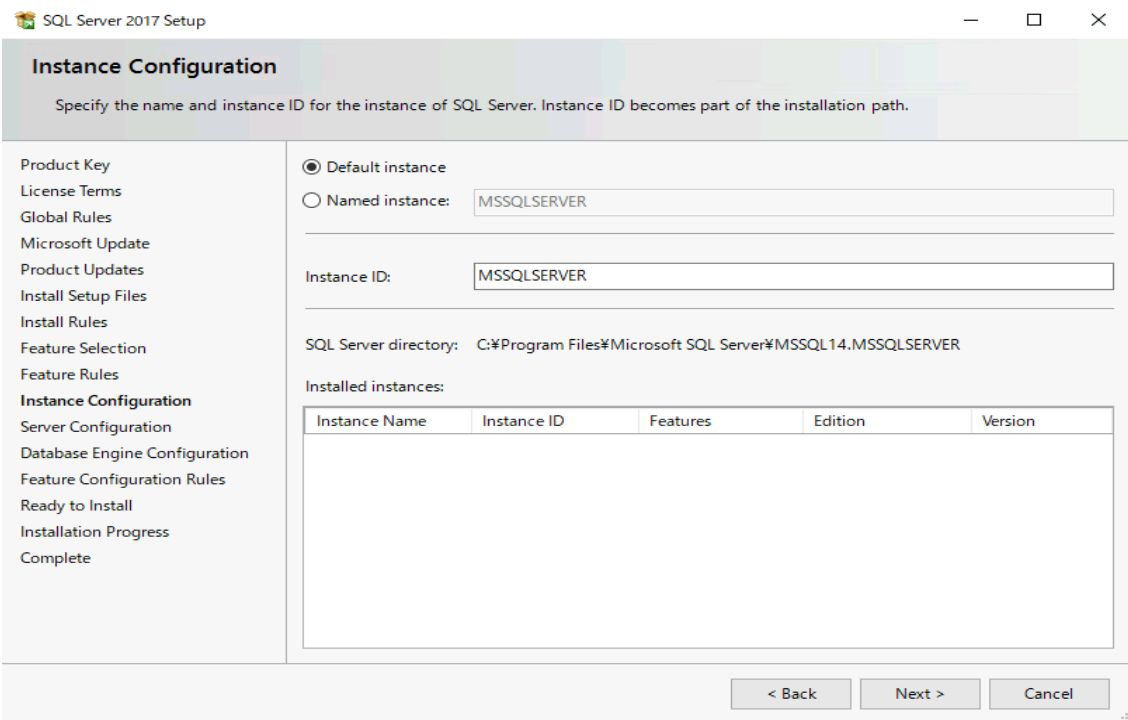

Default instanceを選び、Nextを選択します。

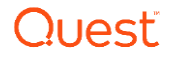

SQL Serverのインストール

#### SQL Server 2017 Setup

 $\Box$  $\overline{\mathsf{x}}$ 

 $\equiv$ 

#### **Server Configuration**

Specify the service accounts and collation configuration.

#### **Product Key**

**License Terms Global Rules** 

- Microsoft Update
- **Product Updates**
- **Install Setup Files**
- **Install Rules**
- **Feature Selection**
- **Feature Rules**
- Instance Configuration
- **Server Configuration**
- Database Engine Configuration
- **Feature Configuration Rules**
- Ready to Install

**Installation Progress** 

Complete

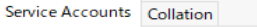

Microsoft recommends that you use a separate account for each SQL Server service.

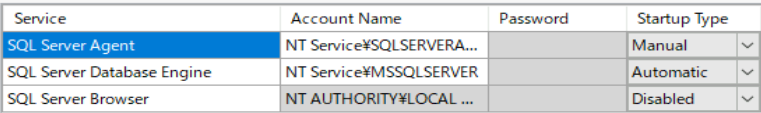

□ Grant Perform Volume Maintenance Task privilege to SQL Server Database Engine Service

This privilege enables instant file initialization by avoiding zeroing of data pages. This may lead to information disclosure by allowing deleted content to be accessed.

#### Click here for details

< Back  $Next >$ 

Cancel

### Nextを選択します。

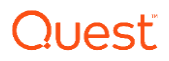

SQL Serverのインストール

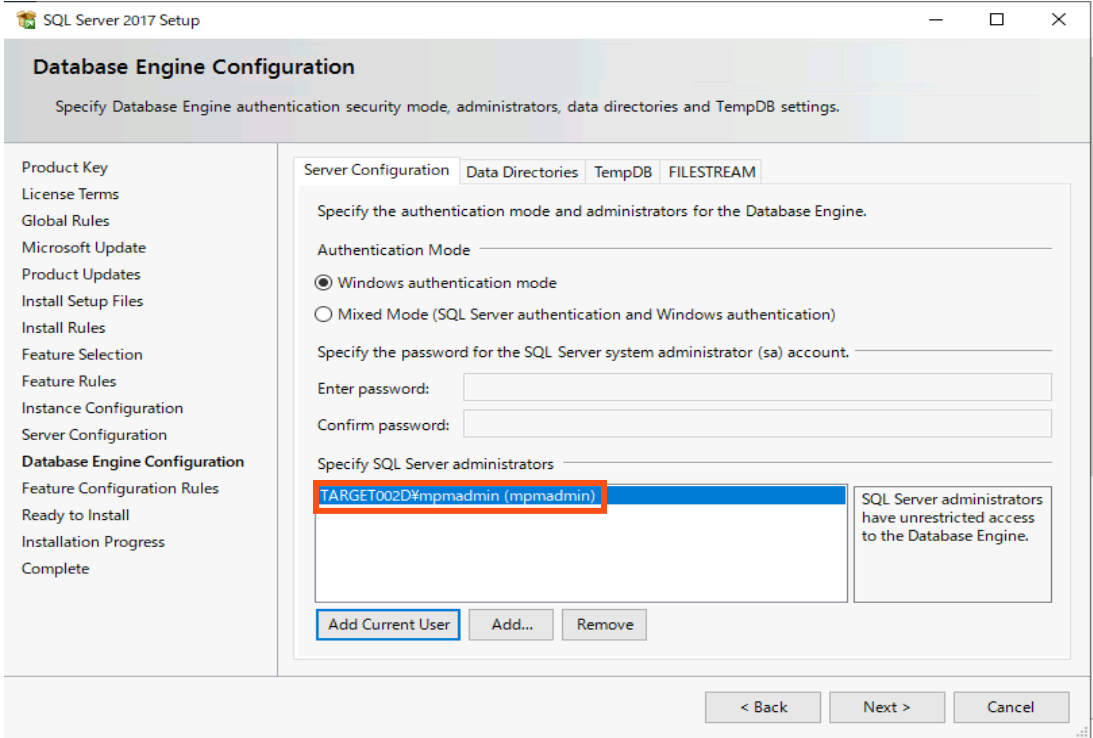

移行管理者のアカウントを追加し、Nextを選択します。

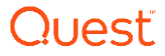

SQL Serverのインストール

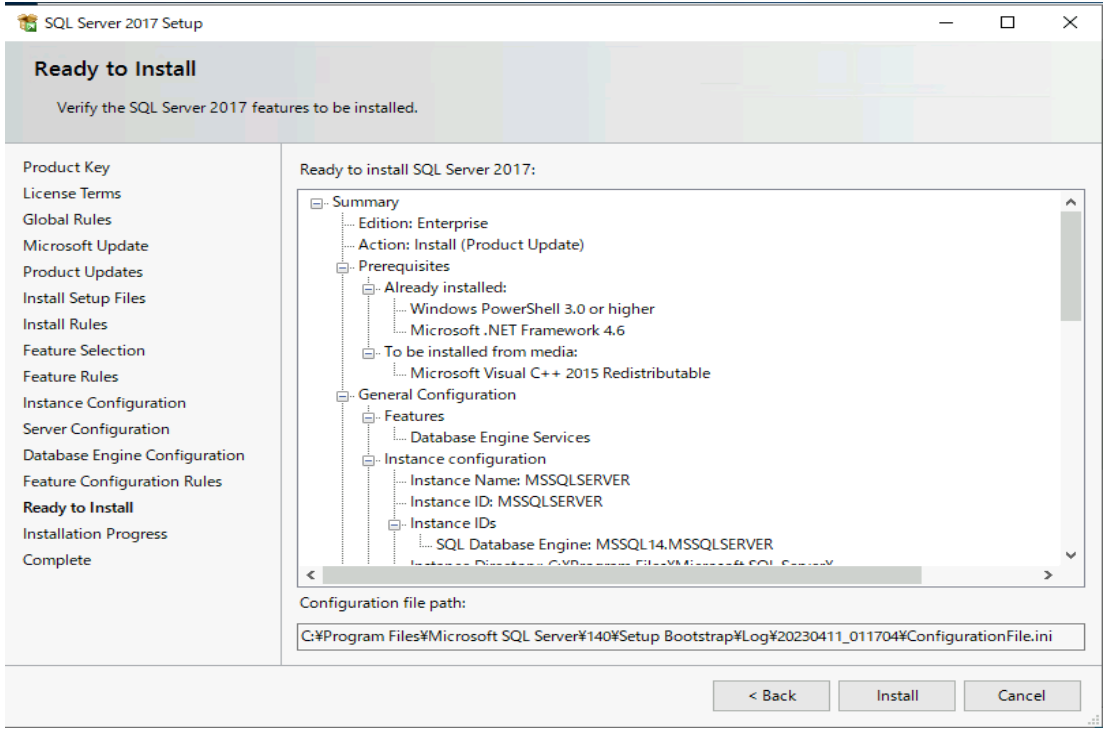

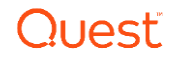

SQL Serverのインストール

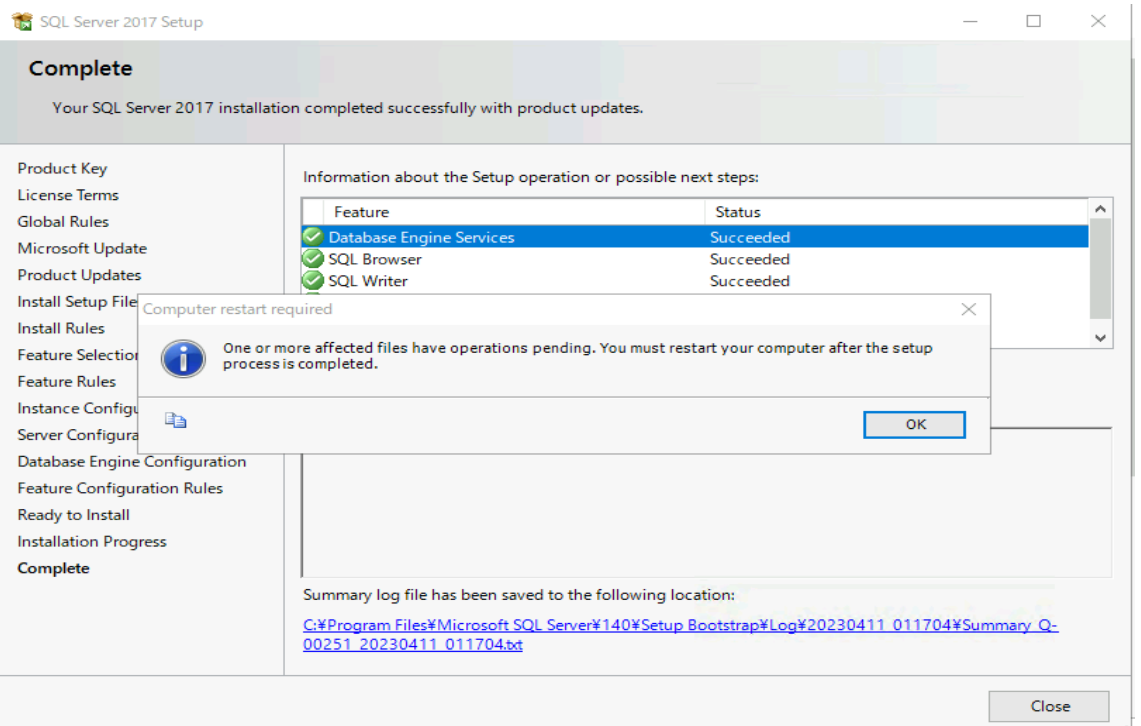

OKを選び、Closeを選択します。

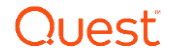

SQL Serverのインストール

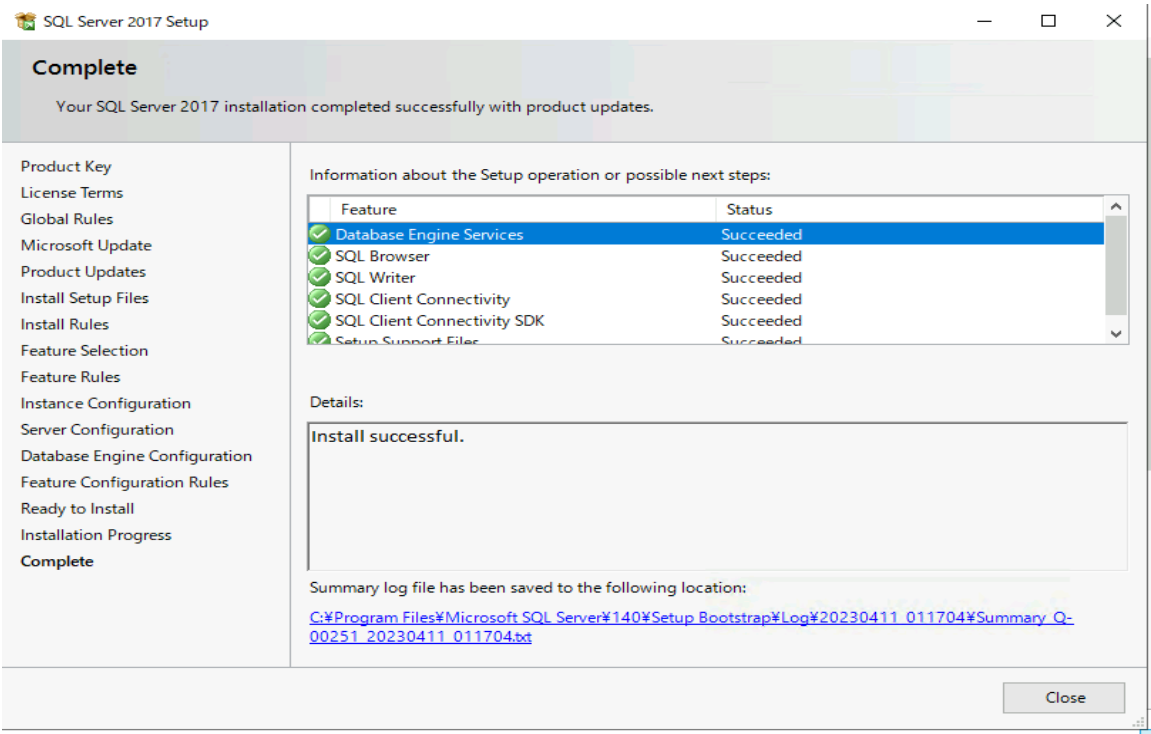

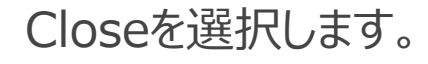

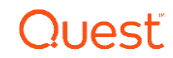

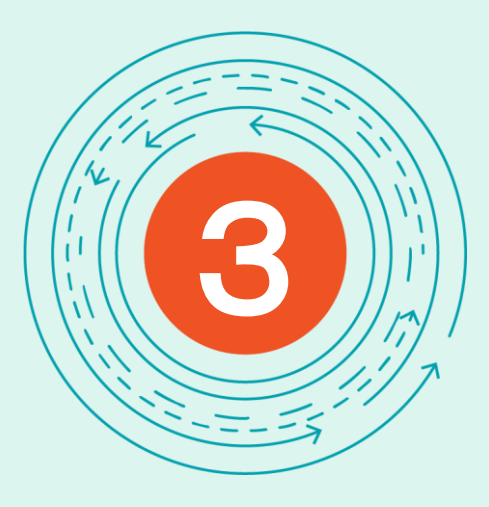

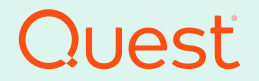

Where Next Meets Now.

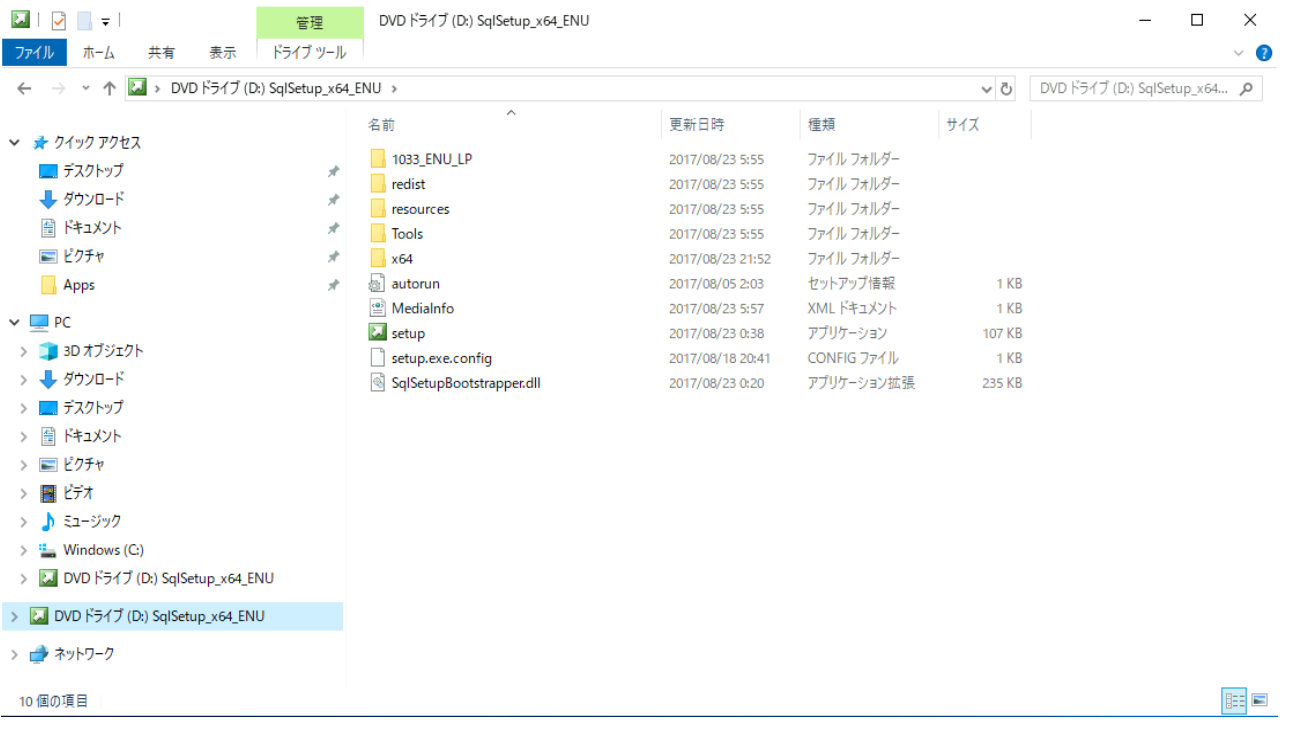

移行サーバにおいて、SQL ServerのメディアからSetupを実行します。

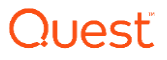

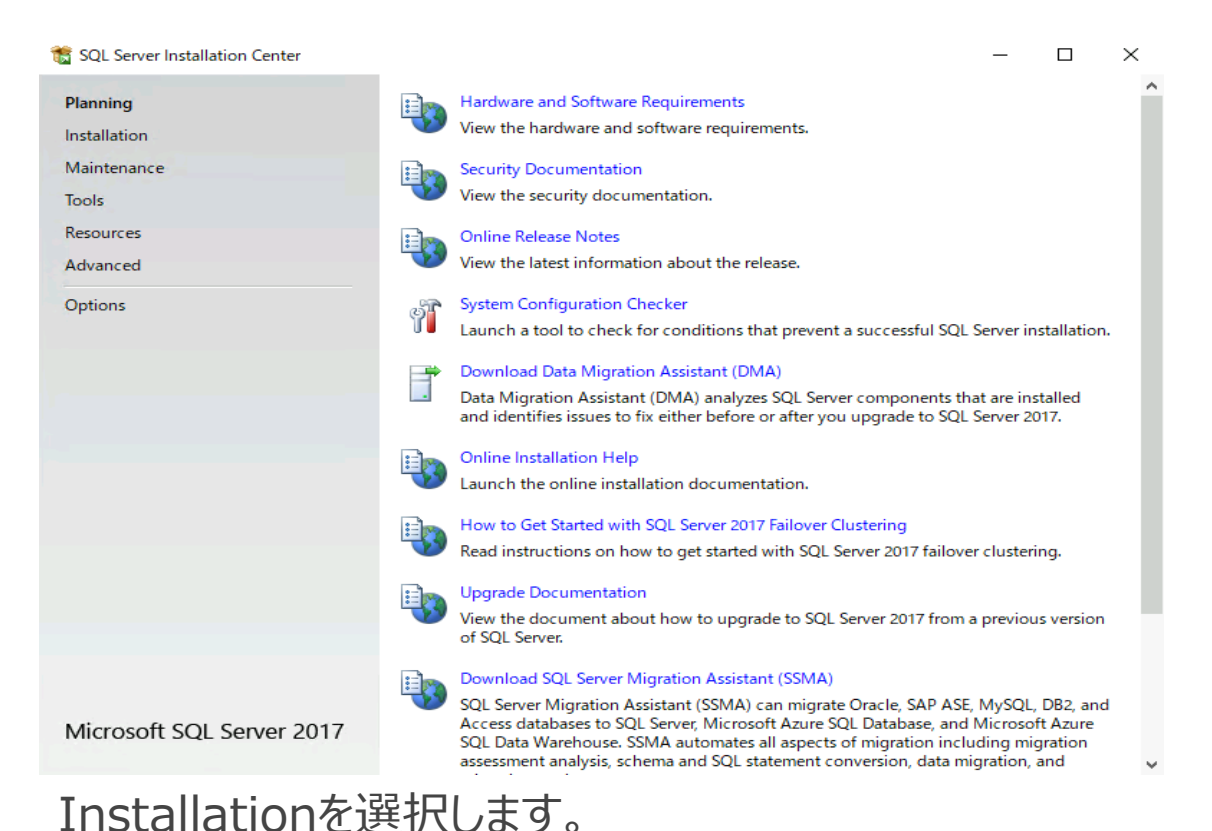

#### SOL Server Installation Center

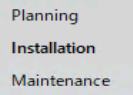

**Tools** 

Resources

Advanced

Options

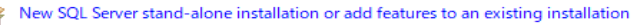

Launch a wizard to install SQL Server 2017 in a non-clustered environment or to add features to an existing SQL Server 2017 instance.

 $\times$ 

#### Install SQL Server Reporting Services 翩

Launch a download page that provides a link to install SQL Server Reporting Services. An internet connection is required to install SSRS.

#### Install SQL Server Management Tools

Launch a download page that provides a link to install SQL Server Management Studio, SQL Server command-line utilities (SQLCMD and BCP), SQL Server PowerShell provider, SQL Server Profiler and Database Tuning Advisor. An internet connection is required to install these tools.

#### Install SQL Server Data Tools

Launch a download page that provides a link to install SQL Server Data Tools (SSDT). SSDT provides Visual Studio integration including project system support for Azure SQL Database, the SQL Server Database Engine, Reporting Services, Analysis Services and Integration Services. An internet connection is required to install SSDT.

#### New SOL Server failover cluster installation

Launch a wizard to install a single-node SQL Server 2017 failover cluster.

#### Add node to a SOL Server failover cluster

Launch a wizard to add a node to an existing SQL Server 2017 failover cluster.

#### Upgrade from a previous version of SQL Server

Launch a wizard to upgrade a previous version of SOL Server to SOL Server 2017.

#### Microsoft SQL Server 2017

- New Machine Learning Server (Standalone) installation
- Launch a wizard to install Machine Learning Server (Standalone) on a Windows machine. This is typically used by data scientists as a standalone analysis server or as a

### Installation SQL Server Management Toolsを選択します。

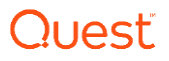

Instance **O** Azure Synapse Analytics

SQL Server Management Studio ( x +  $\Box$ 

 $\leftarrow$ C

#### う https://learn.microsoft.com/ia-ip/sql/ssms/download-sql-server-management-studio-ssms?redirectedfrom=... □ A 「品 aあ 名

#### バージョン

#### SOL Server 2022

8 タイトルでフィルター A SOF SERVEL METAL TOOTS (SSDTT)

v SQL Server Management Studio (SSMS)

SSMS のダウンロード

- リリース ノート
- > プレドュー
- > 概要
- > クイックスタート
- > チュートリアル
- > 概念
- > 操作方法
- > References
- > リソース
- > SqlPackage.exe

```
> SOL Server プロファイラー
```

```
> Visual Studio のネイティブ ヘル
```
パー

```
>拡張された機能
```
SQL Server Management Studio (SSMS) は、SQL Server から Azure SQL Database まで、SQL インフラストラクチャを管理するための統合環境です。 SSMS には、SOL Server とデータベースのインスタンスを構成、監視、およ び管理するためのツールが備わっています。 SSMS を使用して、ご利用のア プリケーションで使われるデータ層コンポーネントを配置、監視、アップグ レードしたり、クエリとスクリプトを作成したりすることができます。

適用対象: SQL Server SAzure SQL Database SAzure SQL Managed

SSMS を使うと、データベースとデータ ウェアハウスがローカル コンピュー ターやクラウドなど、どこにあっても、クエリ、設計、および管理ができま す。

### SSMS のダウンロード

#### ↓SQL Server Management Studio (SSMS) 19.0.2 の無料ダウンロード☆

最新の一般提供 (GA) バージョンは SSMS 19.0.2 です。 SSMS 19 の "プレビュ ー"版がインストールされている場合は、それをアンインストールしてから SSMS 19.0.2 をインストールする必要があります。 SSMS 19.x をインストー ルしている場合、SSMS 19.0.2 をインストールすると、19.0.2 にアップグレー ドされます。

- リリース番号: 19.0.2
- ビルド番号: 19.0.20209.0
- リリース日: 2023年3月13日

SQL Server Management Studio(SSMS)の無料ダウンロードを選択します。ואמו ו(

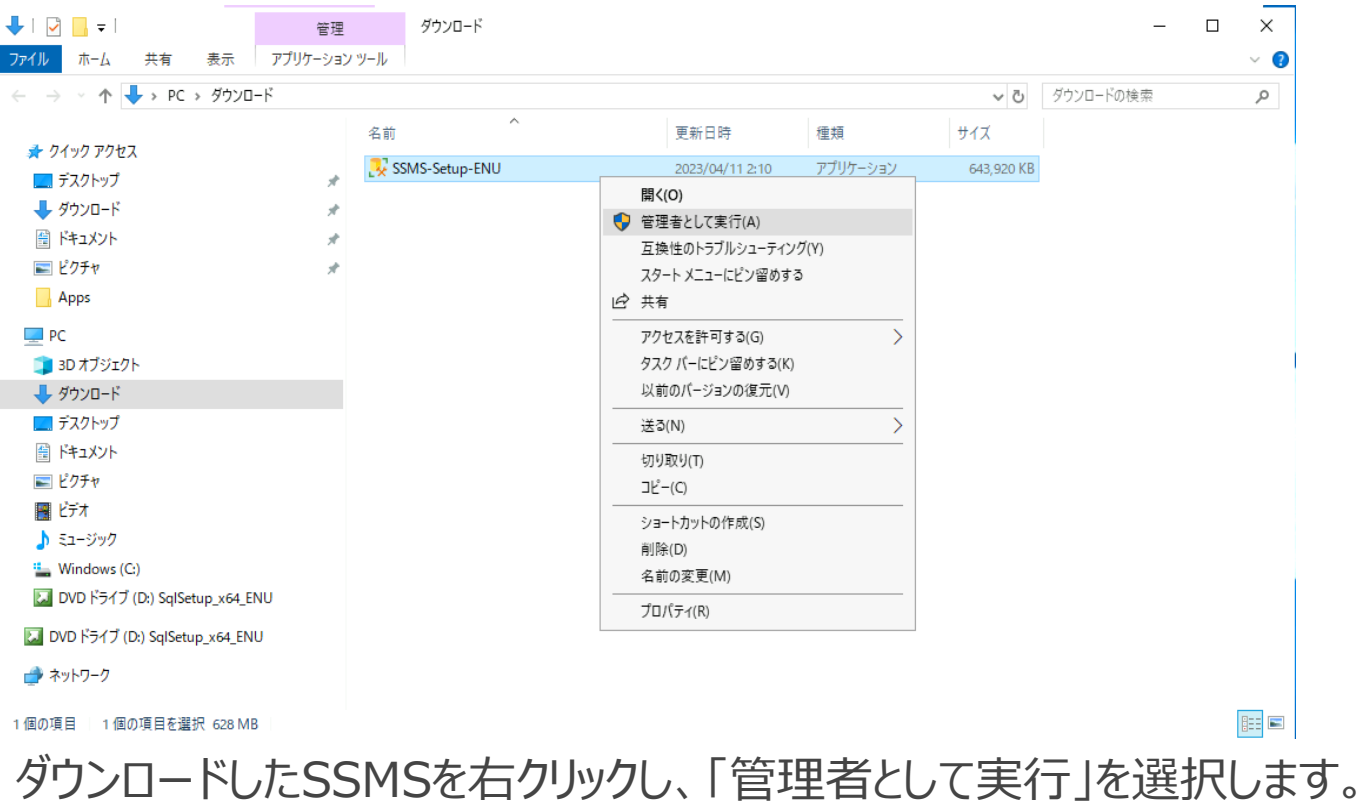

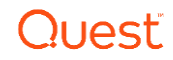

#### **RELEASE 19.0.2**

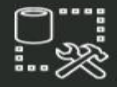

Microsoft SQL Server Management Studio with Azure Data Studio

### Welcome. Click "Install" to begin.

#### Location:

C:¥Program Files (x86)¥Microsoft SQL Server Management Studio 19

Change

—

By clicking the "Install" button, I acknowledge that I accept the Privacy Statement and the License Terms for SQL Server Management Studio and Azure Data Studio

SQL Server Management Studio transmits information about your installation experience, as well as other usage and performance data, to Microsoft to help improve the product. To learn more about data processing and privacy controls, and to turn off the collection of this information after installation, see the documentation

Install

Close

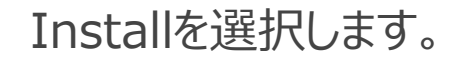

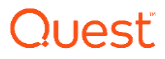

#### **RELEASE 19.0.2**

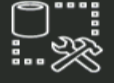

Microsoft SQL Server Management Studio with Azure Data Studio

### **Setup Completed**

All specified components have been installed successfully.

Close

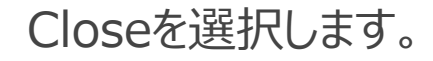

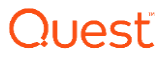

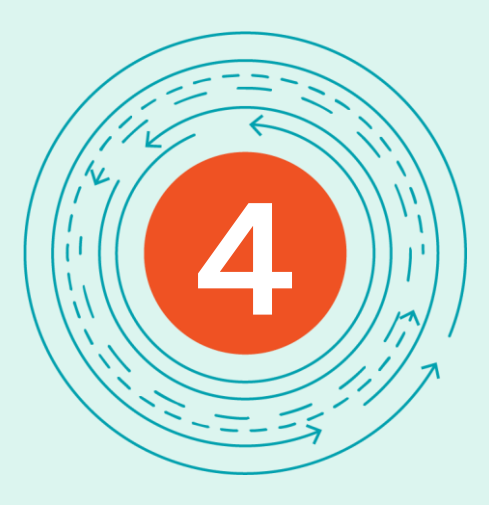

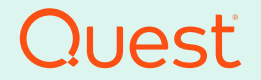

Where Next Meets Now.

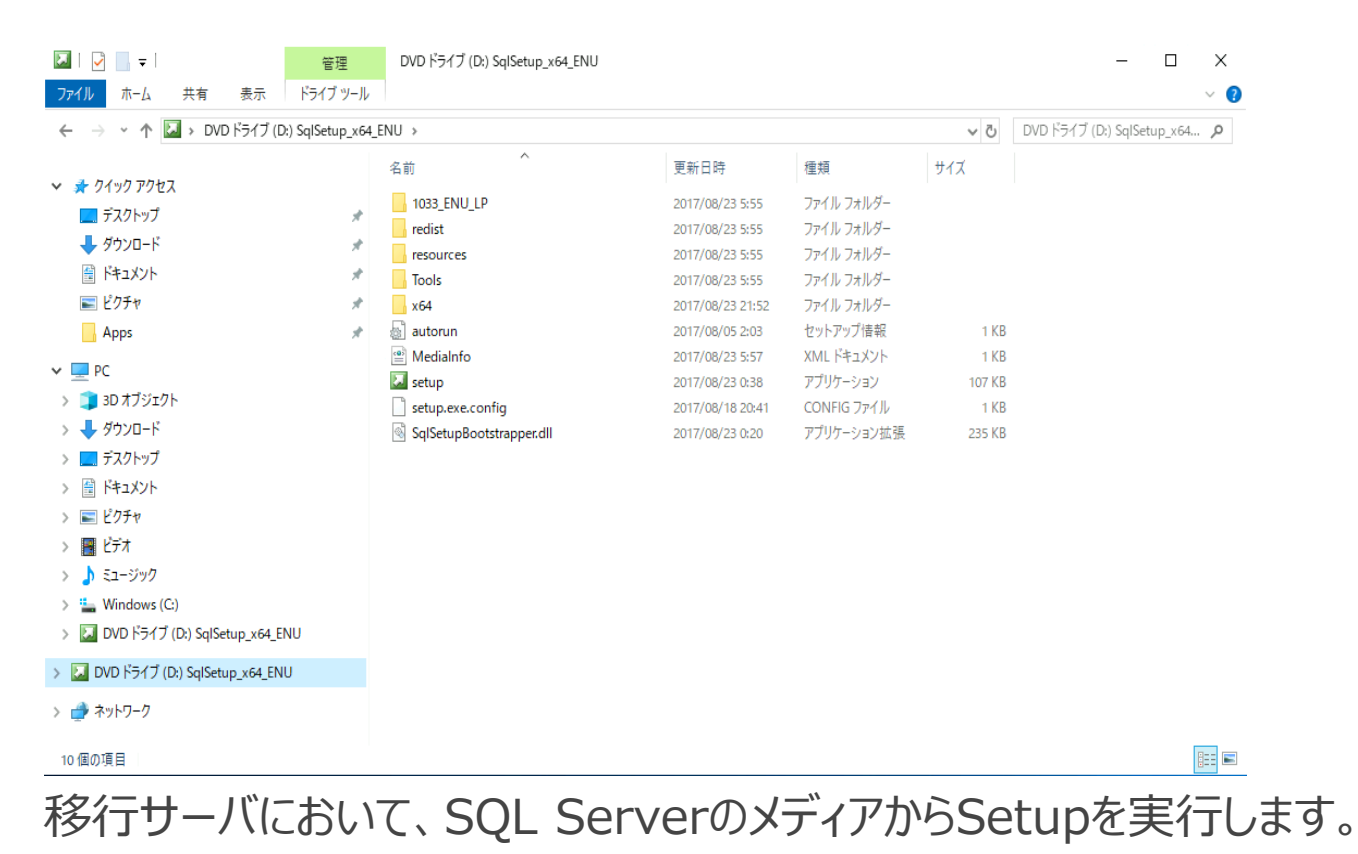

Questi

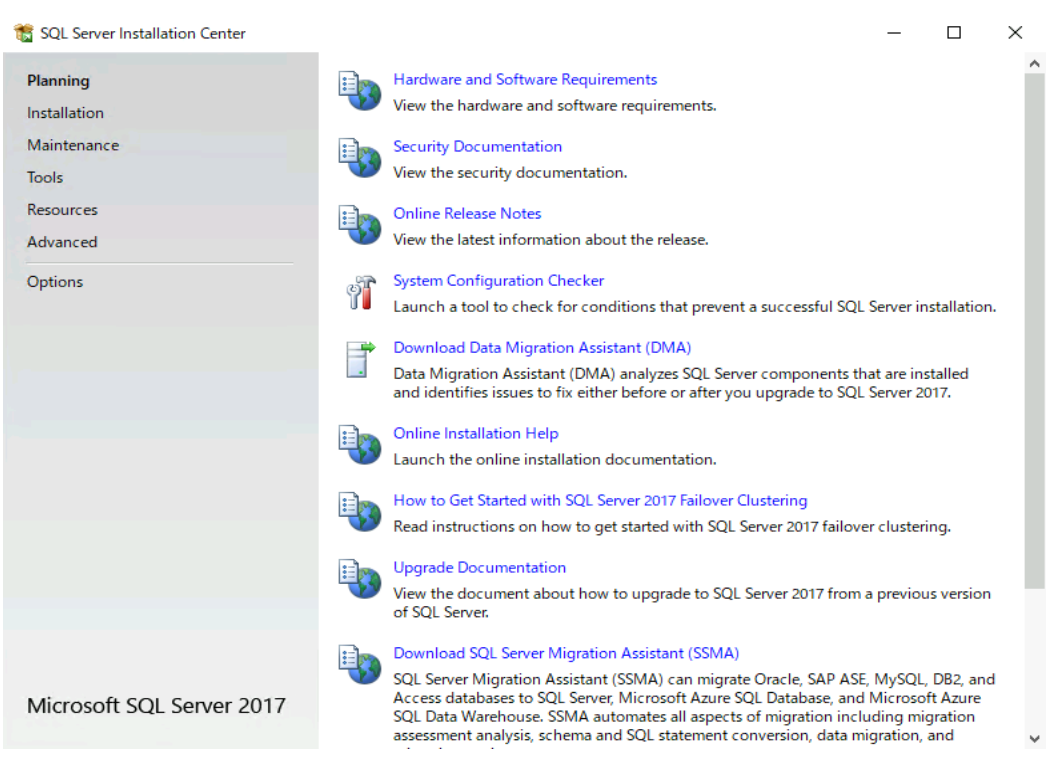

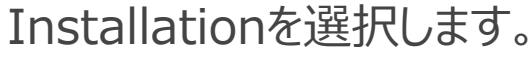

П

 $\times$ 

#### SOL Server Installation Center

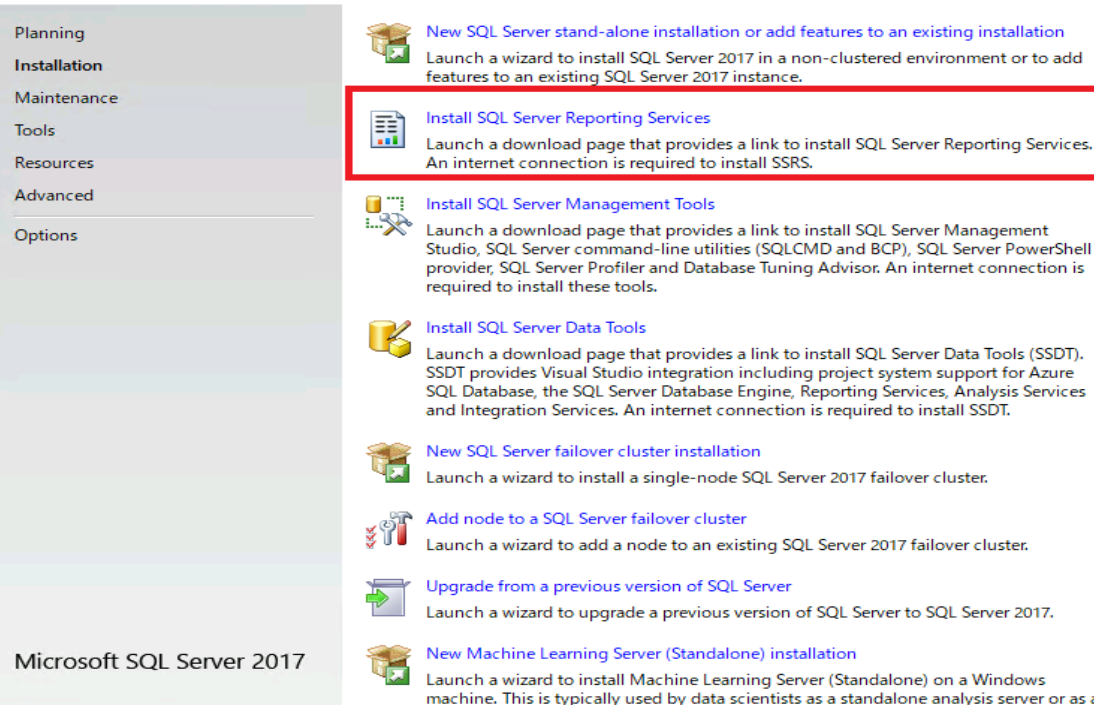

Install SQL Server Reporting Servicesを選択します。

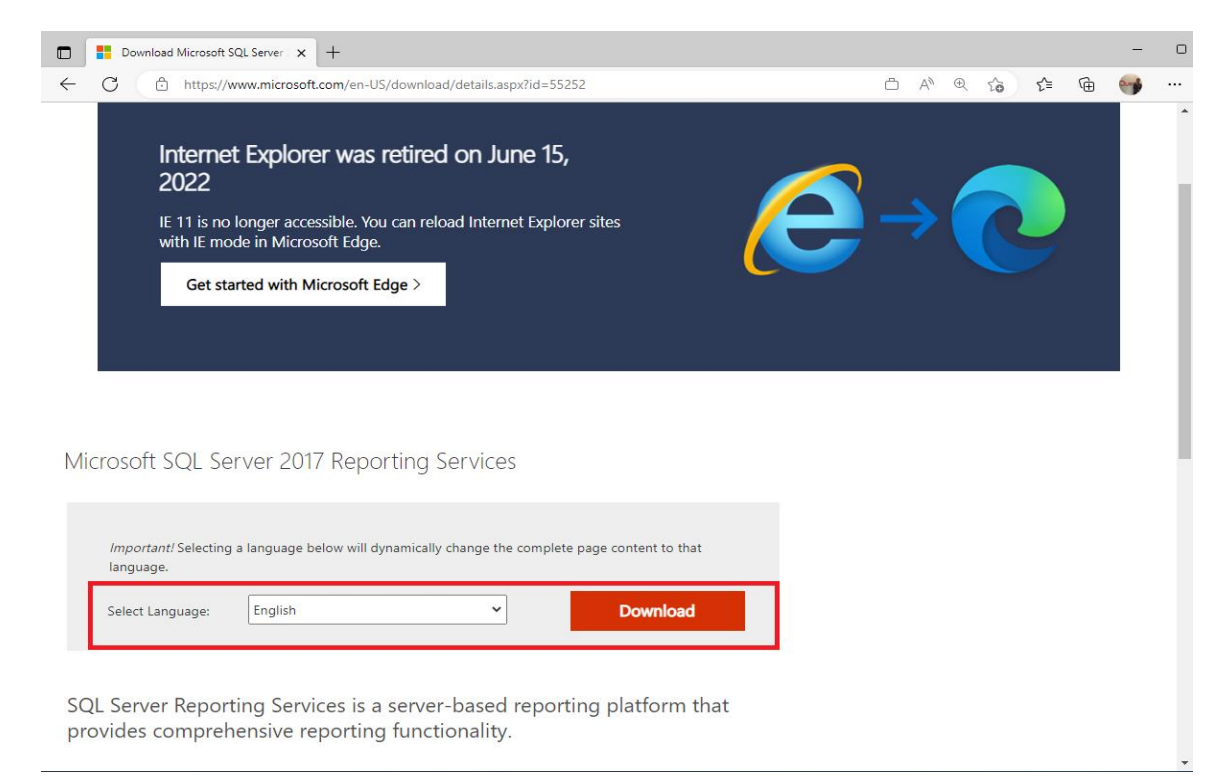

### Downloadを選択します。

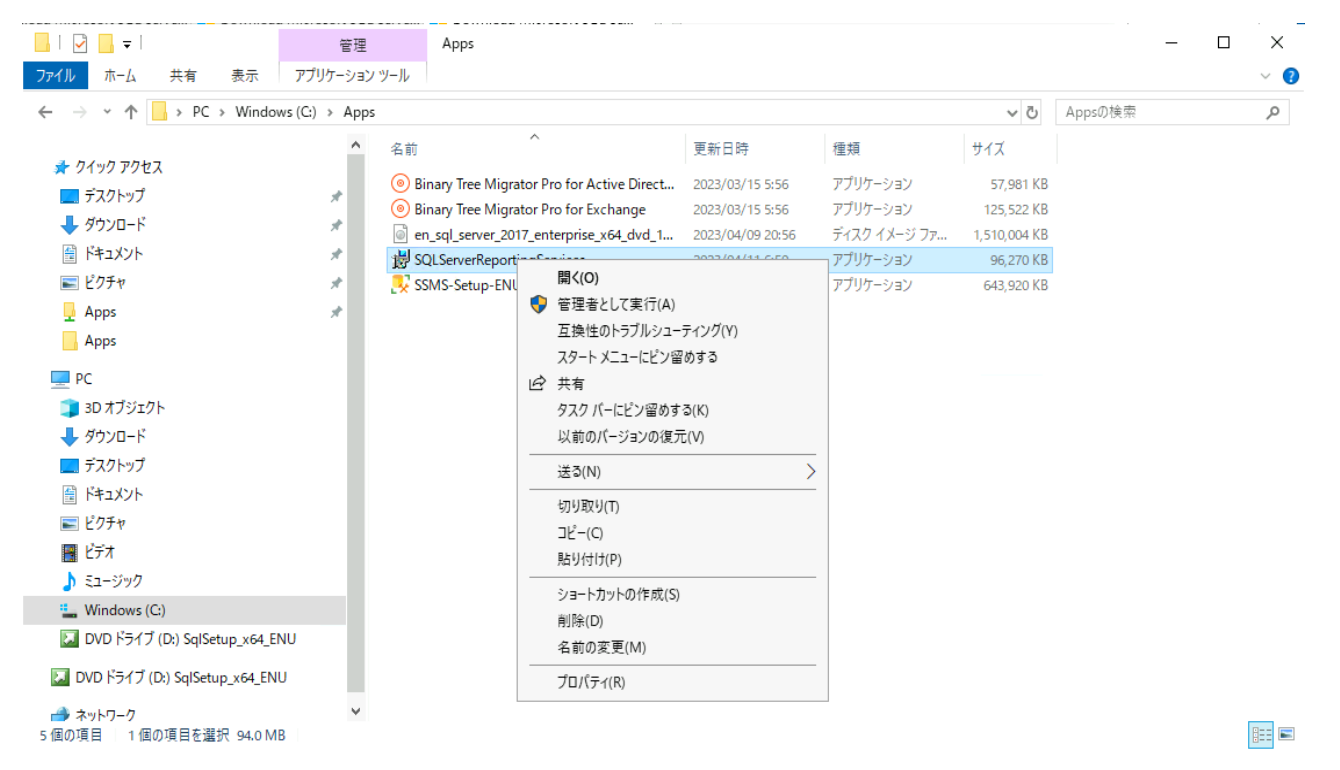

ダウンロードしたSQLServerReportingServices.exeを右クリックし、 「管理者として実行」を選択します。

38

Questi

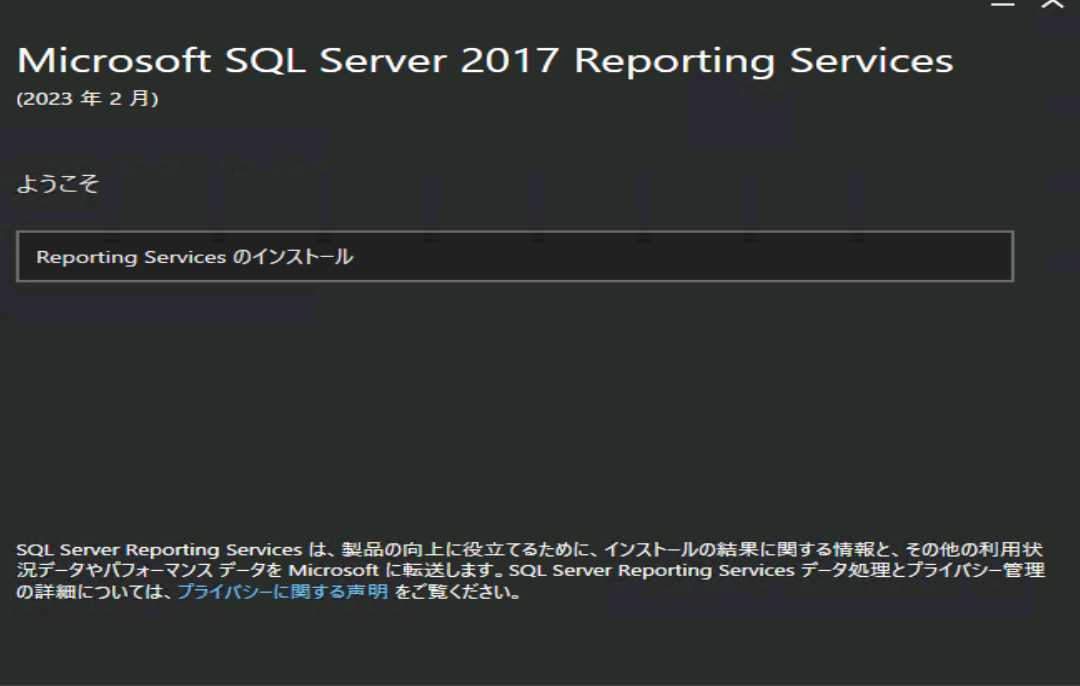

Reporting Servicesのインストールを実施します。

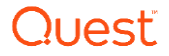
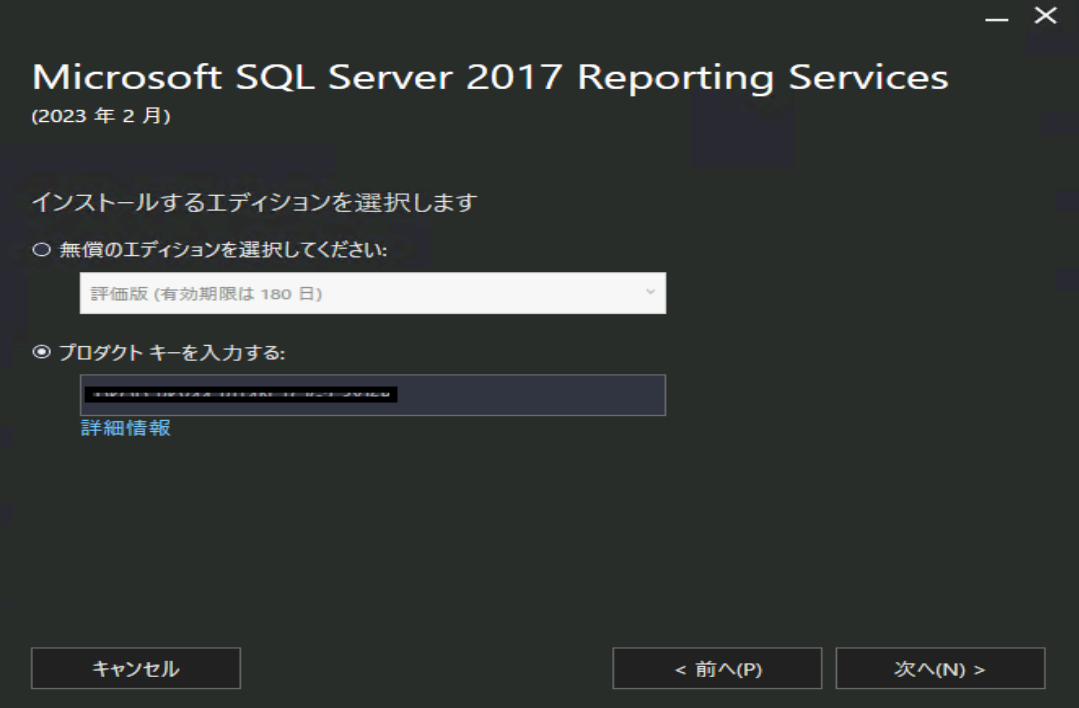

#### プロダクトキーを入力し、次へを選択します。

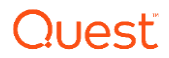

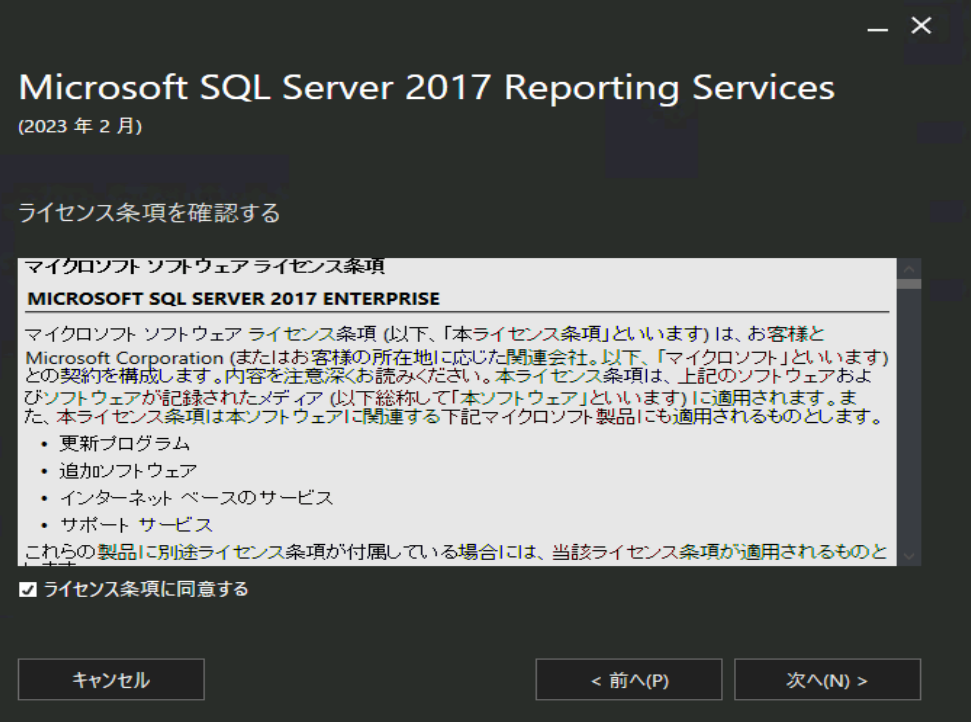

#### ライセンス条項に同意にチェックを入れ、次へを選択します。

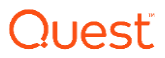

 $\checkmark$ 

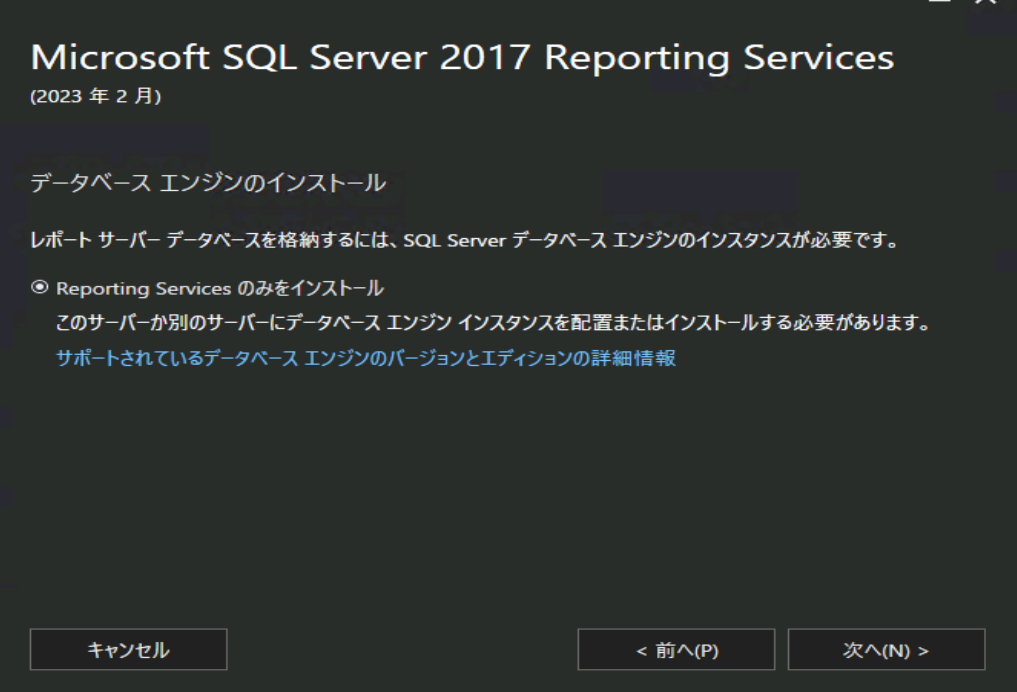

42

「Reporting Servicesのみをインストール」にチェックを入れ、次へを選択 します。

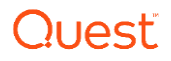

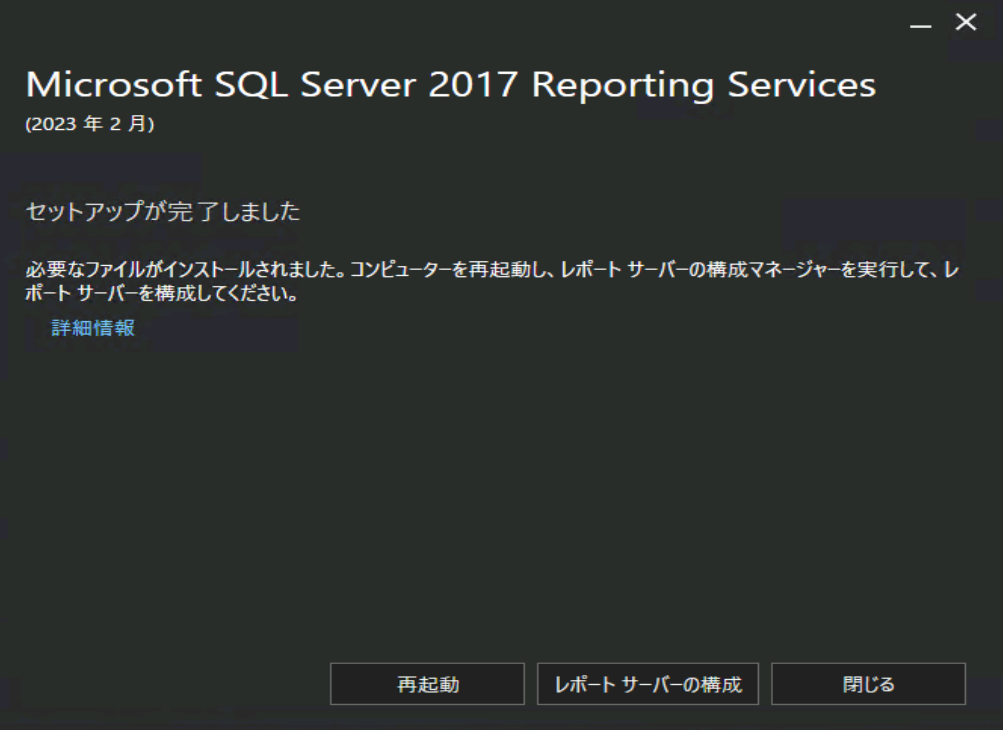

「レポートサーバーの構成」を選択します。

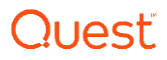

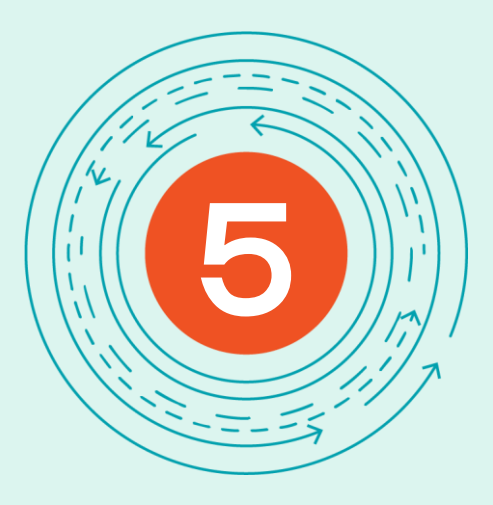

# **Report Serverの構成**

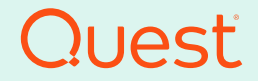

Where Next Meets Now.

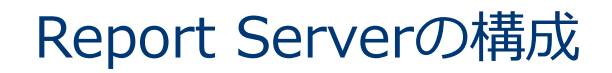

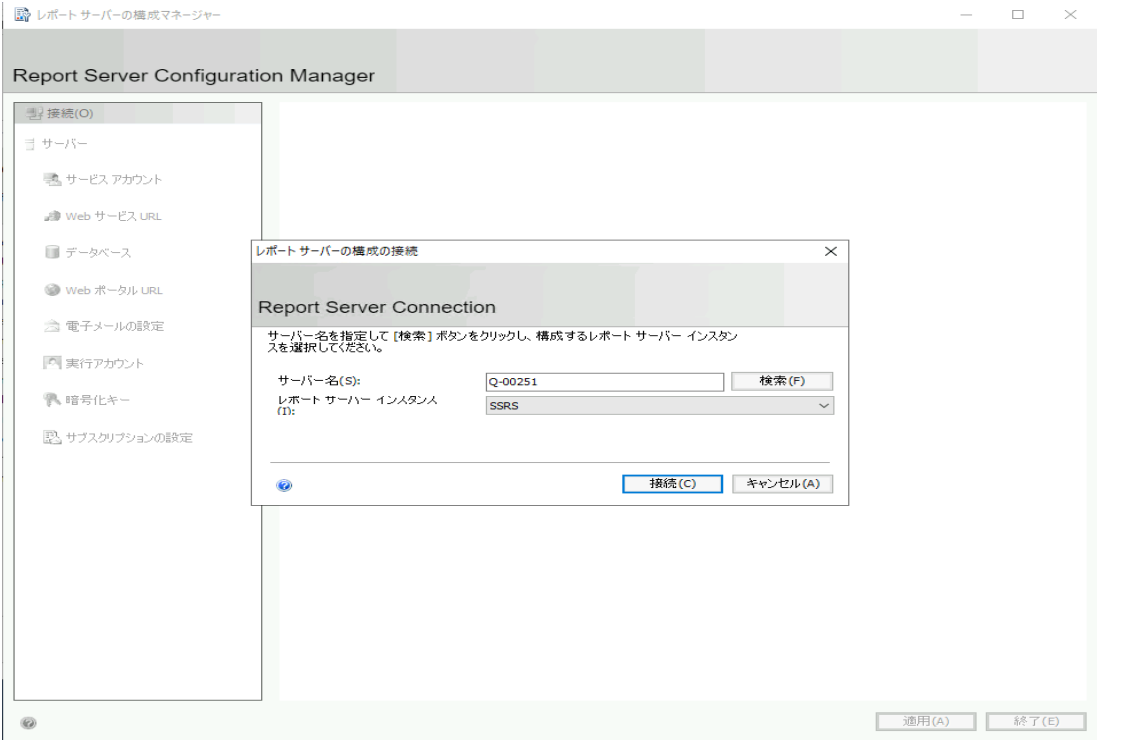

Quest

#### 移行サーバー名を入力し、接続を選択します。

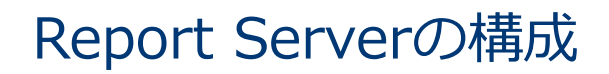

■ レポート サーバーの構成マネージャー: Q-00251¥SSRS  $\sim$  $\Box$   $\times$ Report Server Configuration Manager 2 接続(O) レポート サーバーデータベース O-00251\SSRS レポート サーバーは、すべてのレポート サーバー コンテンツとアプリケーション データをデータベースに格納します。このページ<br>では、レポート サーバー データベースを作成または変更したり、データベース接続の姿格情報を更新したりできます。 Т 載 サービス アカウント A Web サードス URL 現在のレポートサーバーデータベース 「データベースの変更」をクリックして、別のデータベースを選択するか、新しいデータベースを作成します。 ■ データベース SQL Server 名: ● Web ポータル URL データベース名: レポート サーバー モード: △電子メールの設定 データベースの変更(D) ■実行アカウント 現在のレポートサーバーデータベース資格情報 レポート サーバーで、次の資格情報を使用してレポート サーバー データベースに接続しています。他のアカウントを選択する場合や、パス<br>ワードを更新する場合は、以下のオプションを使用してください。 ● 暗号化キー 資格情報: ログイン: ■ サブスクリプションの設定 パスワード: 資格情報の変更(G) ■ スケールアウト配置 ーー Power BI サービス(クラウド) 結果 コピー(C) **適用(A)** 終了(E)  $\bullet$ 

「データベースの変更」を選択します。

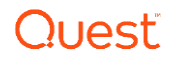

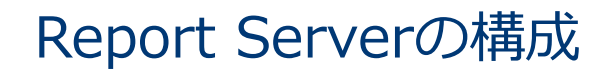

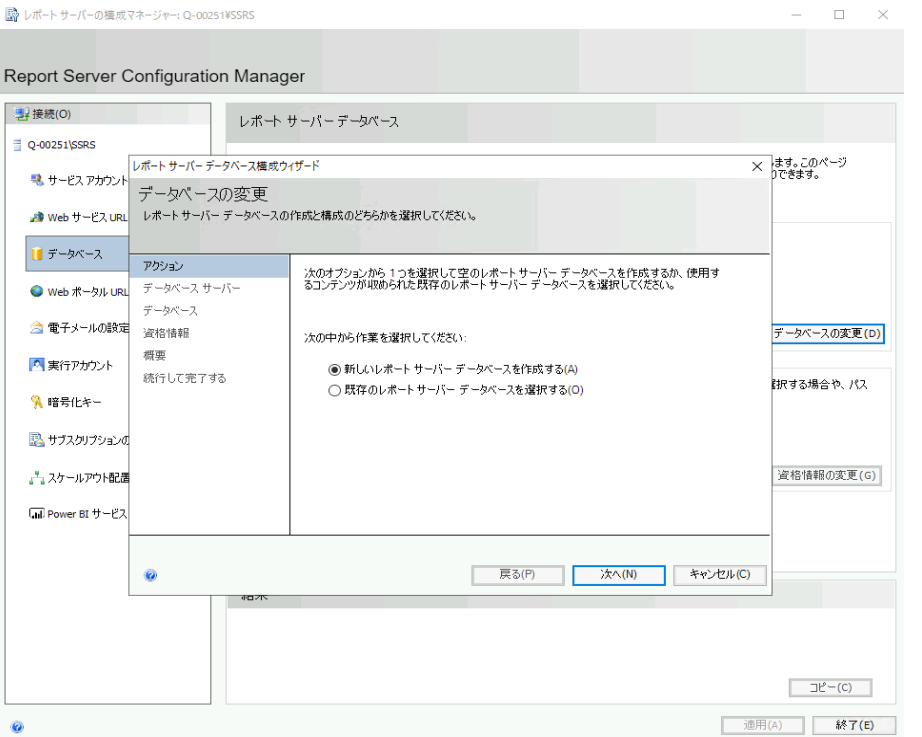

「データベースの変更」を選択します。

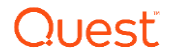

47

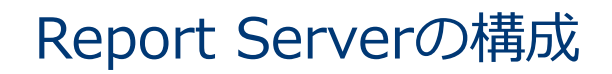

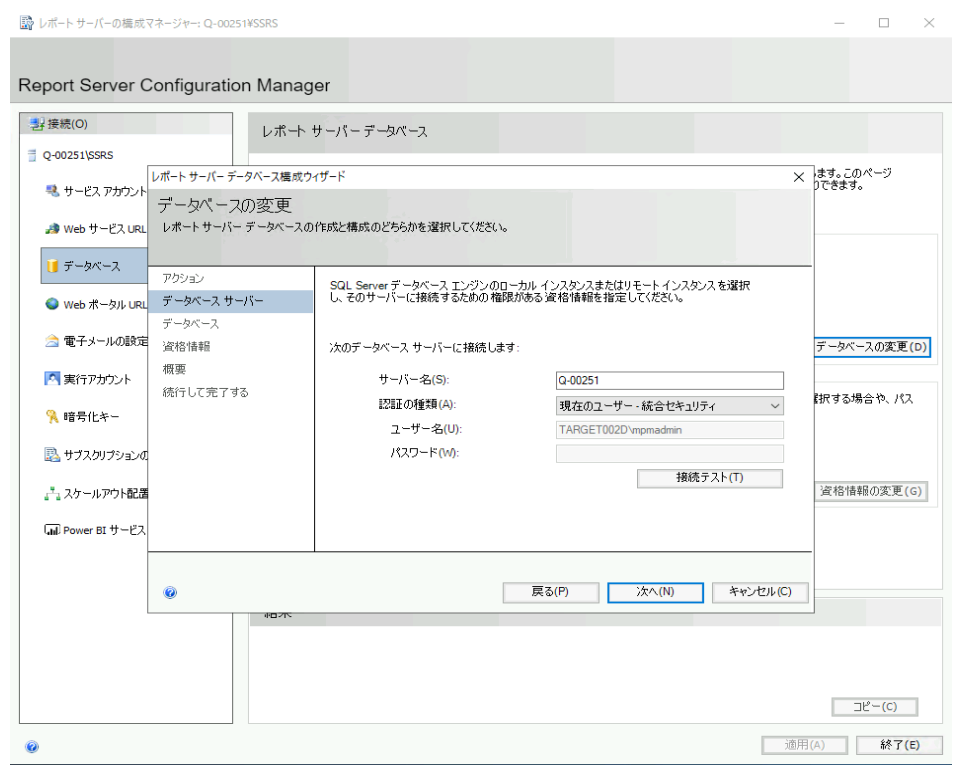

接続テストを実施し、「次へ」を選択します。

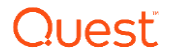

48

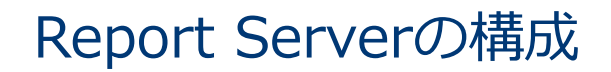

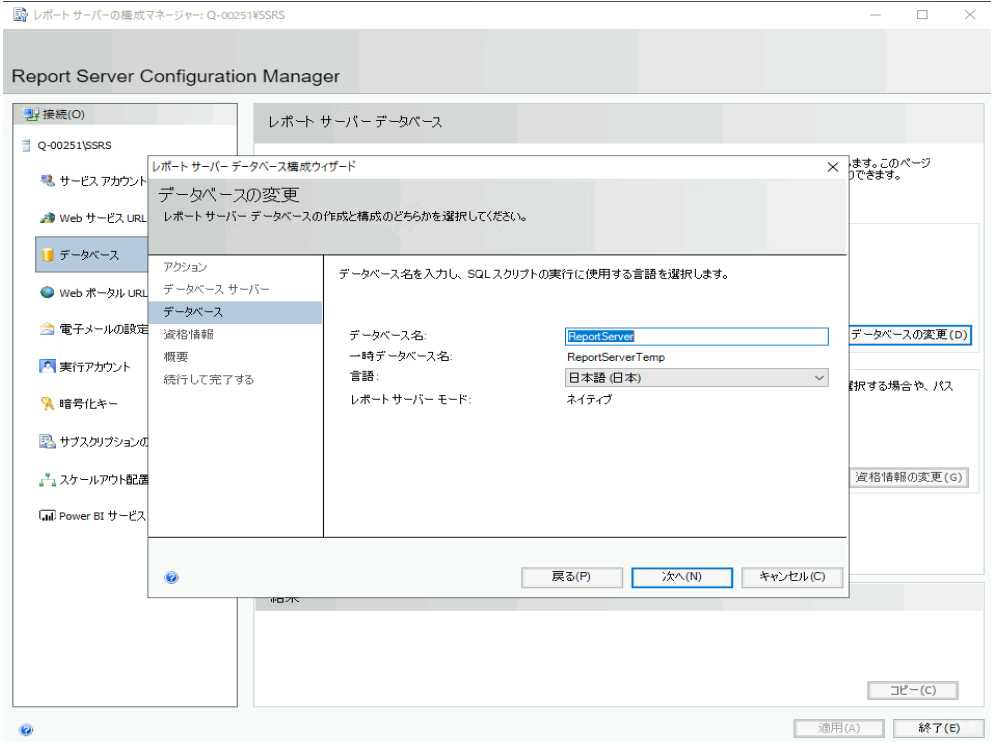

データベース名を入力し、「次へ」を選択します。

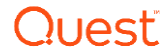

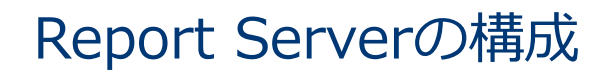

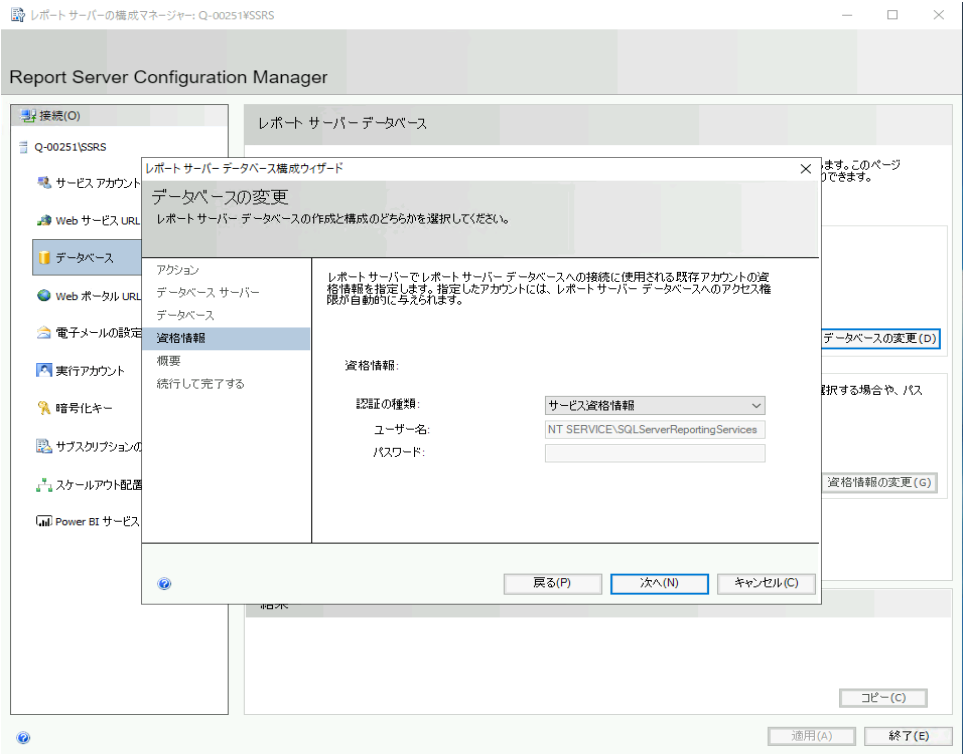

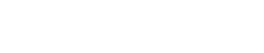

Quest

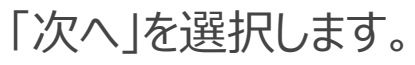

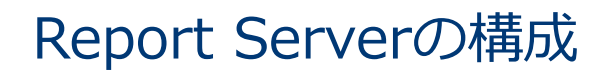

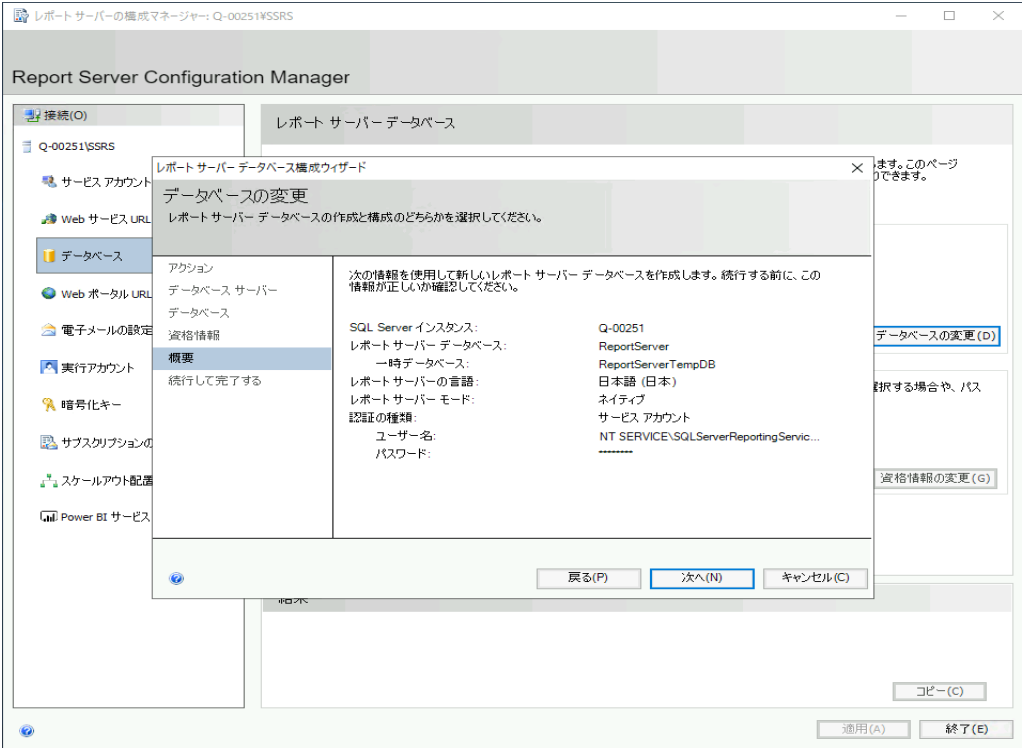

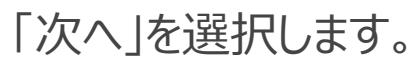

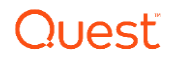

51

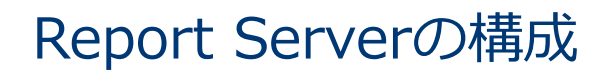

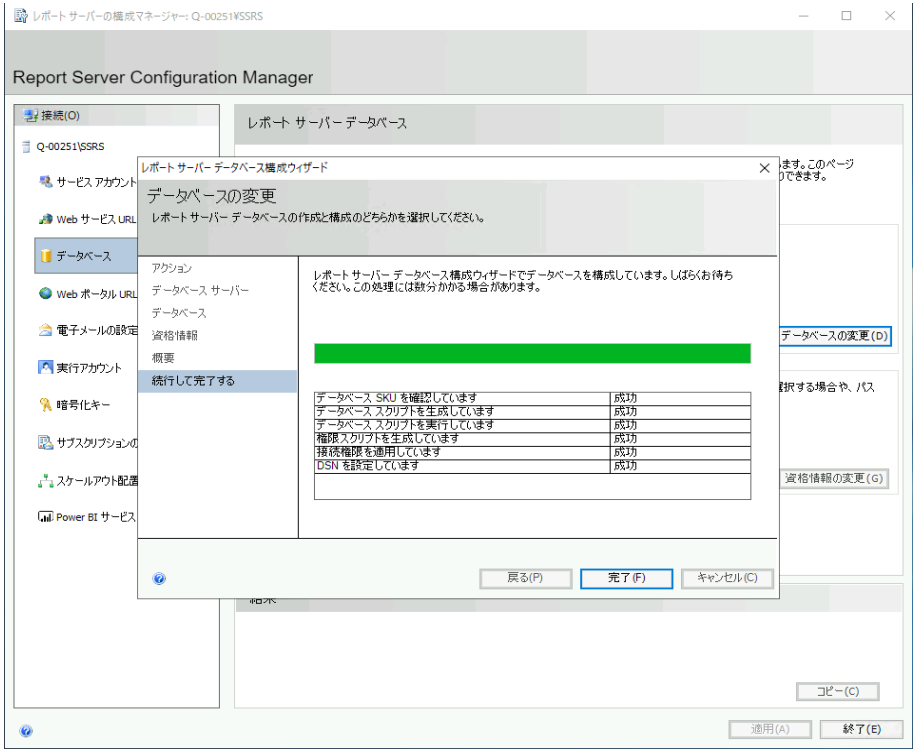

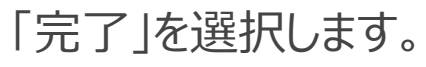

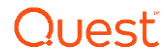

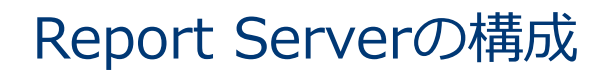

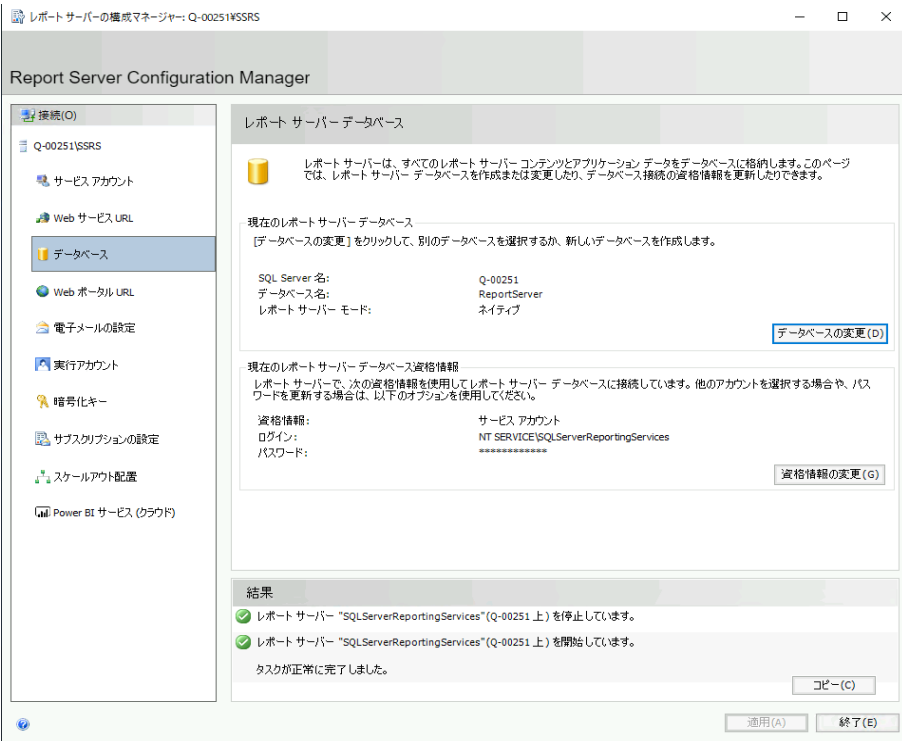

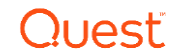

設定内容を確認します。

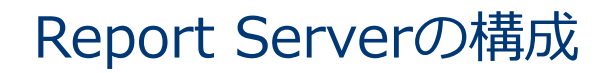

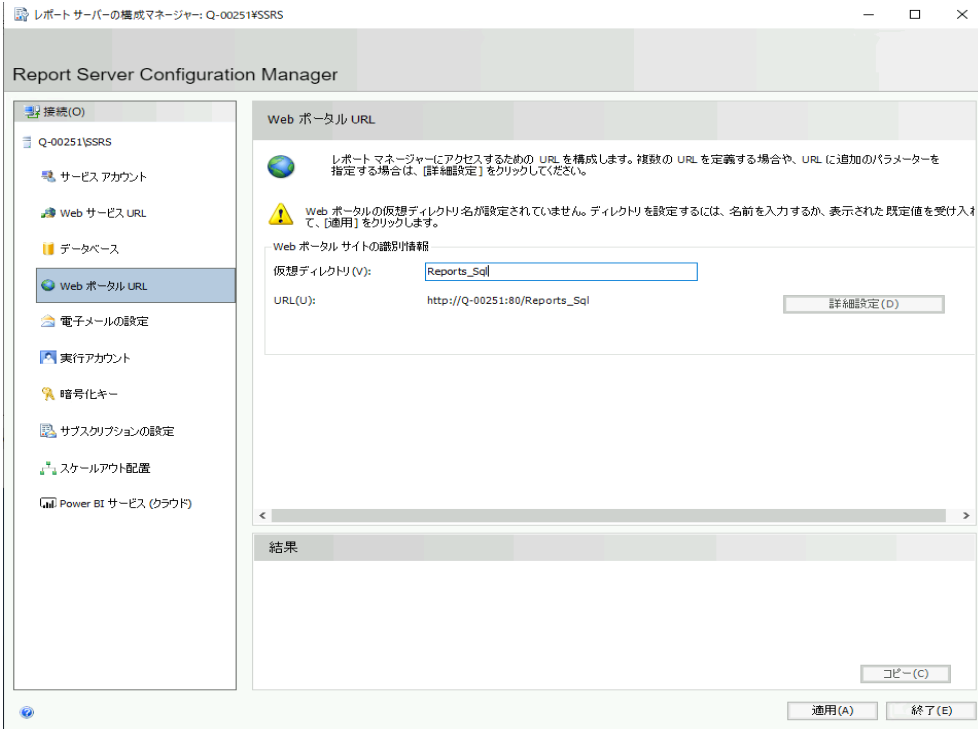

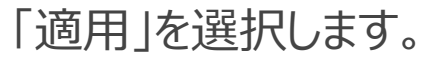

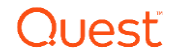

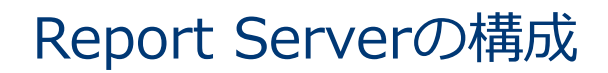

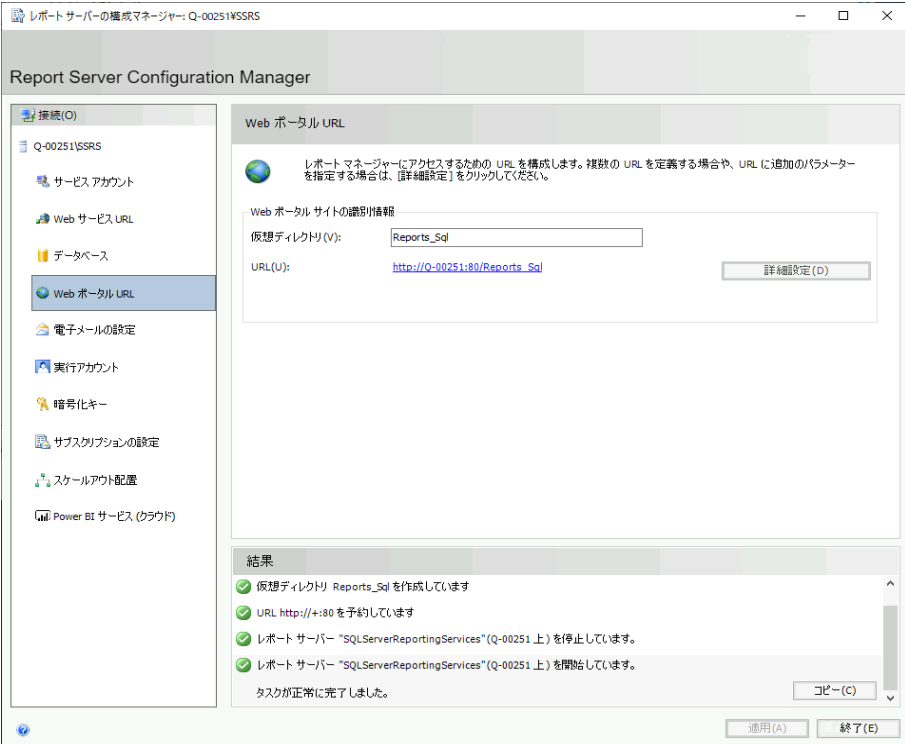

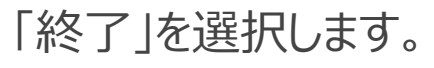

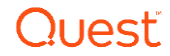

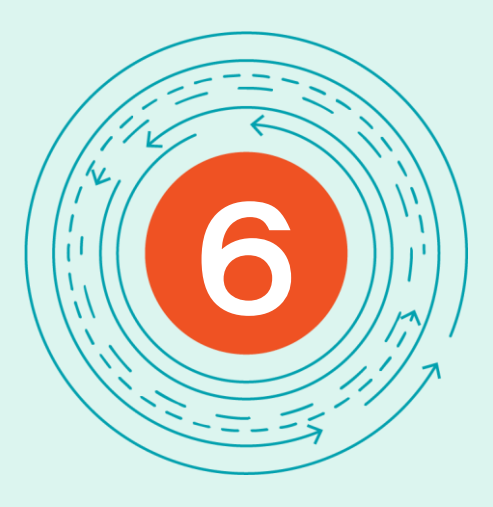

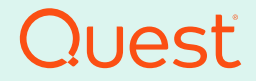

Where Next Meets Now.

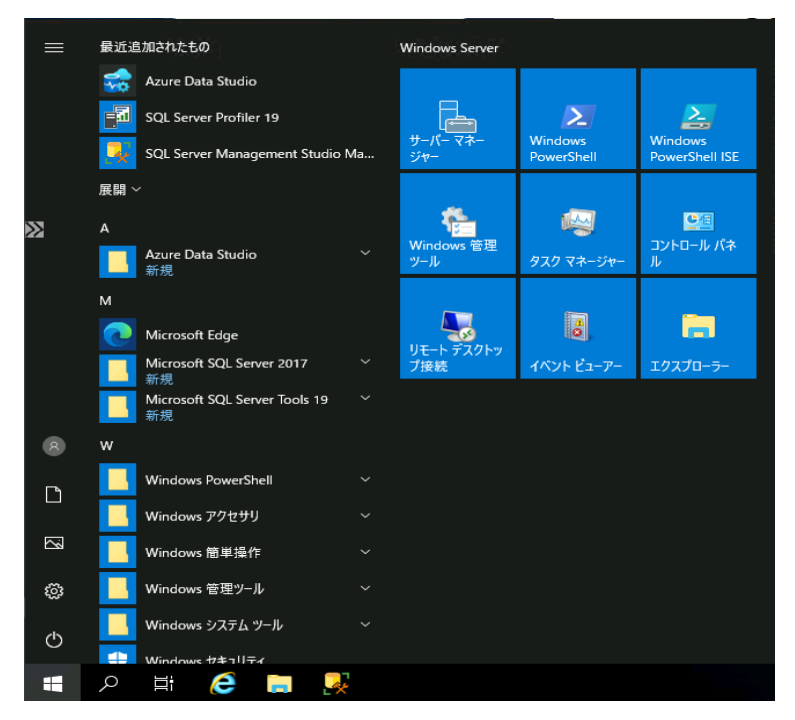

SQL Server Management Studioから移行用アカウントに対して 権限を付与します。

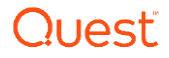

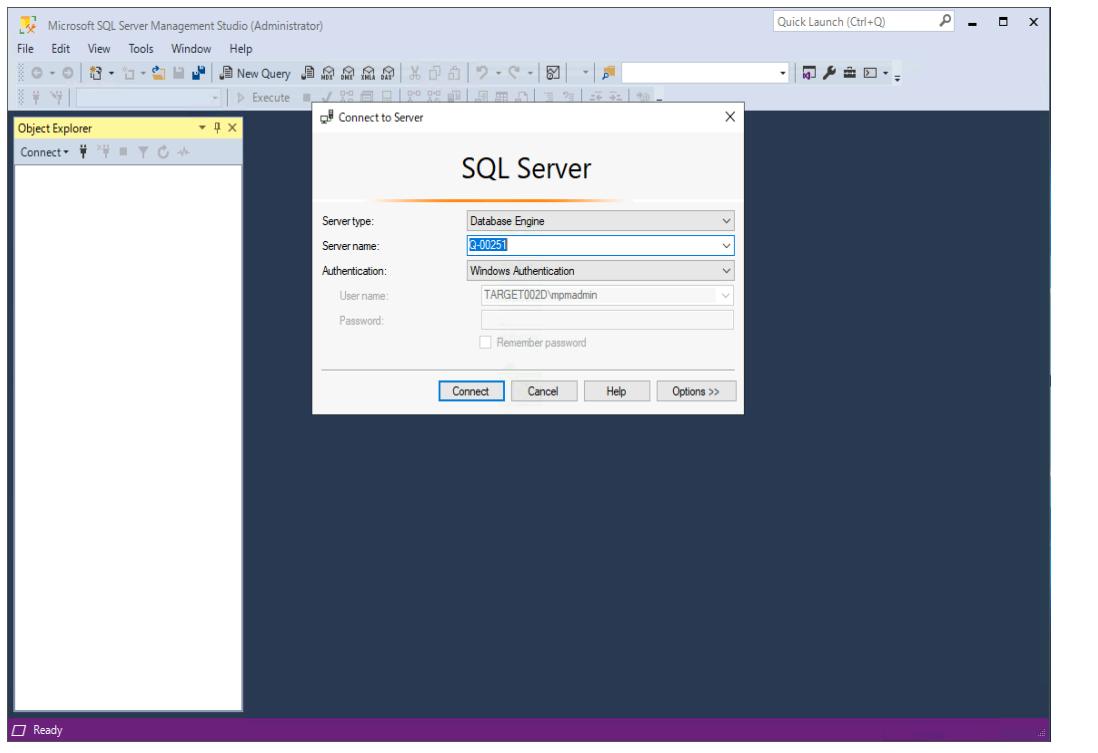

SQL Server Management Studioを選択し、Connectを選択します。

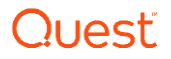

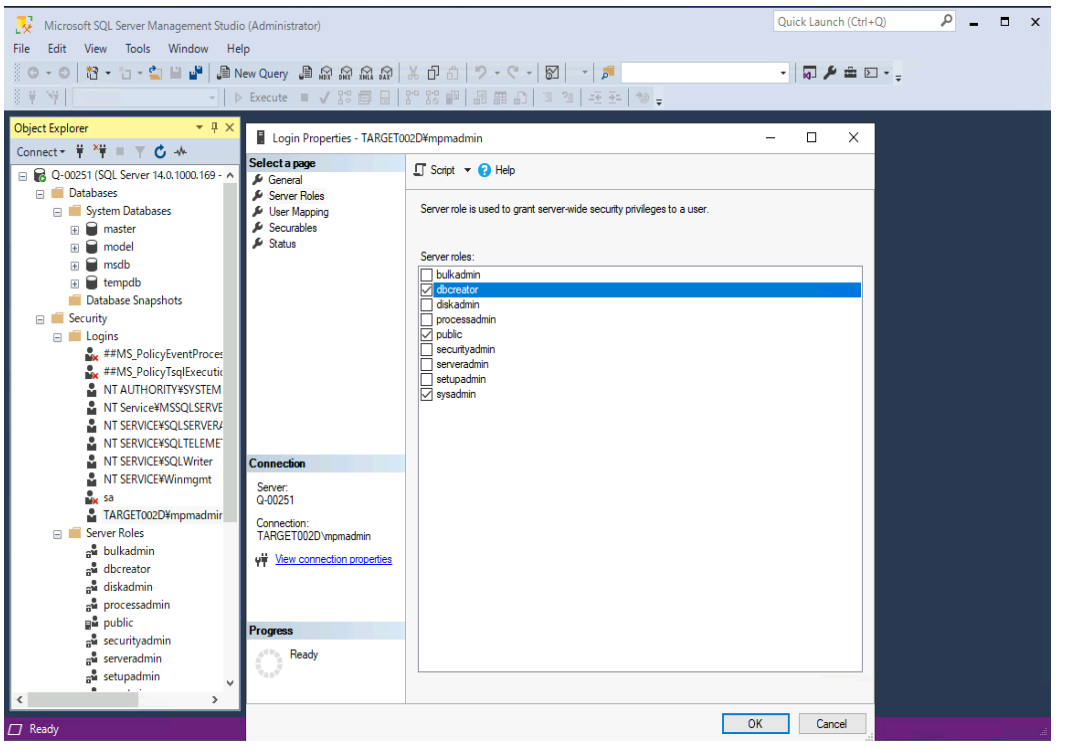

移行管理アカウントに対して、Sysadminの権限を付与します。

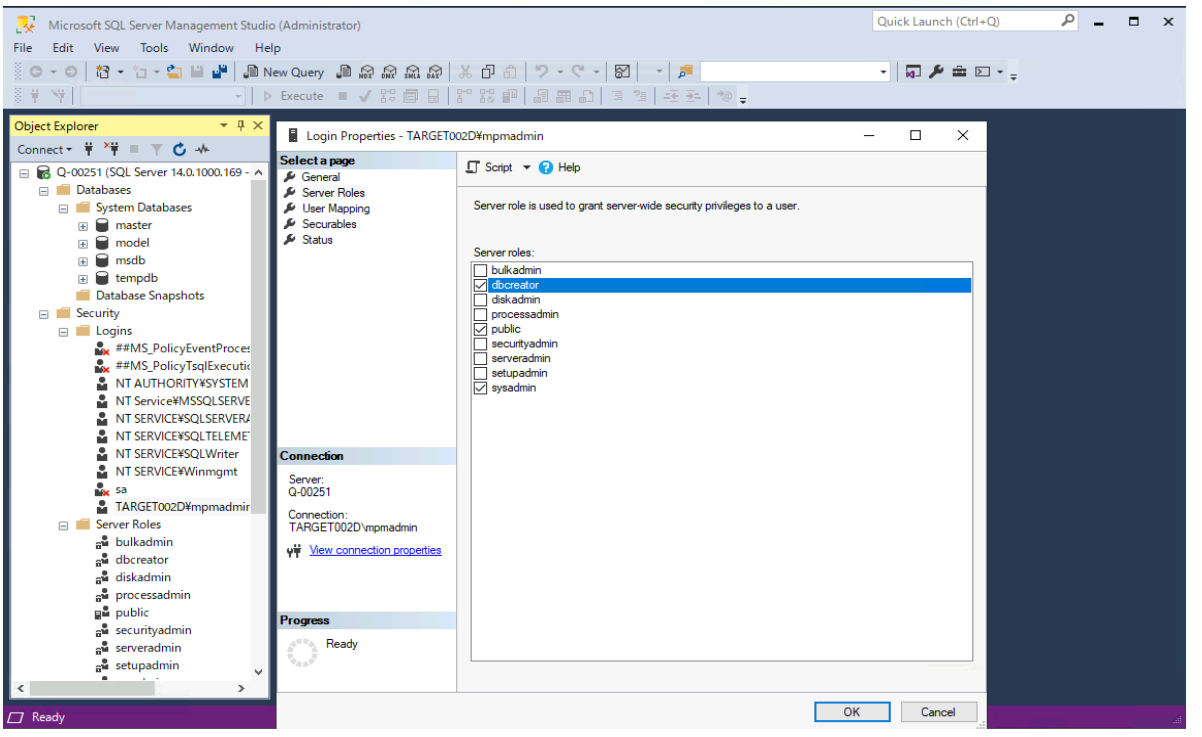

OKを選択し、SQL Server Management Studioを終了します。

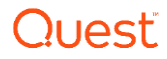

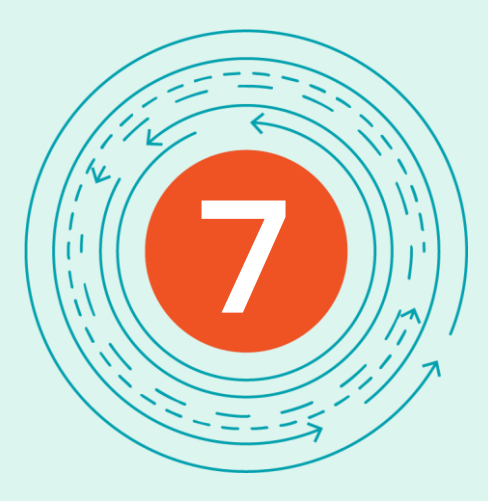

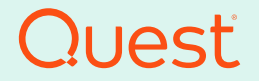

Where Next Meets Now.

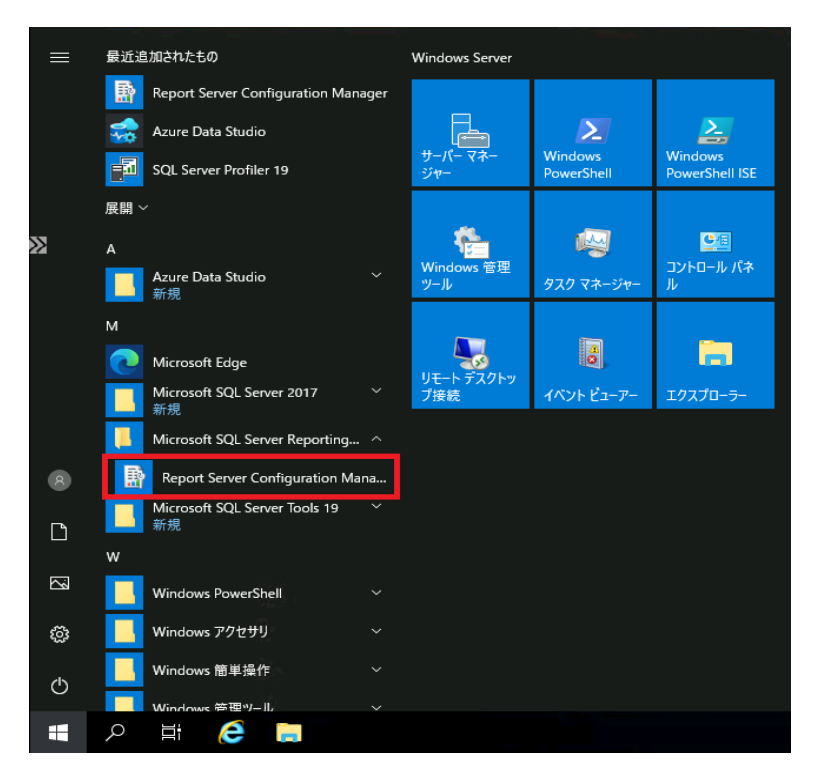

Report Server Configuration Managementを起動します。

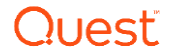

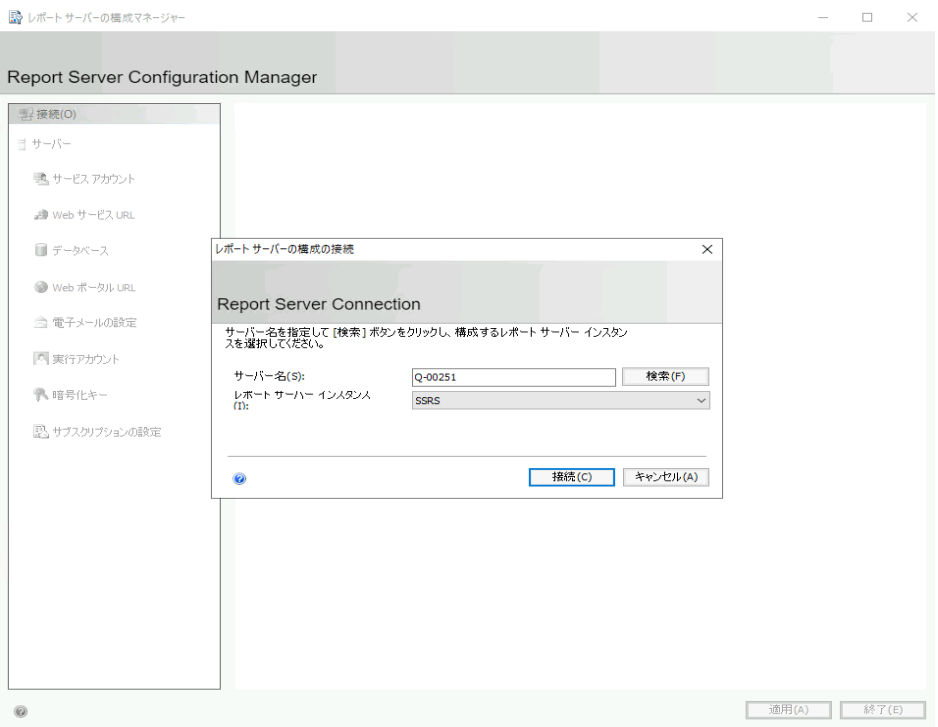

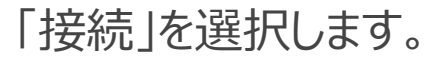

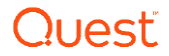

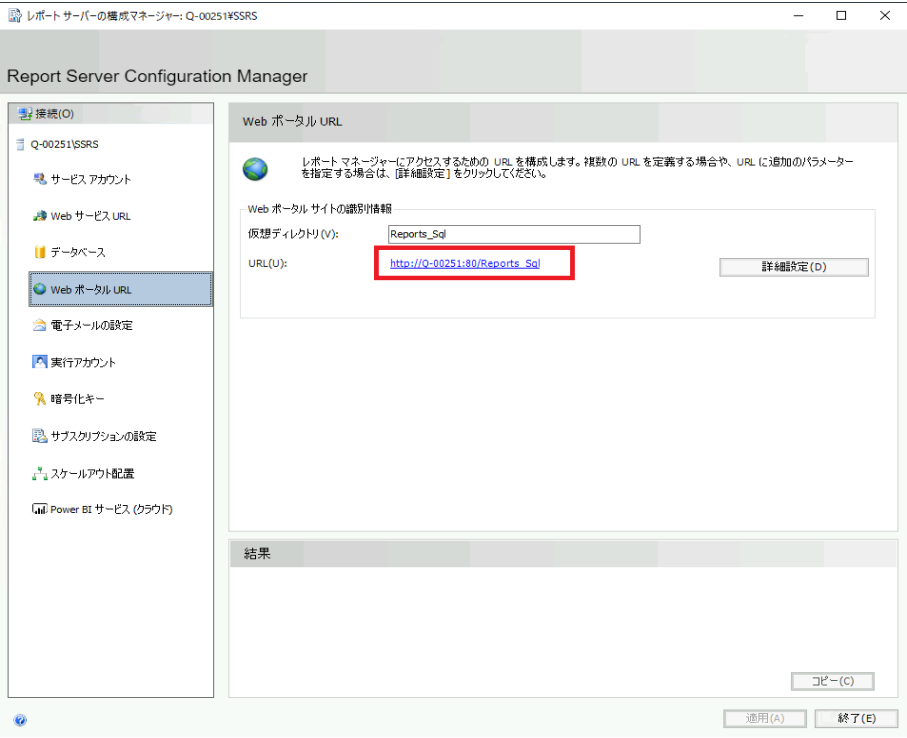

#### WebポータルURLを選択し、そのURLを選びます。

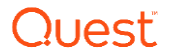

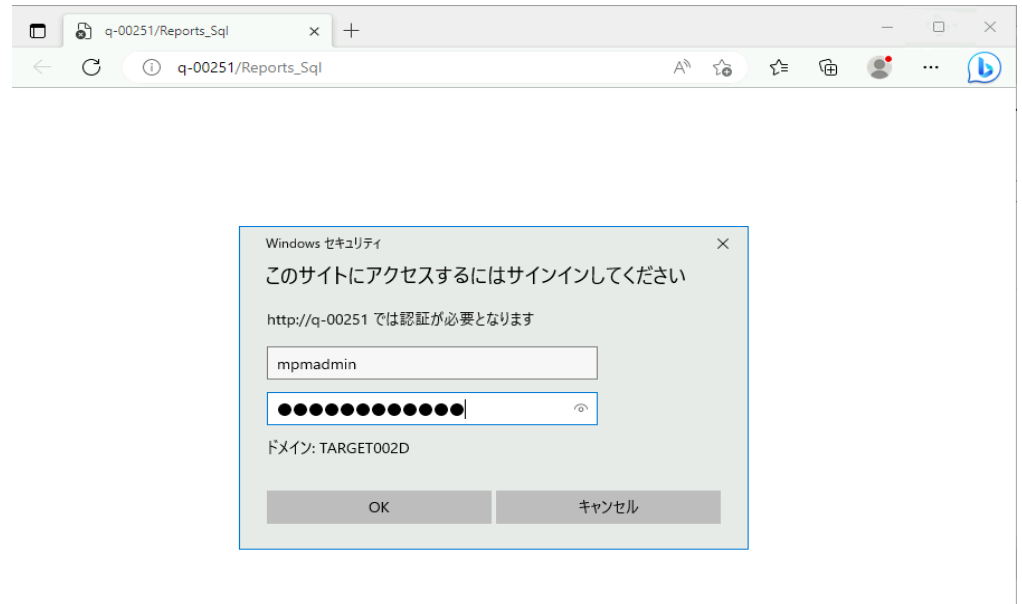

#### 移行用管理アカウントとパスワードを入力し、OKを選択します。

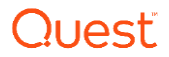

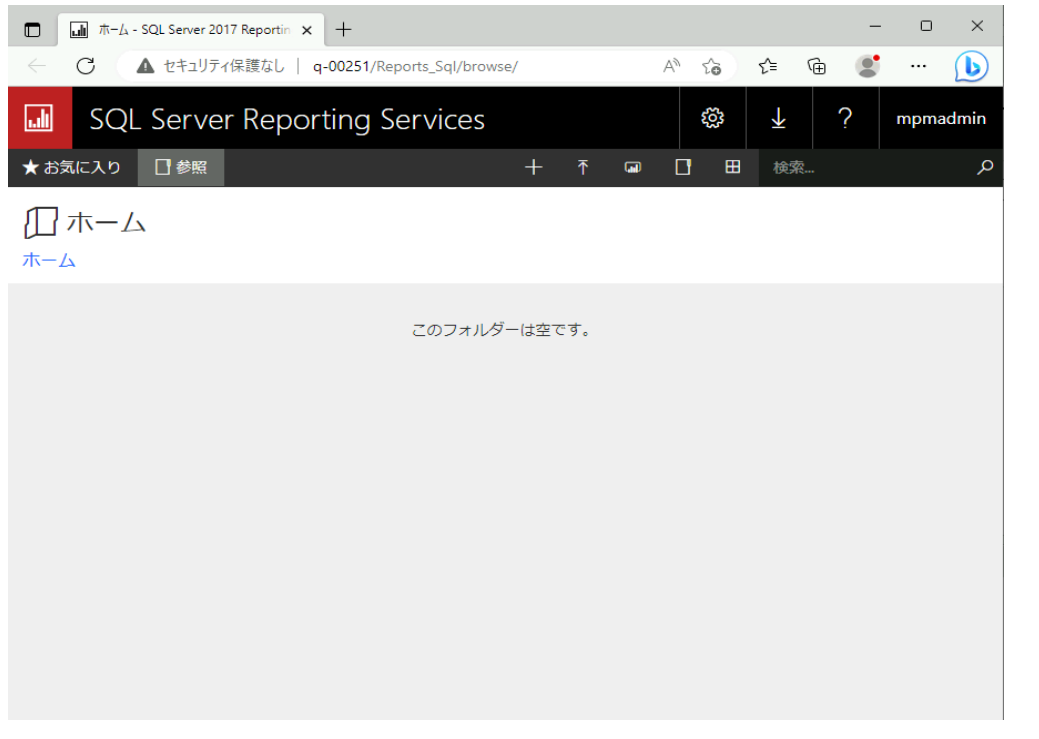

SQL Server Reporting Servicesへ接続できることを確認します。

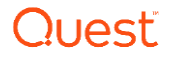

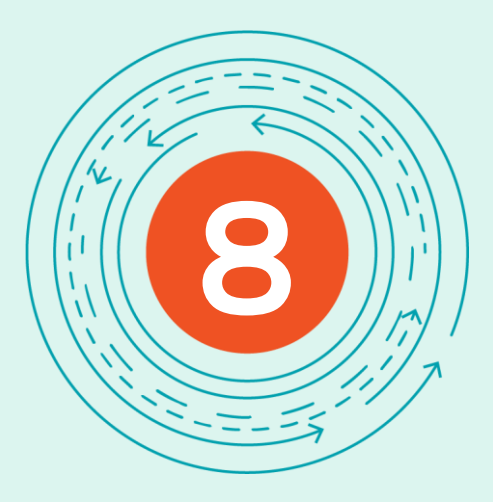

# **その他の事前設定**

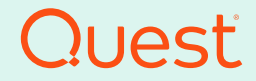

Where Next Meets Now.

# SQLのポートを有効にする

1. Migrator Pro for ADが利用するSQL Server Configuration Managerを実行します。

2. SQL Server Network Configurationにおいて、該当す るSQLサーバのTCP/IPを右クリックし、プロパティを選択します。

3. IP AddressesタブのIP1とIP3において、TCPポートが1433 であり、EnableをYesにします。

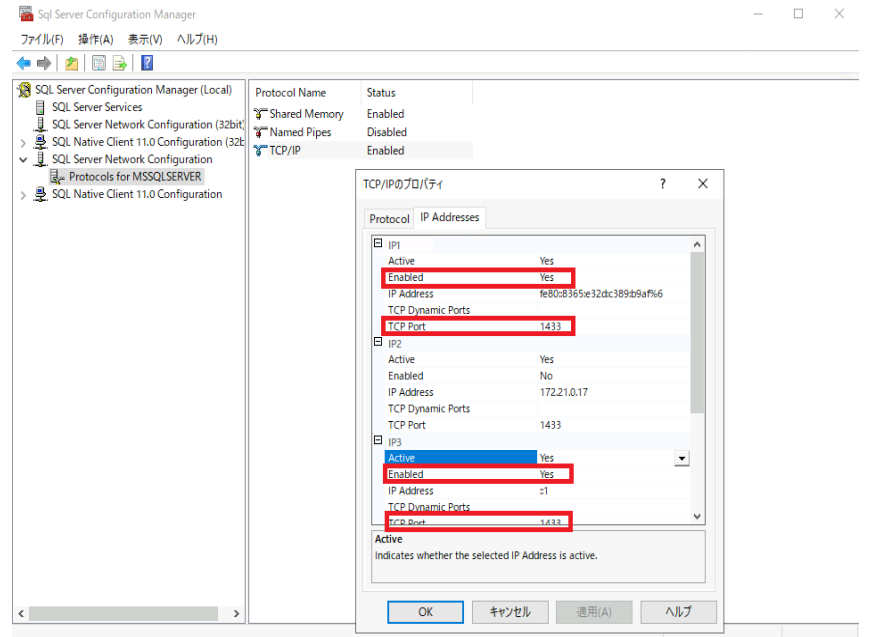

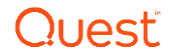

グループポリシーの設定①

STIG 環境 ( Security Technical Implementation Guides) で SID Historyのコピーが機能するには、ドメイン コントローラー上の GPO で追加のセキュリティ設定の変更が必要です。 デフォルトでは、ロ ーカル セキュリティ ポリシーまたは GPO を介して、ソース ドメインとター ゲット ドメインの両方でアカウント管理の成功と失敗の監査を有効にす る必要があります。 ただし、STIG ポリシーごとに「監査: 監査ポリシー サブカテゴリ設定 (Windows Vista 以降) を強制的に監査ポリシー カテゴリ設定を上書きする」が有効になっているため、ソース ドメインとタ ーゲット ドメインの両方に追加の監査ポリシー設定を構成する必要があ ります。

#### **移行元ドメイン**および**移行先ドメイン**において、下記の設定を行います。

- 1. グループポリシーの管理を実行します。
- 2. Domain Controllersの配下にあるDefault Domain Controllers policyを右クリックし、編集を選択します。
- 3. コンピュータの構成/ポリシー/Windowsの設定/セキュリティの設定 /ローカルポリシー/監査ポリシーを展開し、 アカウント管理の監査を右クリックしてプロパティを選択します。
- 4. 「成功」および「失敗」を選択します。

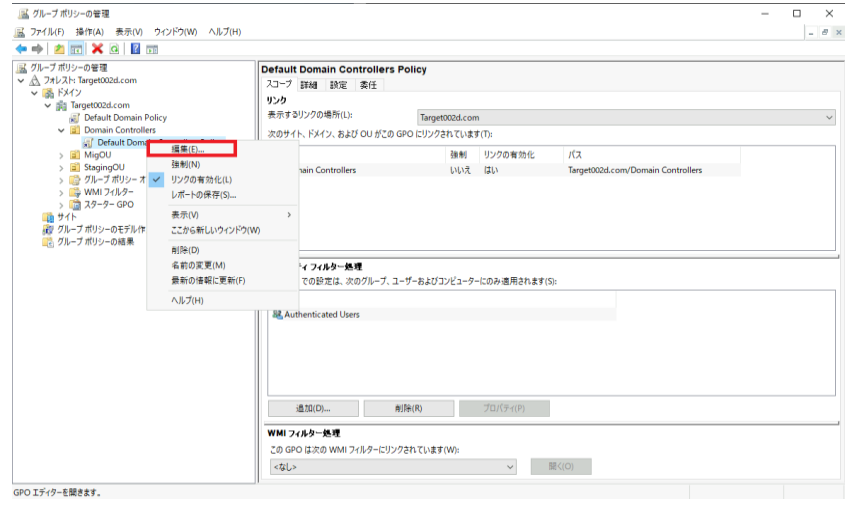

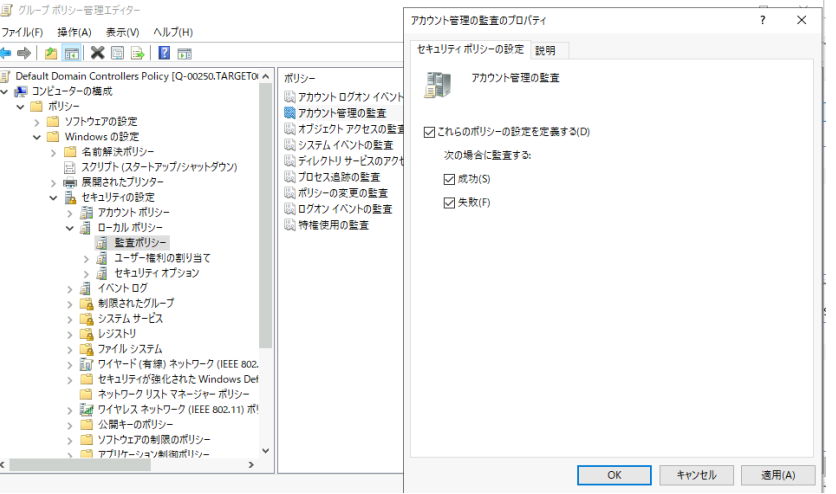

グループポリシーの設定②

5. コンピュータの構成/ポリシー/Windowsの設定/セキュリティの設定/ ローカルポリシー/監査ポリシーを展開し、ディレクトリサービスのアクセスの監 査を右クリックしてプロパティを選択します。

- 6. 「成功」を選択します。
- 7. コンピュータの構成/ポリシー/Windowsの設定/セキュリティの設定/監 査ポリシーの詳細な構成/監査ポリシー/アカウントの管理を展開し、全 てのサブカテゴリを選び右クリックでプロパティを選択します。
- 8. 「すべての成功を監査する」と「すべての失敗を監査する」を選択します。

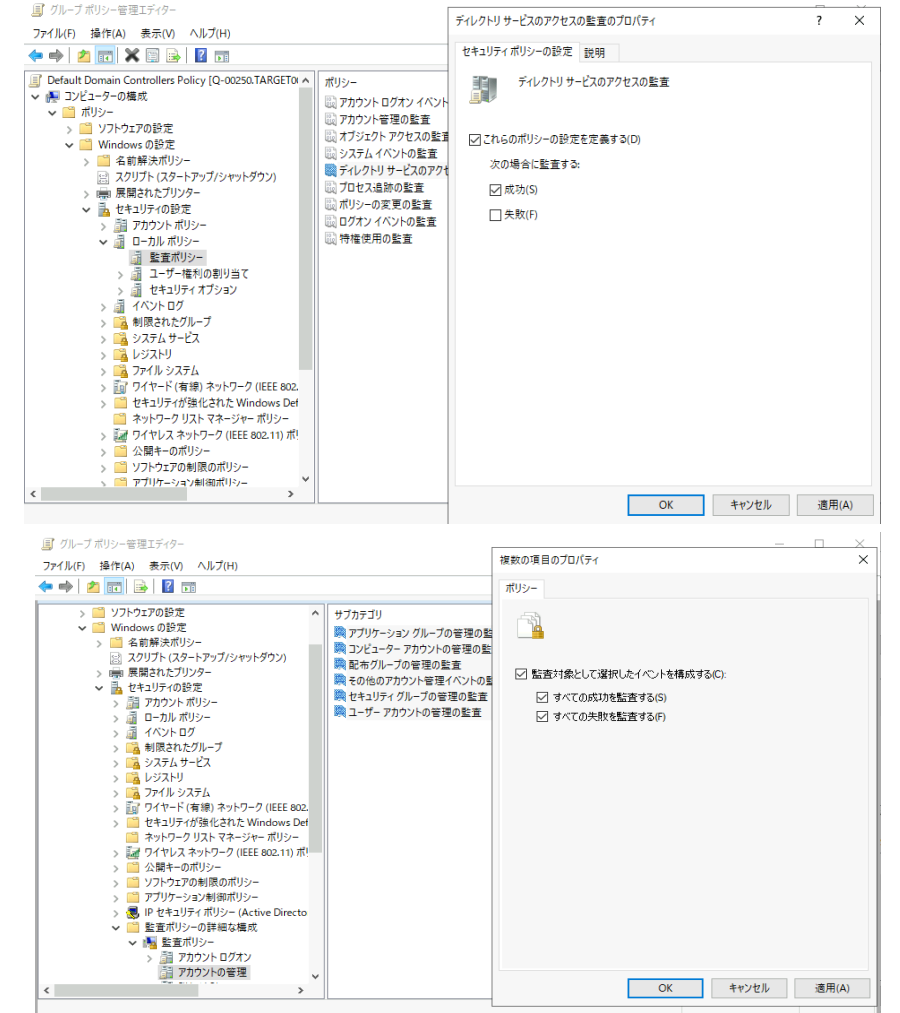

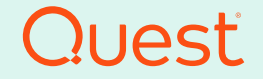

9

Where Next Meets Now.

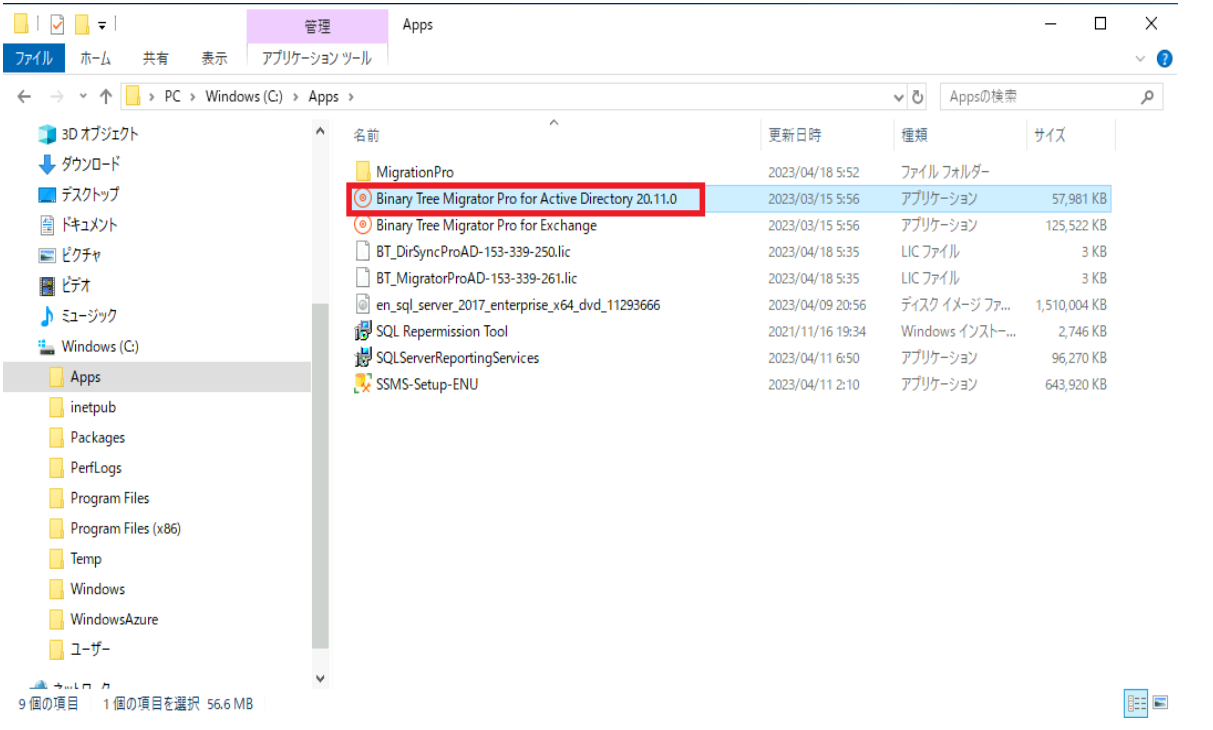

ダウンロードしたMigrator Pro for Active Directoryを実行します。

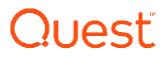

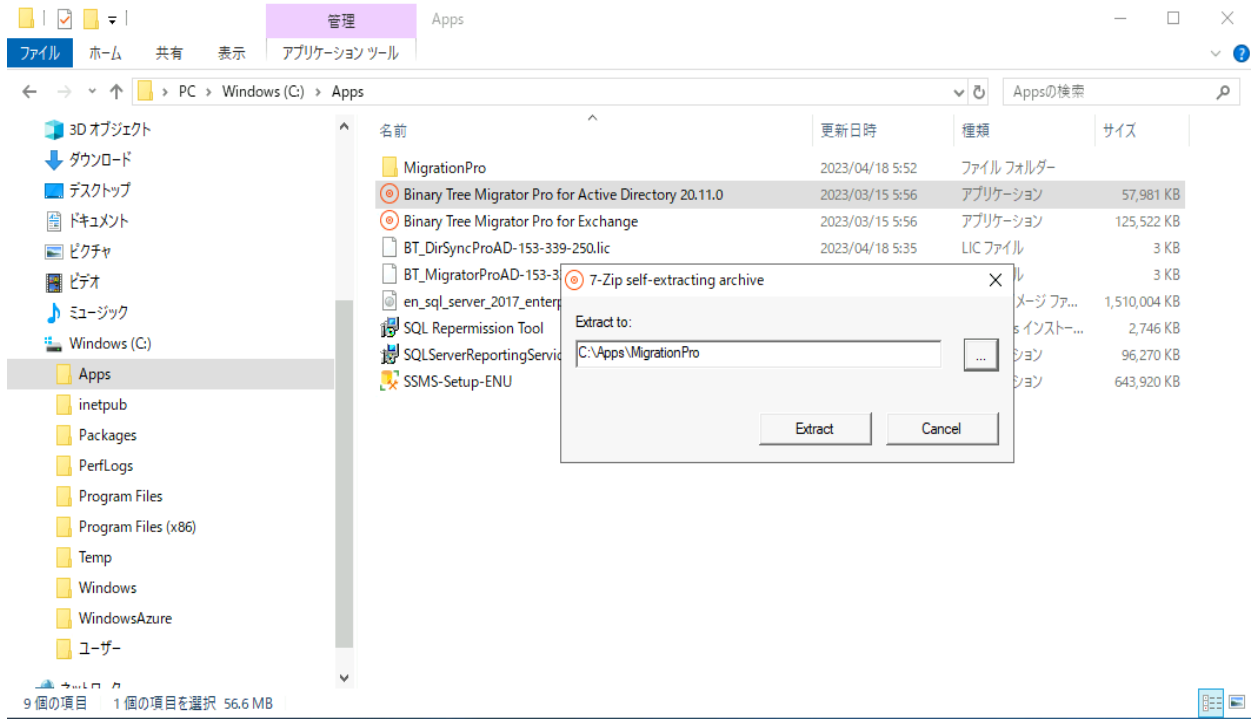

#### 展開するパスを指定します。

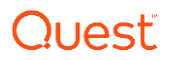

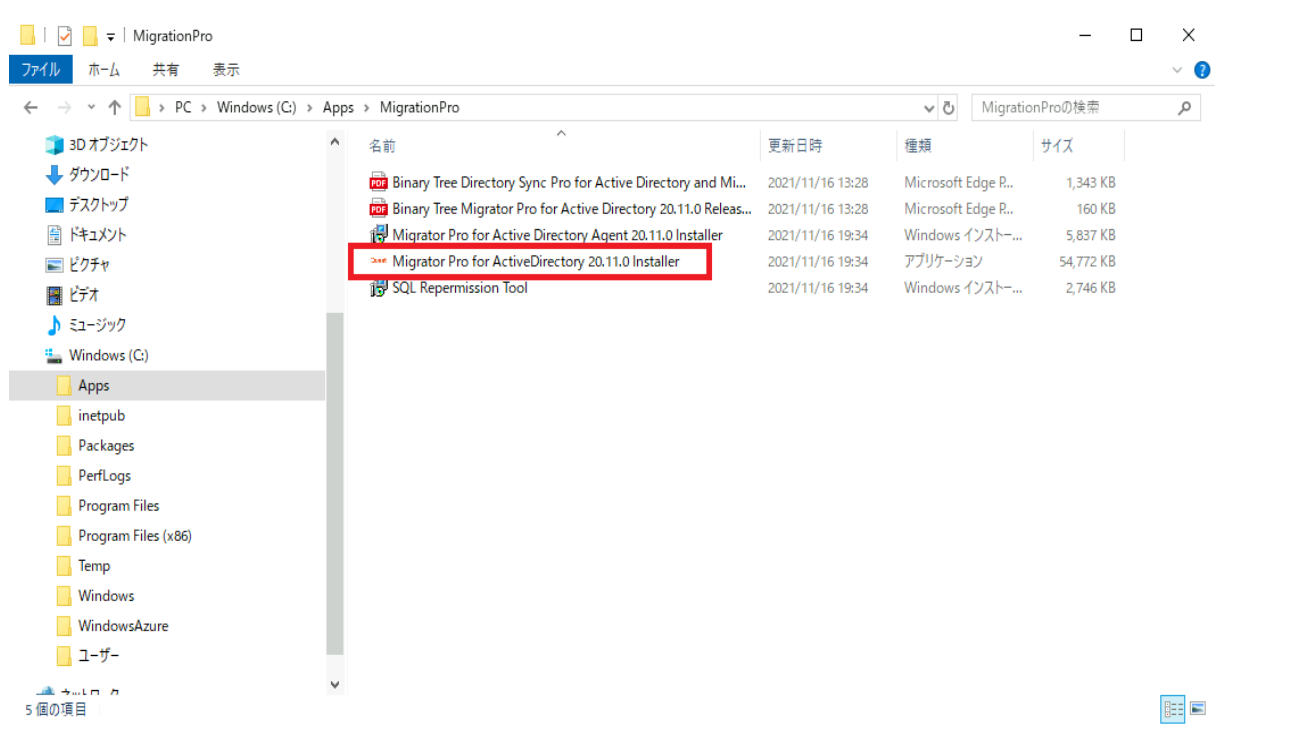

展開したファイルからMigrator Pro for Active DiretoryのInstallerを実行します。

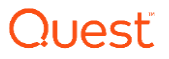

 $\times$ 

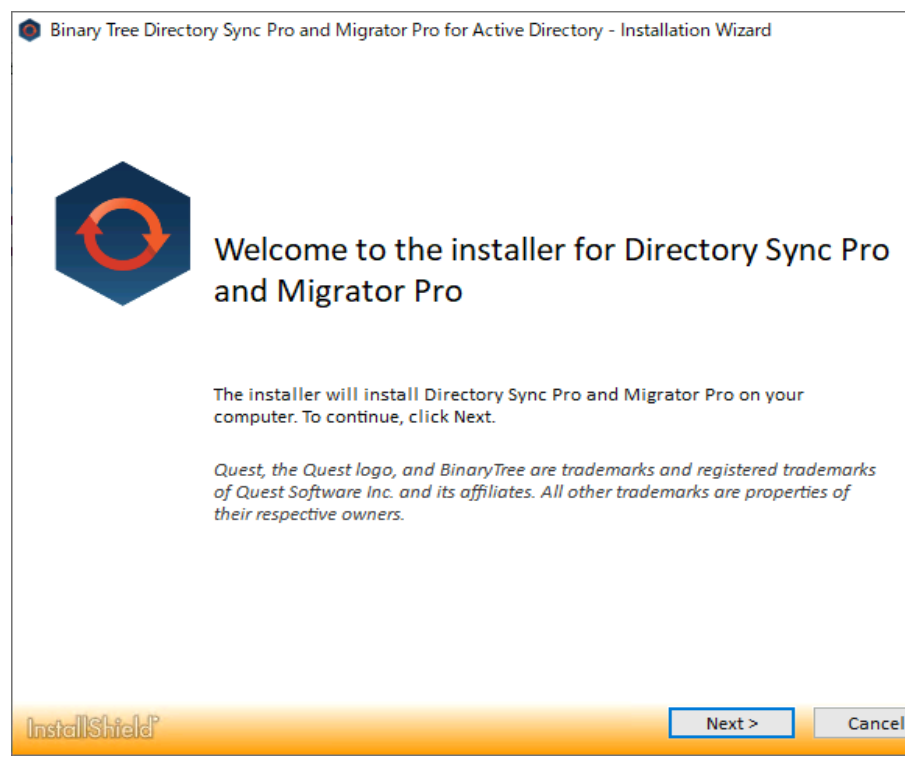

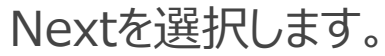

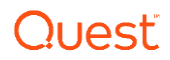
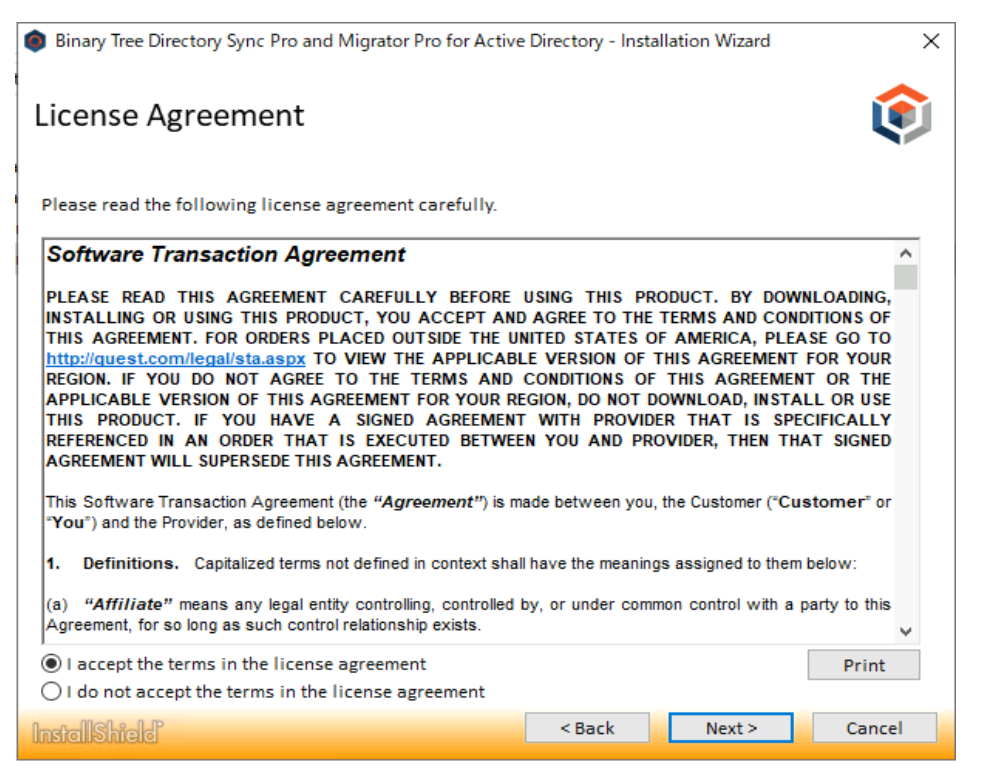

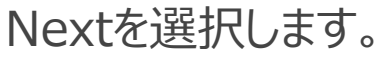

 $\times$ 

Binary Tree Directory Sync Pro and Migrator Pro for Active Directory - Installation Wizard

#### Setup Type

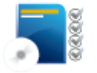

#### **Default Installation**

Install Directory Sync Pro with the default configuration options. Note: This will download, install, and configure Microsoft SQL Server Express if no SQL server is detected on this machine. SQL installation will take a while to complete.

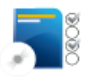

#### **Advanced Installation**

Review and set detailed configuration options for this installation. Use this option if you wish to connect to an existing SQL server instance on a different computer.

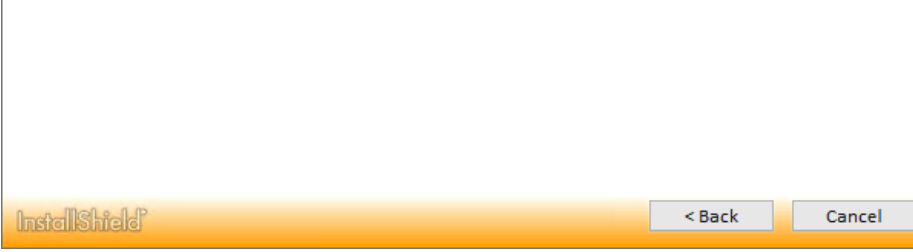

### Advanced Installationを選択します。

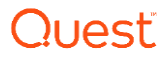

Binary Tree Directory Sync Pro and Migrator Pro for Active Directory

 $\times$ 

Recommended Components for This Computer

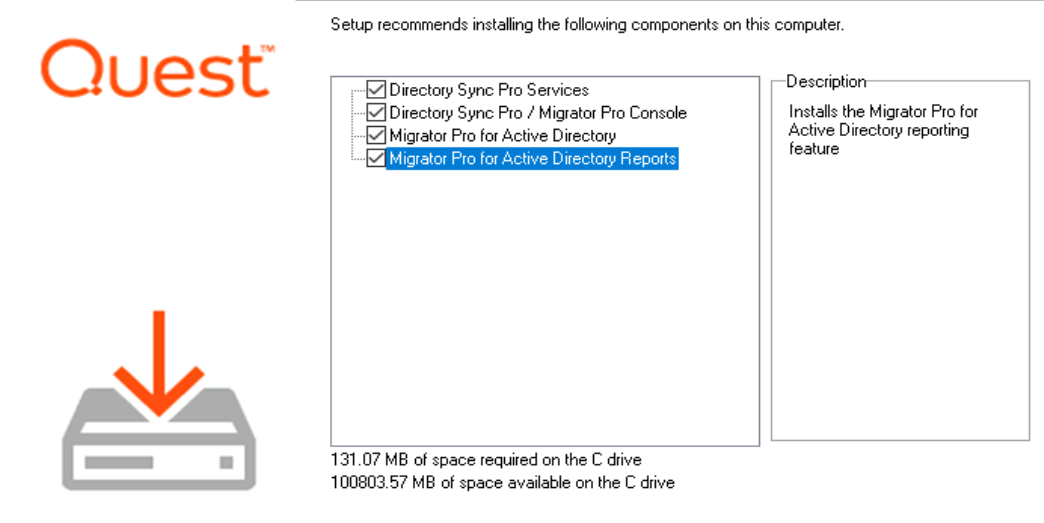

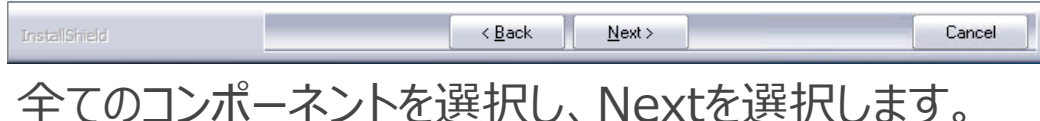

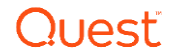

Binary Tree Directory Sync Pro and Migrator Pro for Active Directory  $\times$ **Installation Directory** Setup will install Binary Tree Directory Sync Pro and Migrator Pro for Active Directory in the Quest following folder. To install to this folder, dick Next. To install to a different folder, dick Browse and select another folder. Destination Folder C: \Program Files\Binary Tree\DirSync\ Browse... ,,,,,,,,,,,,,,,,,  $<$  Back  $Next$ InstallShield Cancel

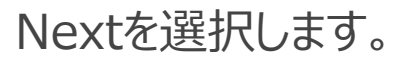

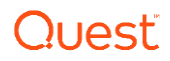

Binary Tree Directory Sync Pro and Migrator Pro for Active Directory

 $\times$ 

**Device Log Virtual Directory** 

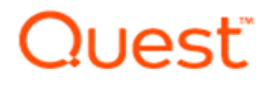

Specify the directory where device logs will be written.

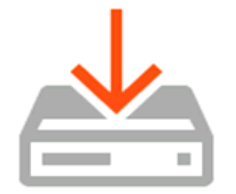

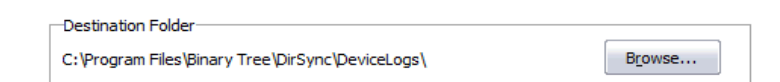

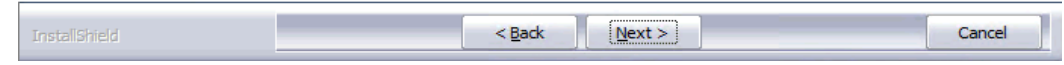

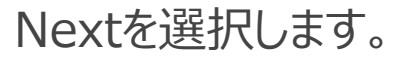

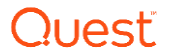

Binary Tree Directory Sync Pro and Migrator Pro for Active Directory

 $\times$ 

**File Location for Download Jobs** 

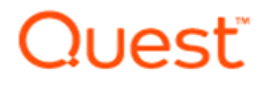

Specify the directory that will be used as the save location for Migrator Pro download jobs.

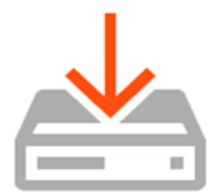

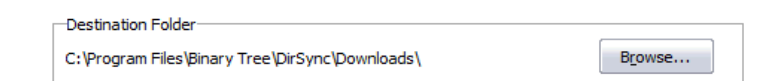

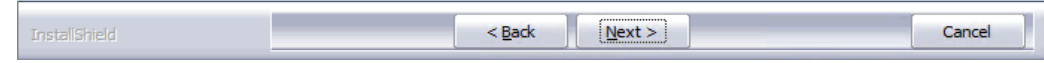

#### Nextを選択します。

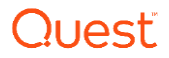

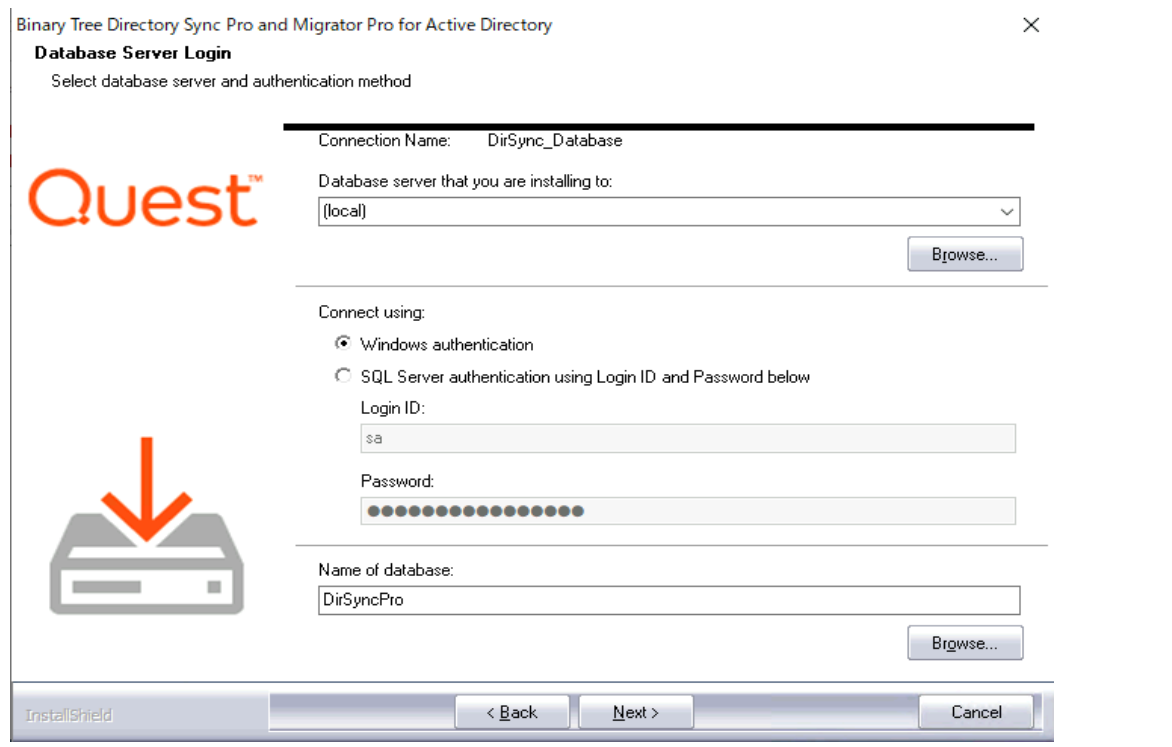

Windows Authenticationを選び、Nextを選択します。

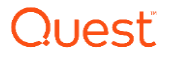

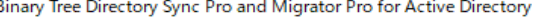

 $\times$ 

#### Database Server Login

Select database server and authentication method

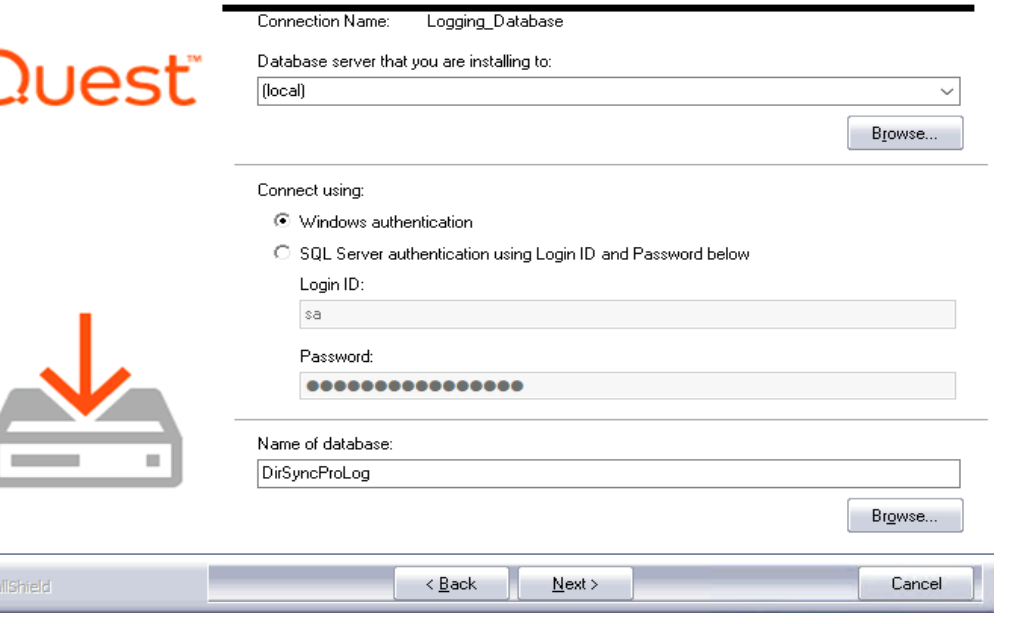

### Windows Authenticationを選び、Nextを選択します。

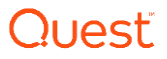

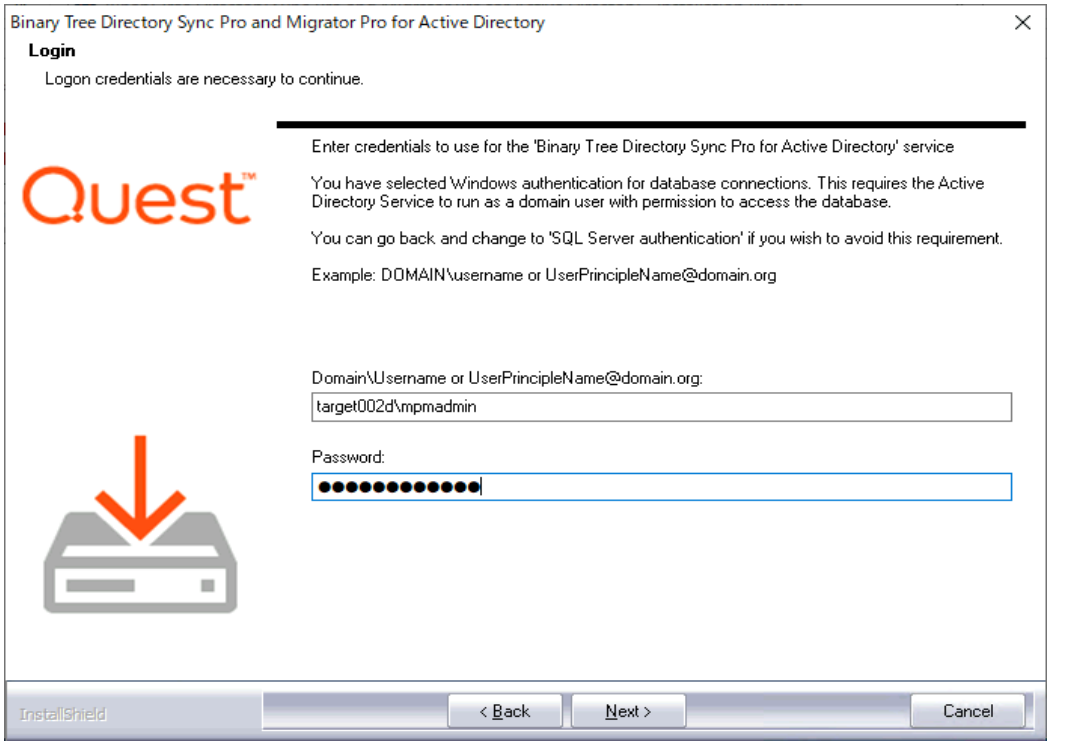

### 移行管理者アカウントとパスワードを入力し、Nextを選択します。

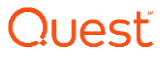

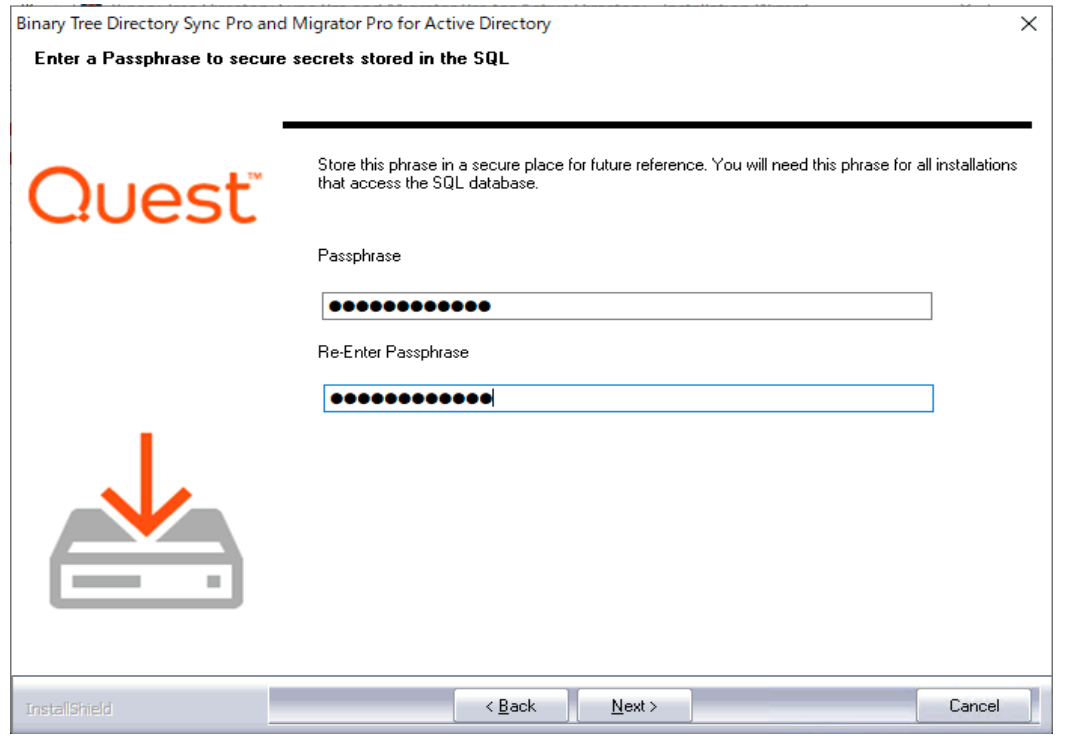

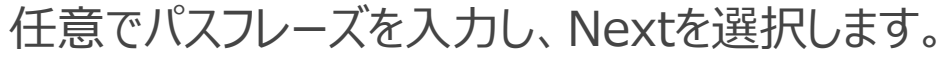

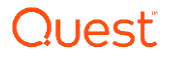

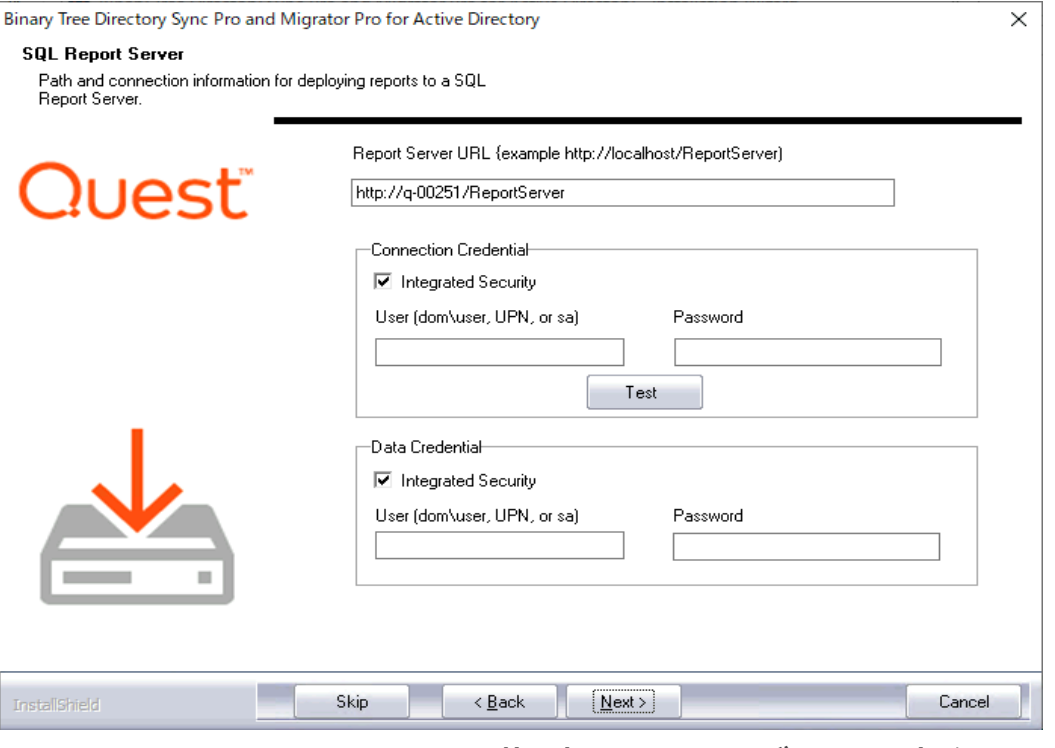

Report ServerのURLを指定し、Testボタンを実行します。

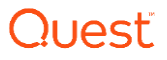

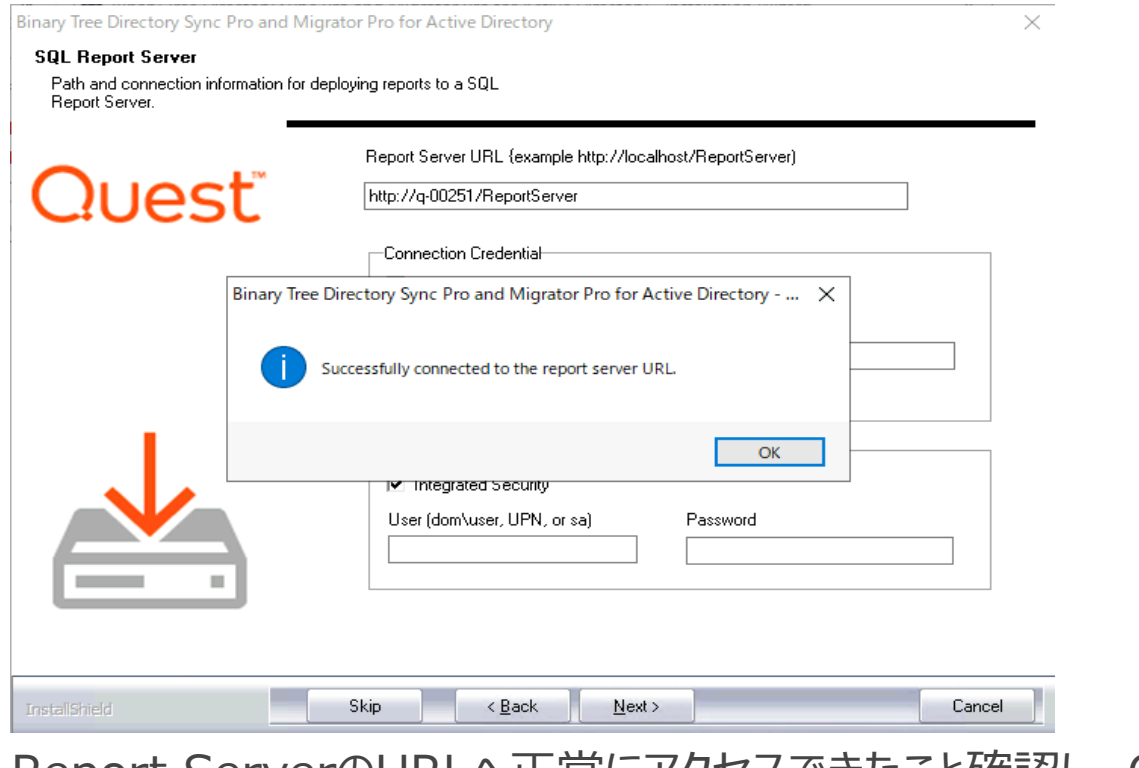

95 Nextを選択します。Report ServerのURLへ正常にアクセスできたこと確認し、OKを選び、

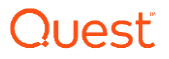

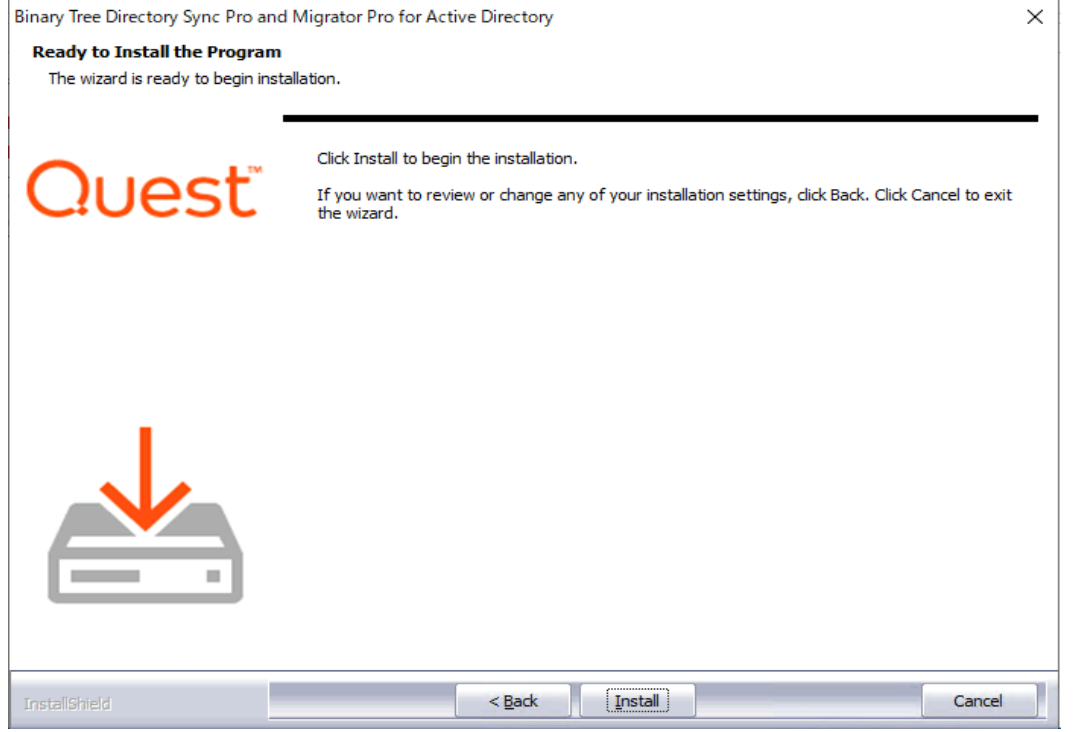

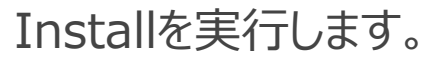

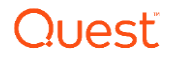

Binary Tree Directory Sync Pro and Migrator Pro for Active Directory

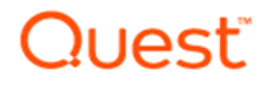

#### **InstallShield Wizard Complete**

The InstallShield Wizard has successfully installed Binary Tree Directory Sync Pro and Migrator Pro for Active Directory. Click Finish to exit the wizard.

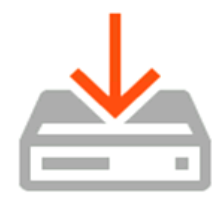

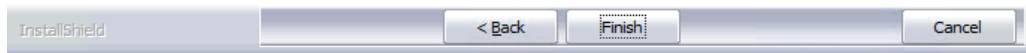

#### Finishを選択します。

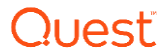

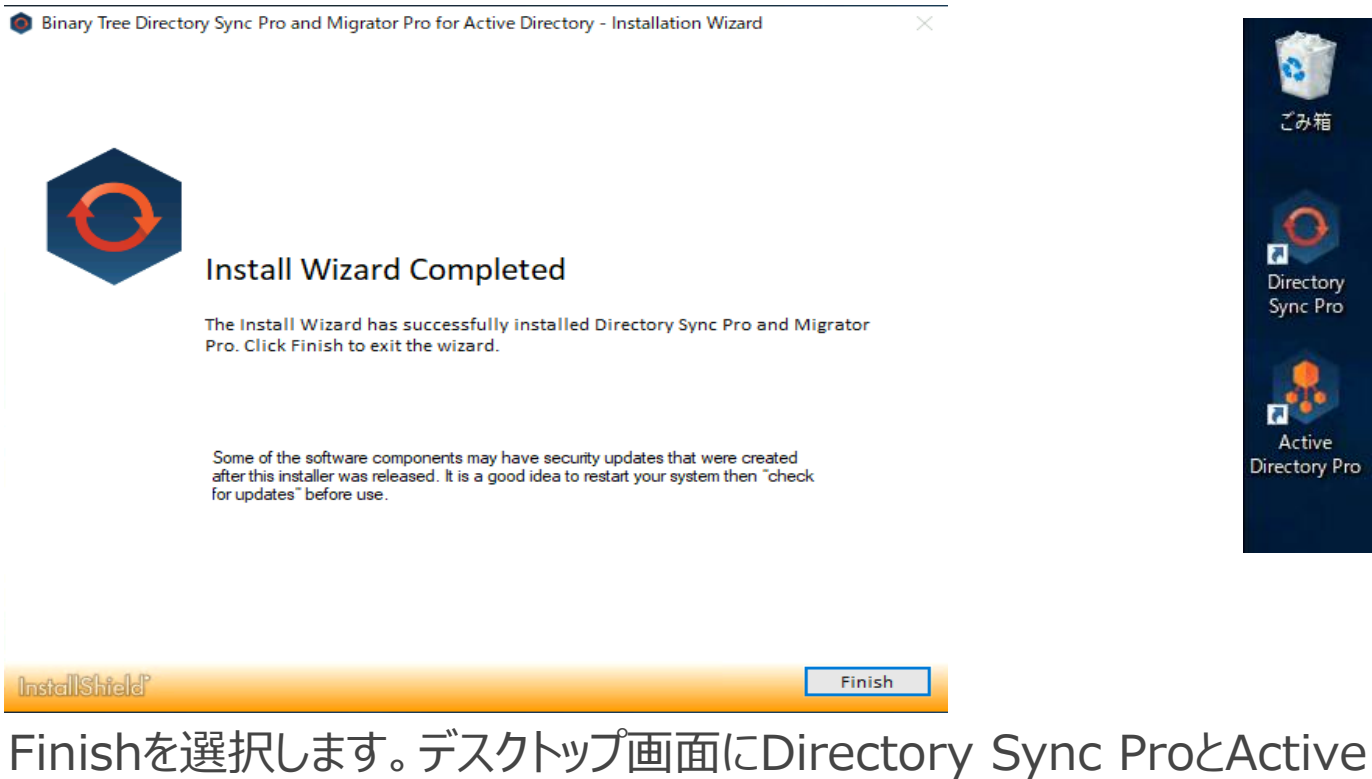

 $_{\textrm{\tiny{98}}}$ Directory ProのアイコンがWindowsデスクトップに表示されます。

ור ור'

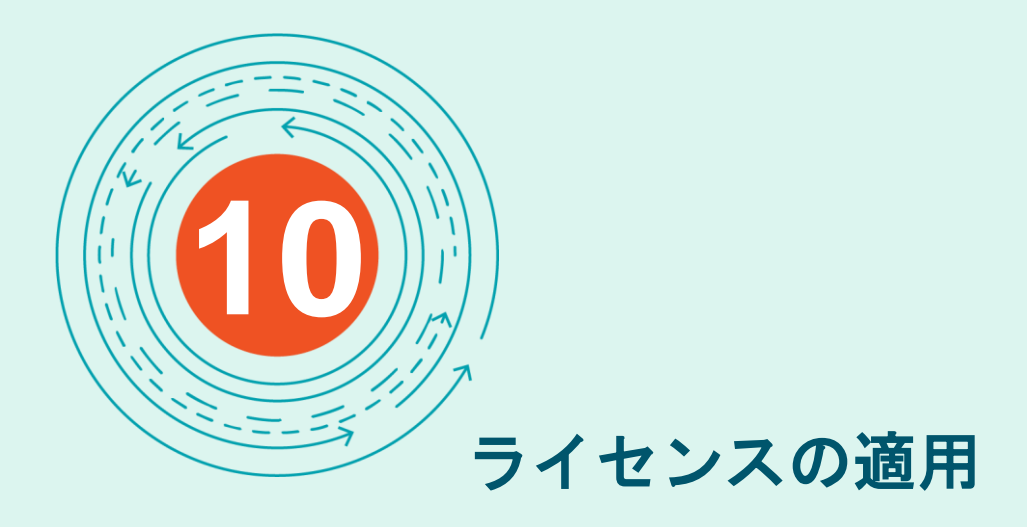

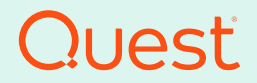

Where Next Meets Now.

### ライセンスの適用

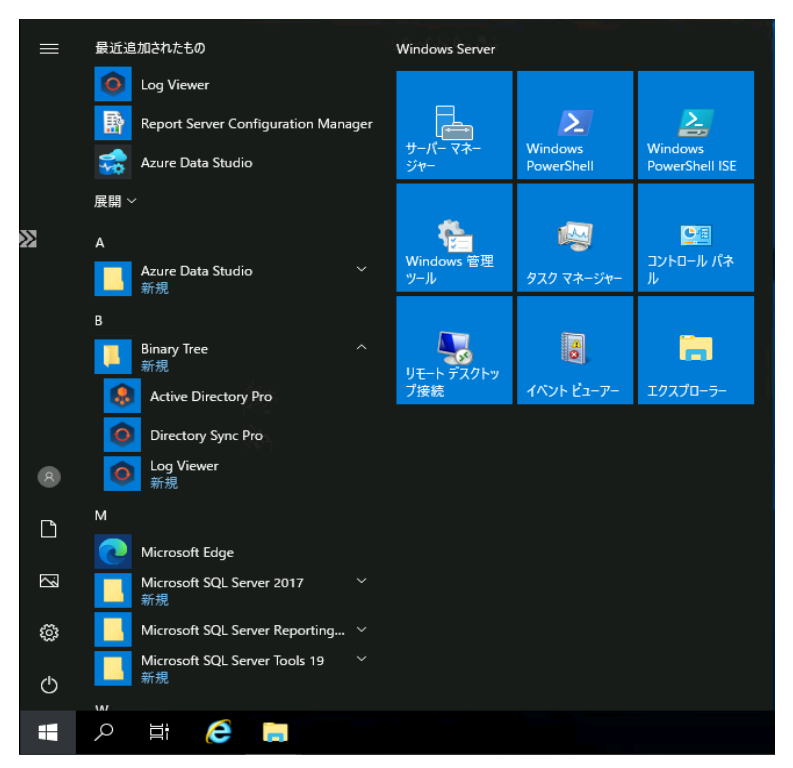

### Directory Sync Proを選択します。

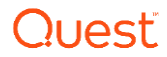

ライセンスの適用

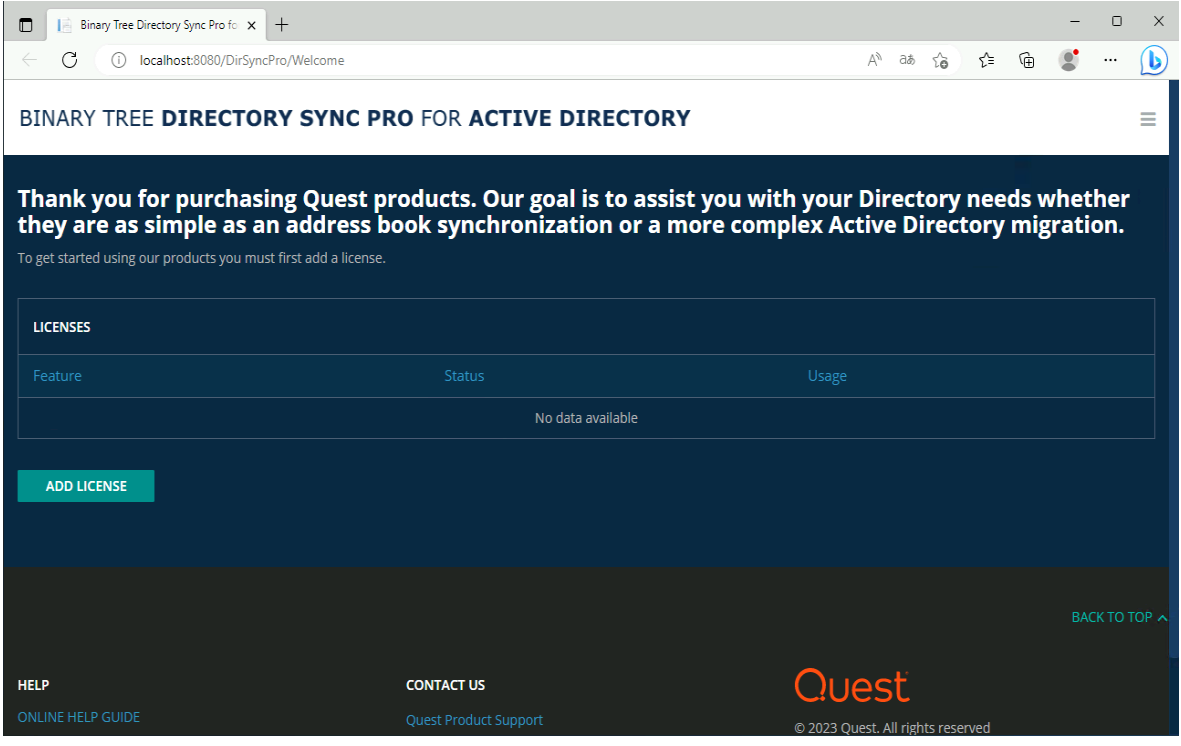

### Add Licenseを選択します。

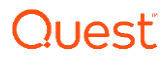

ライセンスの適用

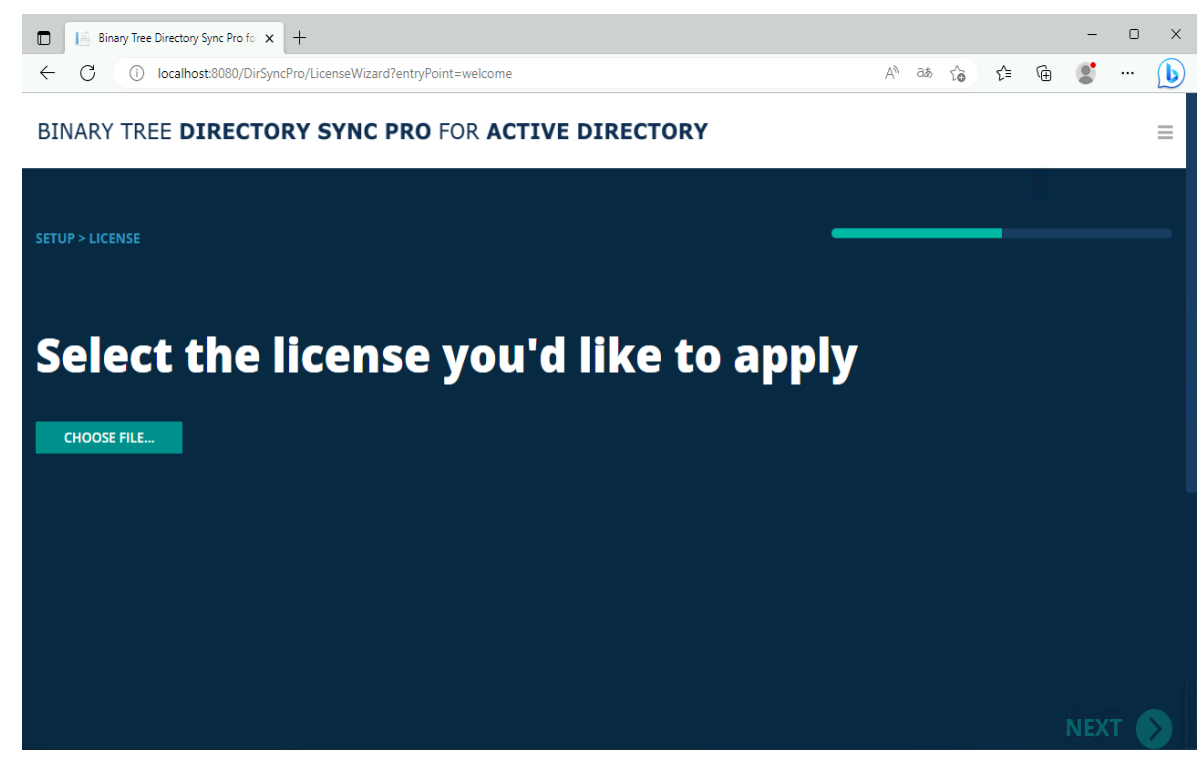

### Choose Fileを選択します。

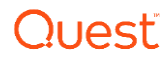

ライセンスの適用

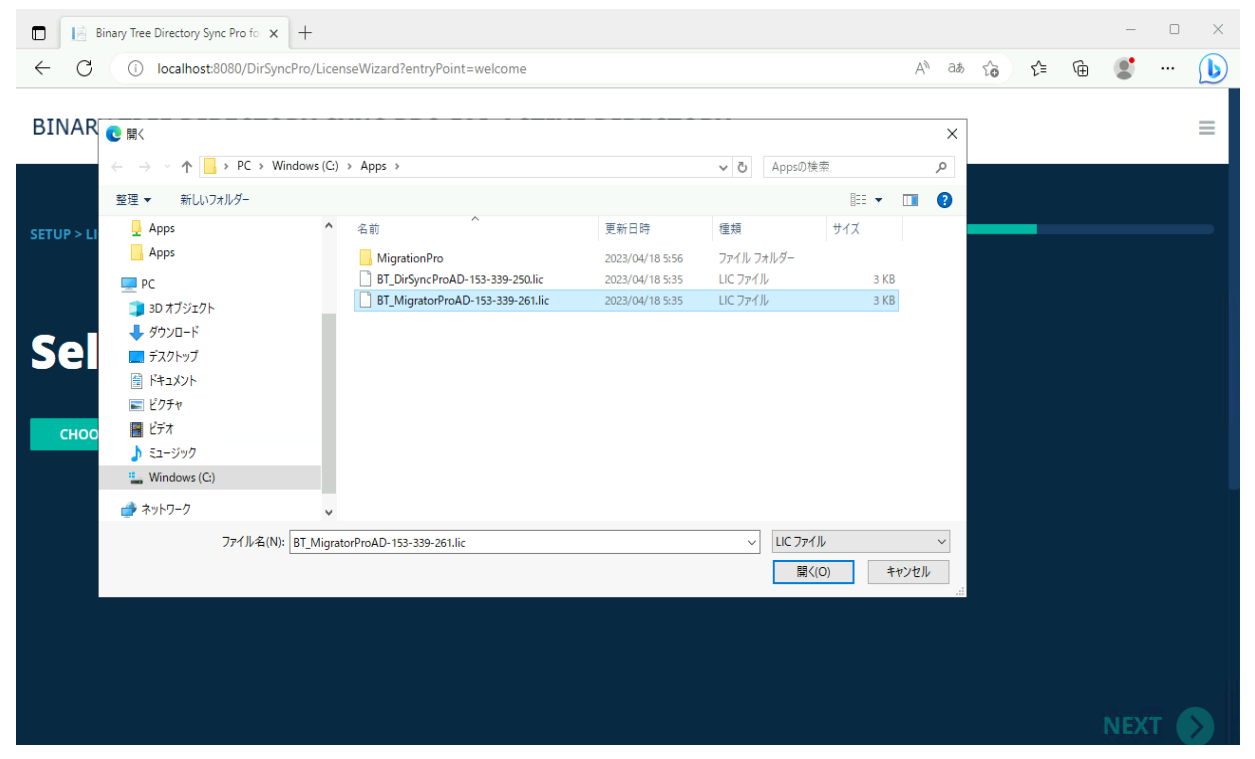

### ライセンスファイルを選択します。

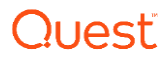

ライセンスの適用

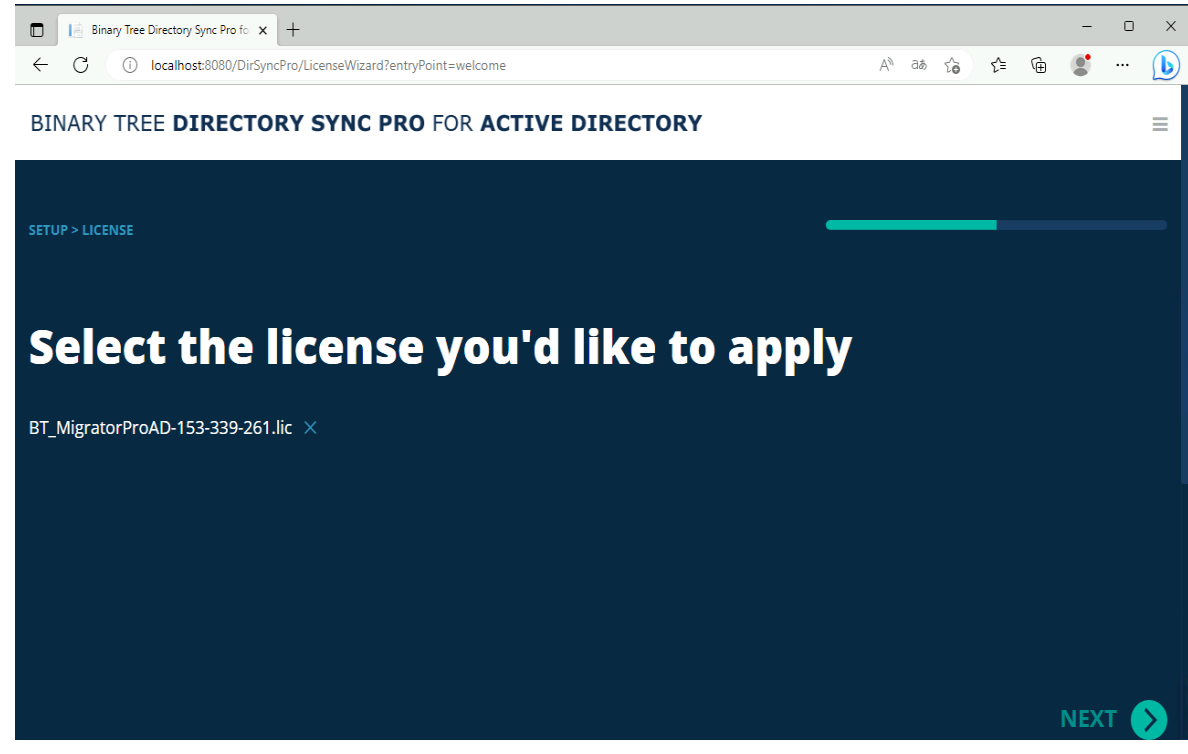

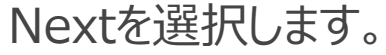

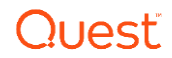

ライセンスの適用

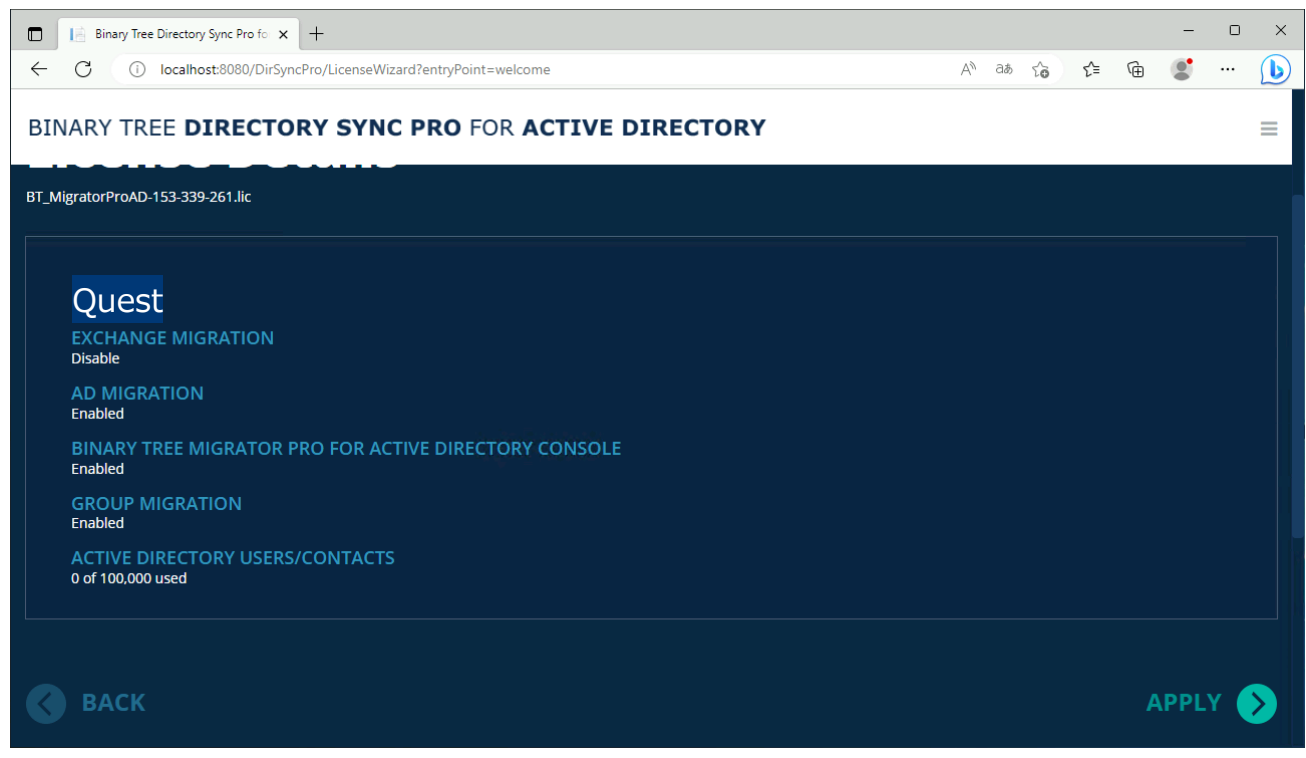

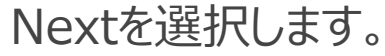

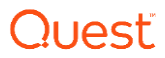

105

ライセンスの適用

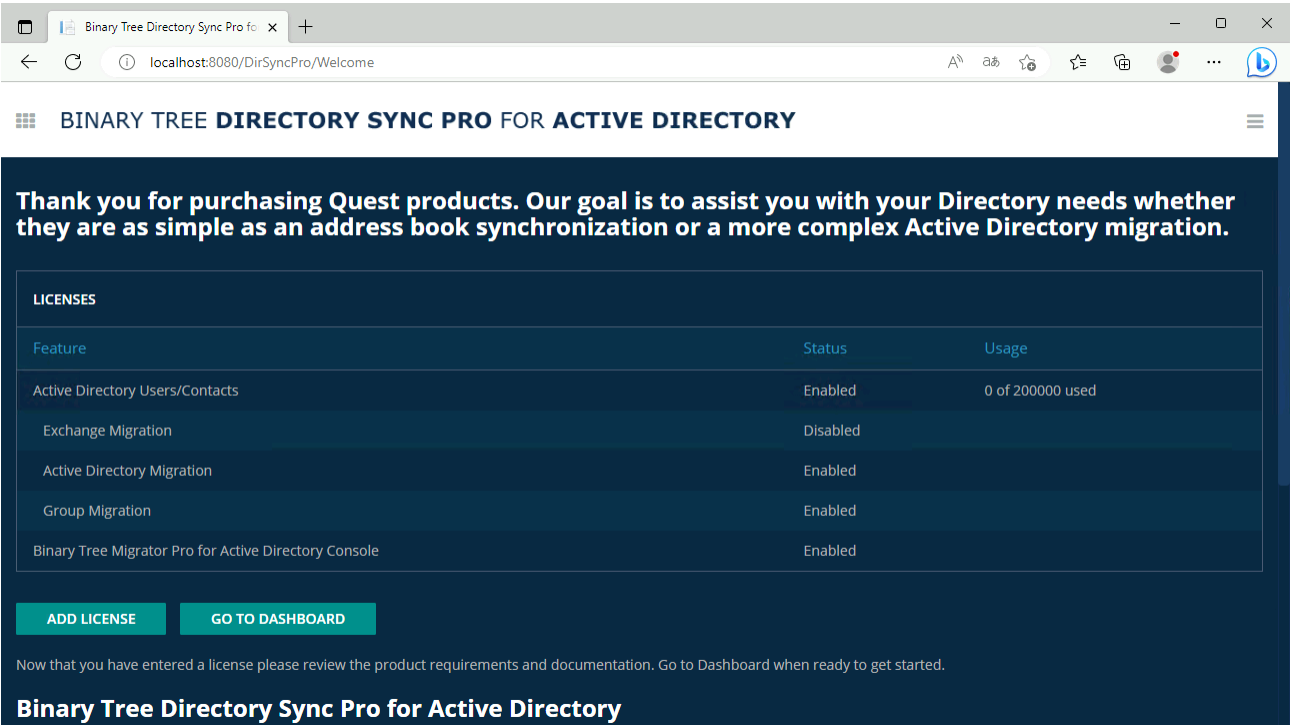

ライセンスが適用されていることを確認します。

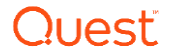

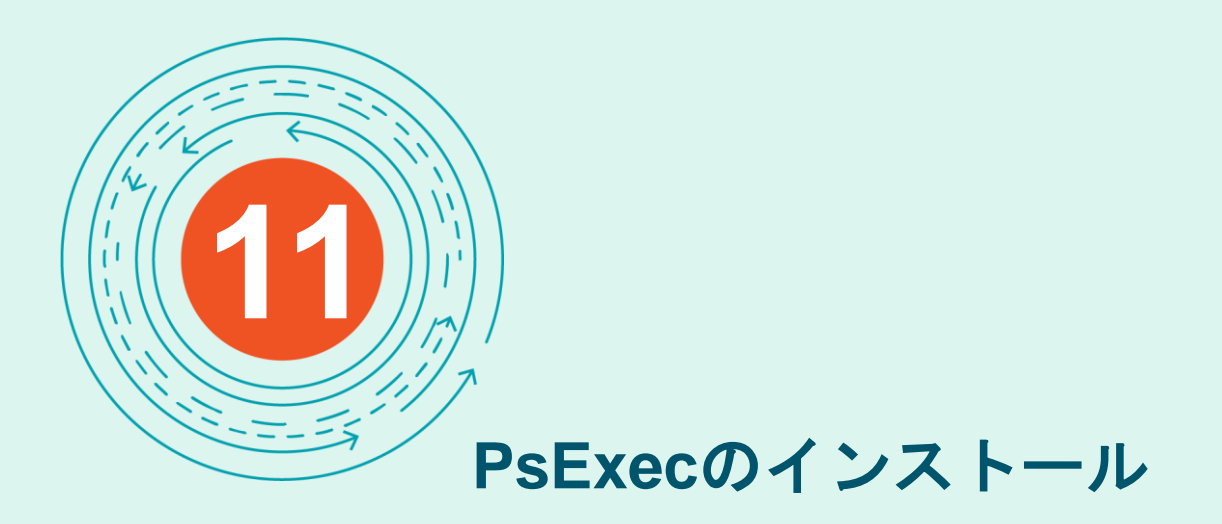

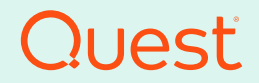

Where Next Meets Now.

### PsExecのインストール

1.下記のMicrosoft社のサイトより、PsTools.zipのダウンロードを行います。 [https://technet.Microsoft.com/en-us/sysinternals/bb897553](https://technet.microsoft.com/en-us/sysinternals/bb897553)

2.PsTools.zip内にあるPsExec.exeをコピーし、移行サーバの 下記ディレクトリーにペーストします。

C:¥Program Files¥Binary Tree¥DirSync

これにより、Migrator Pro for Active Directoryを利用して、パスワードコピーが可能となります。

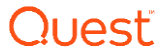

# **Thank You**

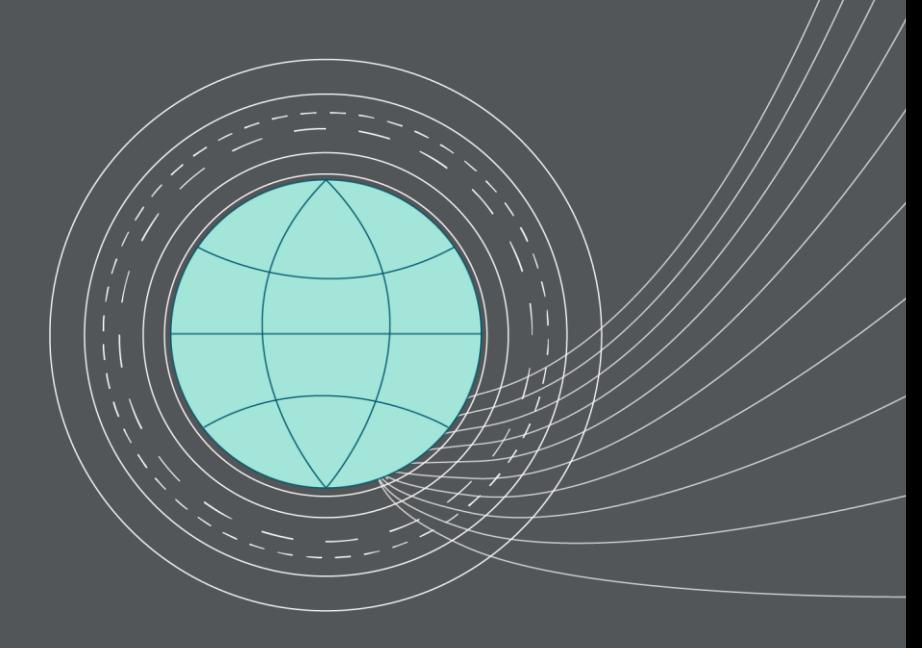

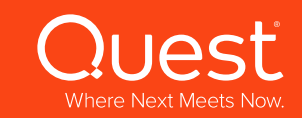